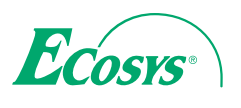

**PRINT**

ECOSYS P6021cdn ECOSYS P6026cdn

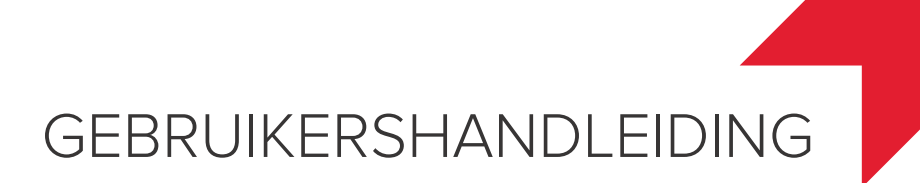

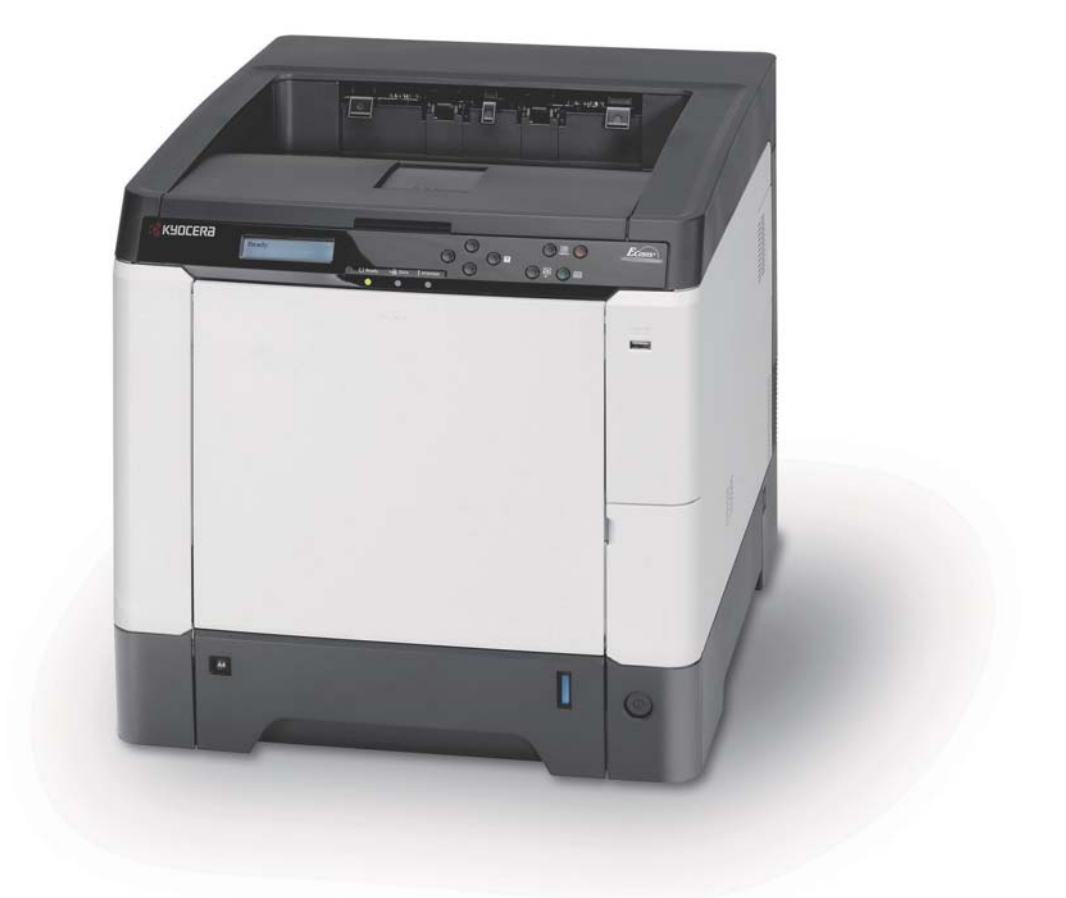

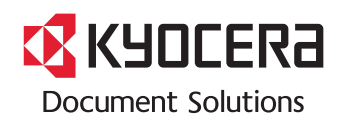

#### **Inleiding**

#### **Hartelijk dank voor het aanschaffen van de ECOSYS P6021cdn/ECOSYS P6026cdn.**

Deze gebruikershandleiding is bedoeld om u te helpen het apparaat correct te bedienen, het basisonderhoud uit te voeren en zo nodig eenvoudige problemen op te lossen, zodat u uw apparaat steeds in optimale staat kunt gebruiken.

Lees deze gebruikershandleiding voor u het apparaat in gebruik neemt en bewaar deze in de buurt van het apparaat, zodat deze direct beschikbaar is.

We adviseren u vervangartikelen van ons eigen merk te gebruiken. Wij zijn niet aansprakelijk voor schade ten gevolge van het gebruik van artikelen van andere fabrikanten in dit apparaat.

Het etiket dat weergegeven wordt in de afbeelding garandeert dat de verbruiksartikelen van ons eigen merk zijn.

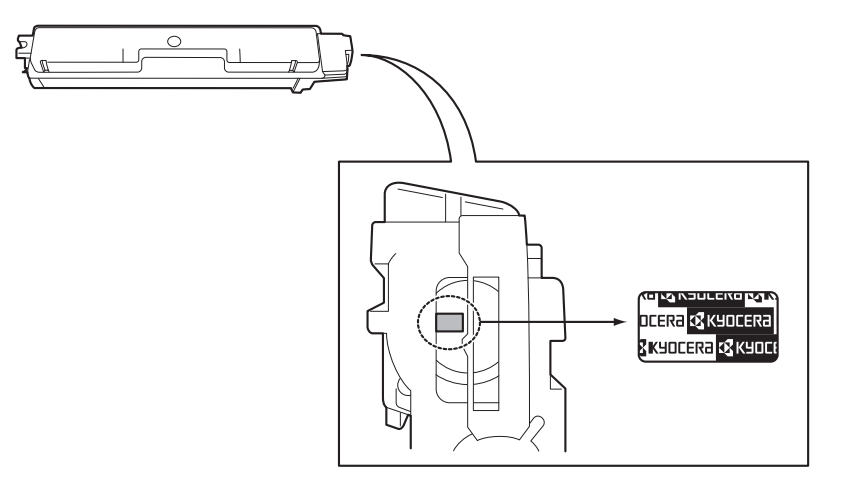

# Inhoud

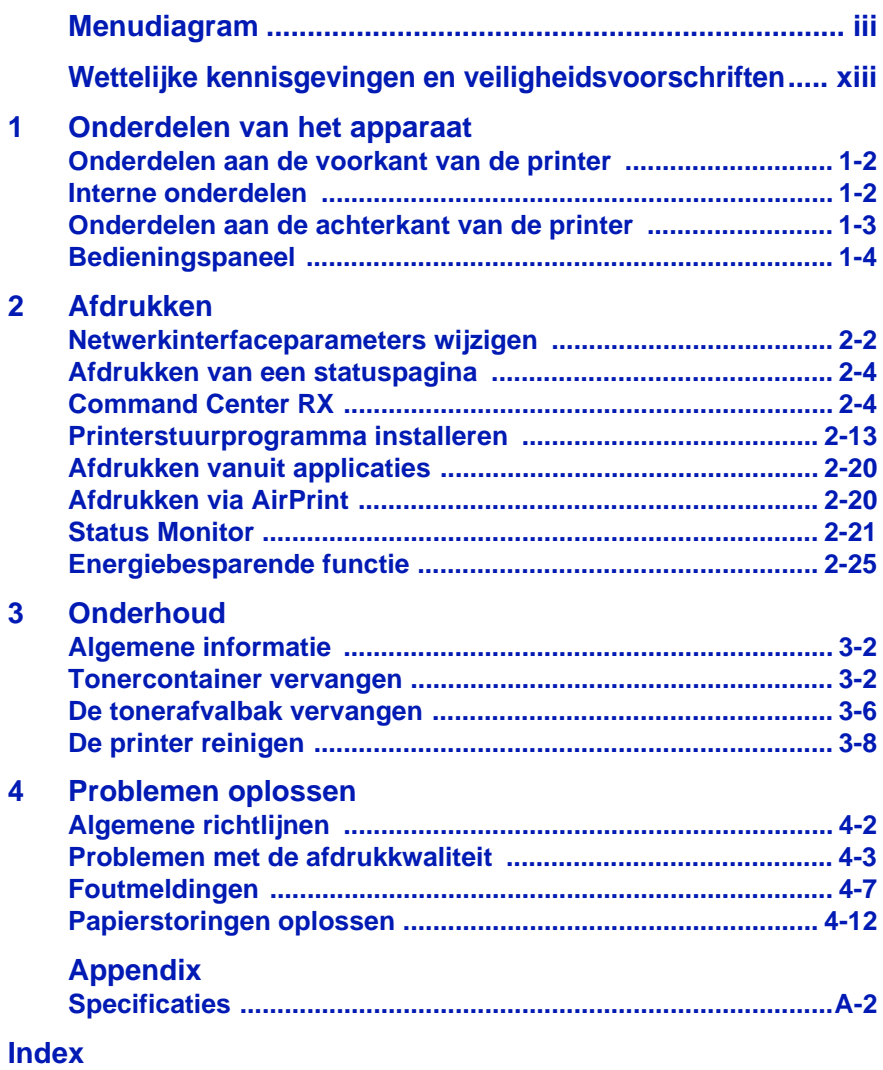

*ii*

# <span id="page-4-0"></span>Menudiagram

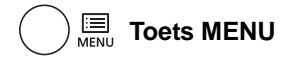

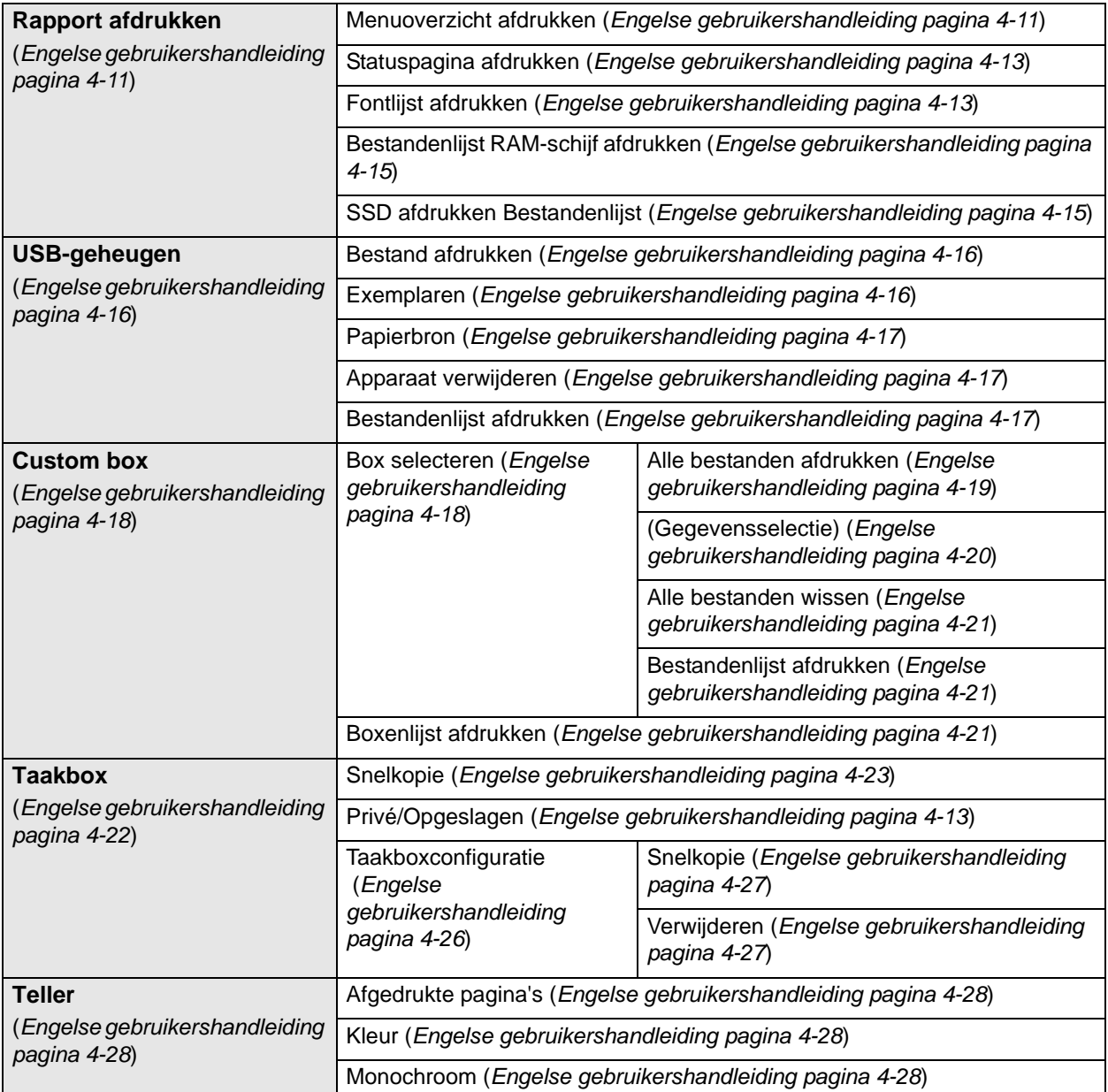

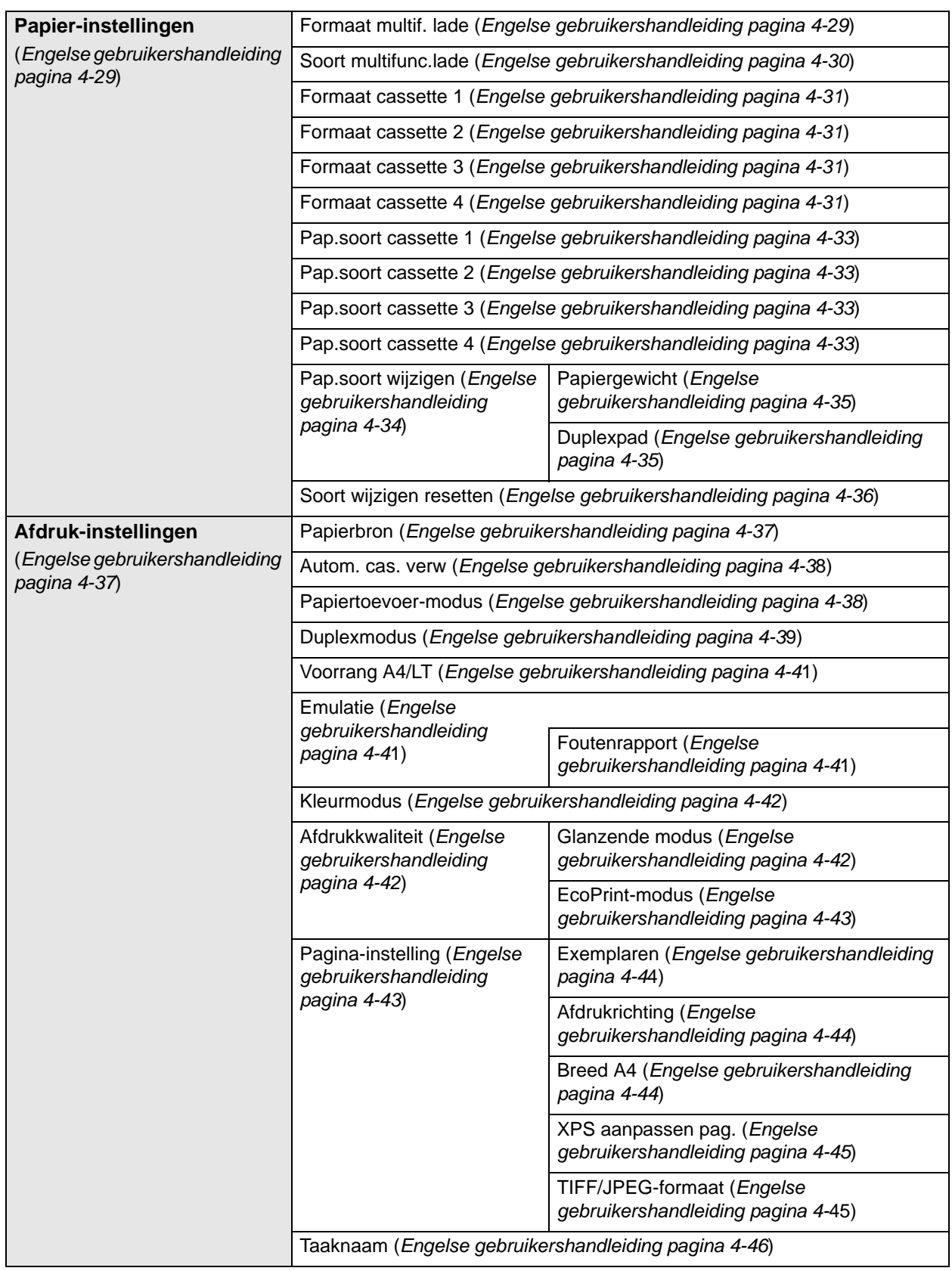

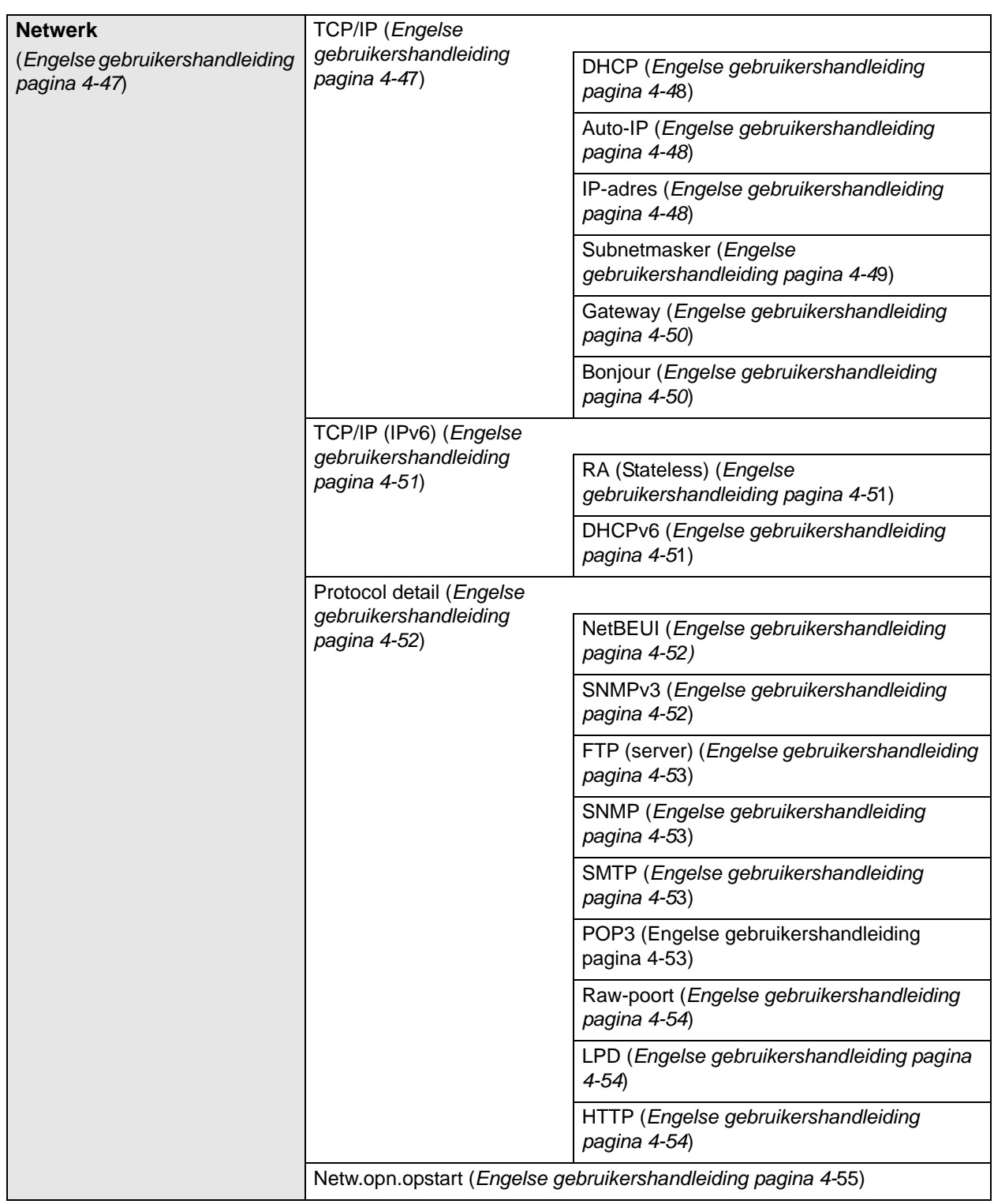

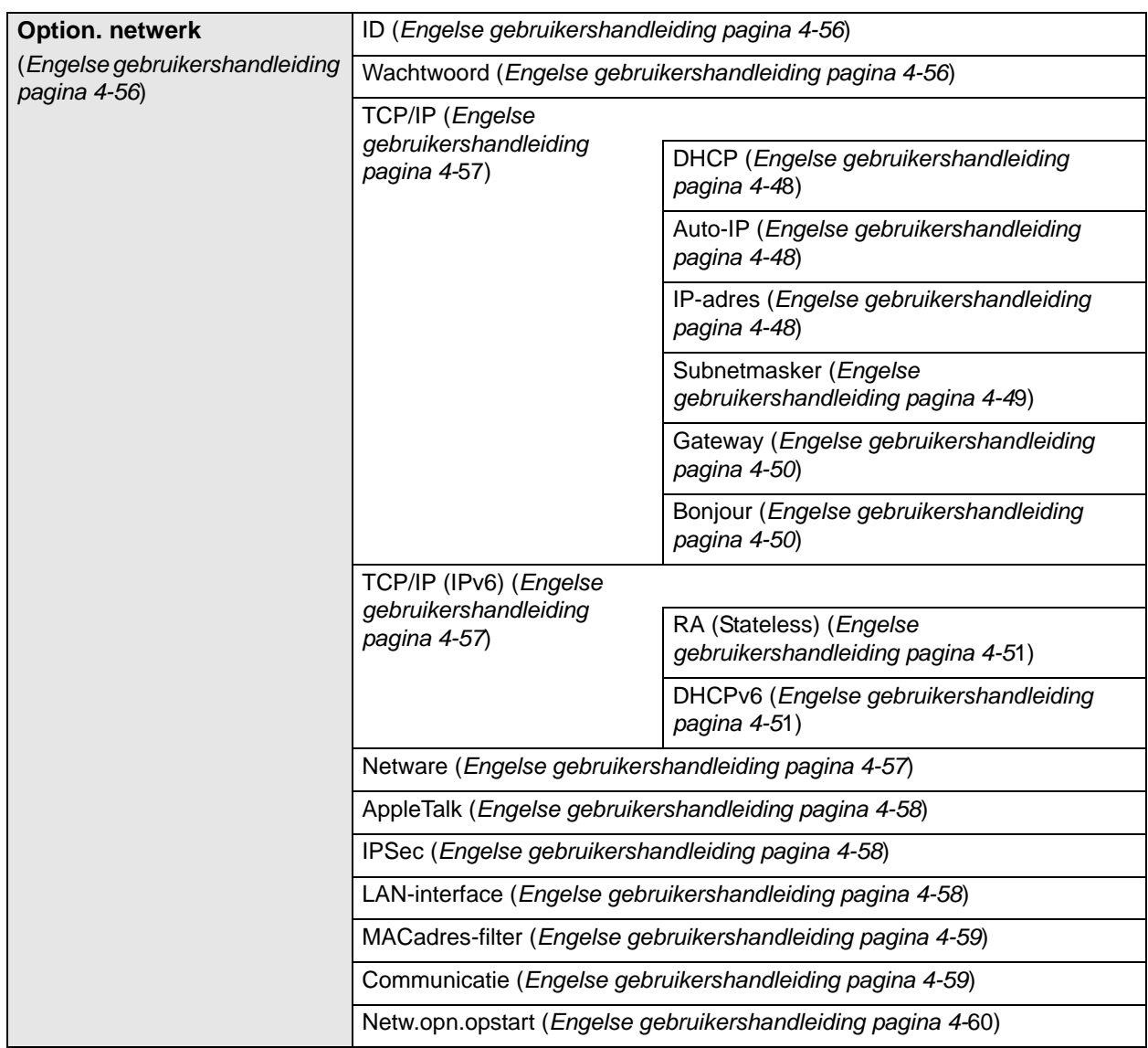

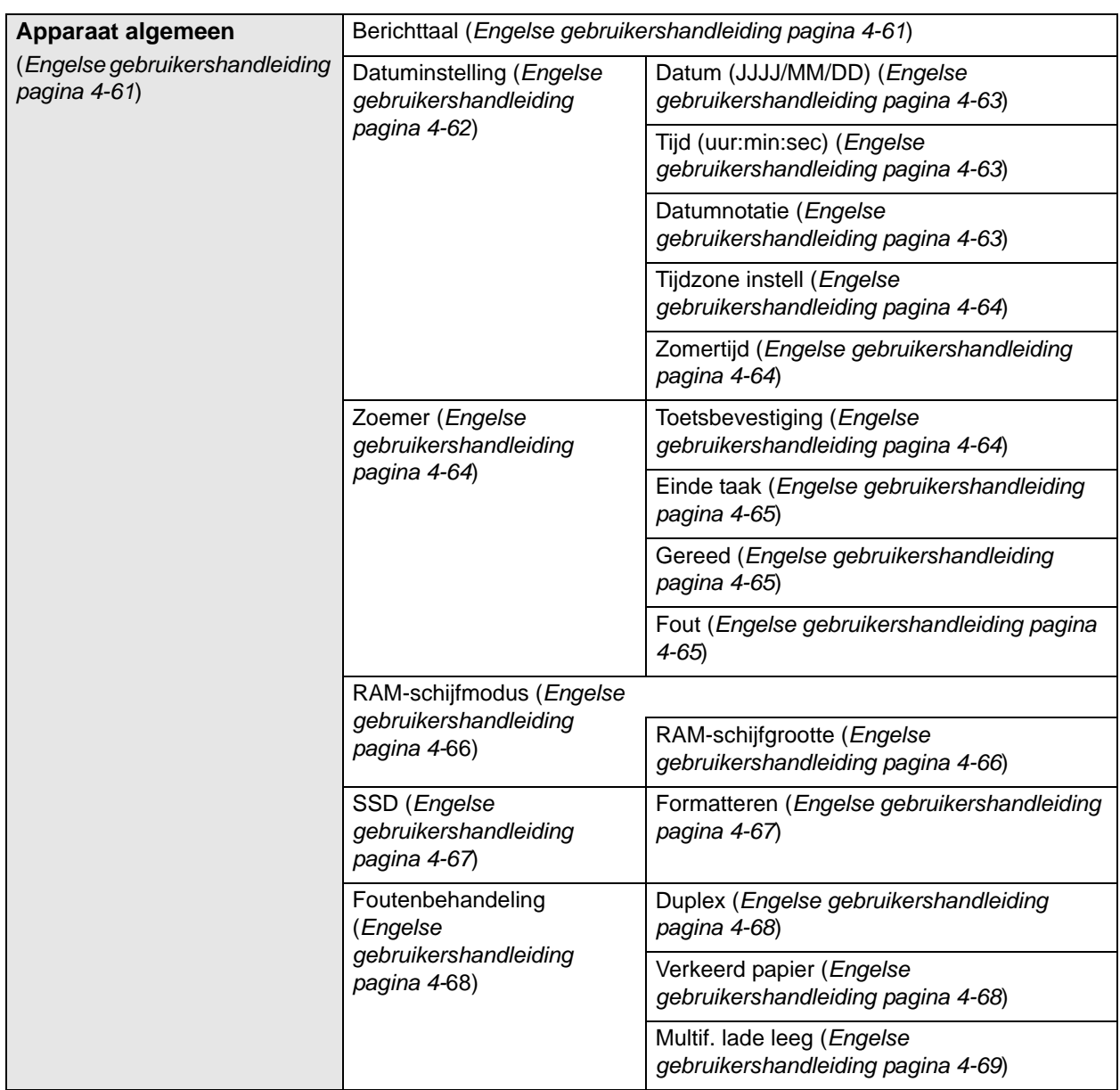

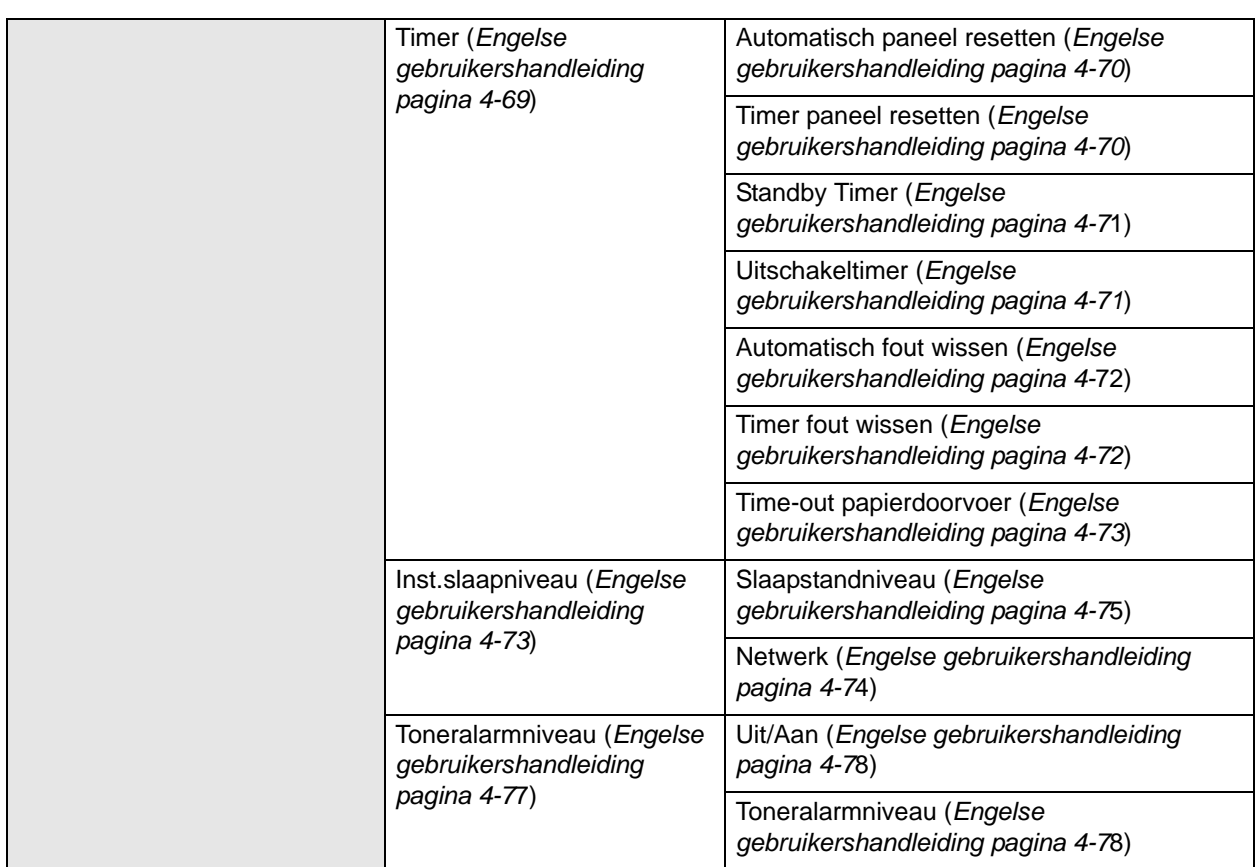

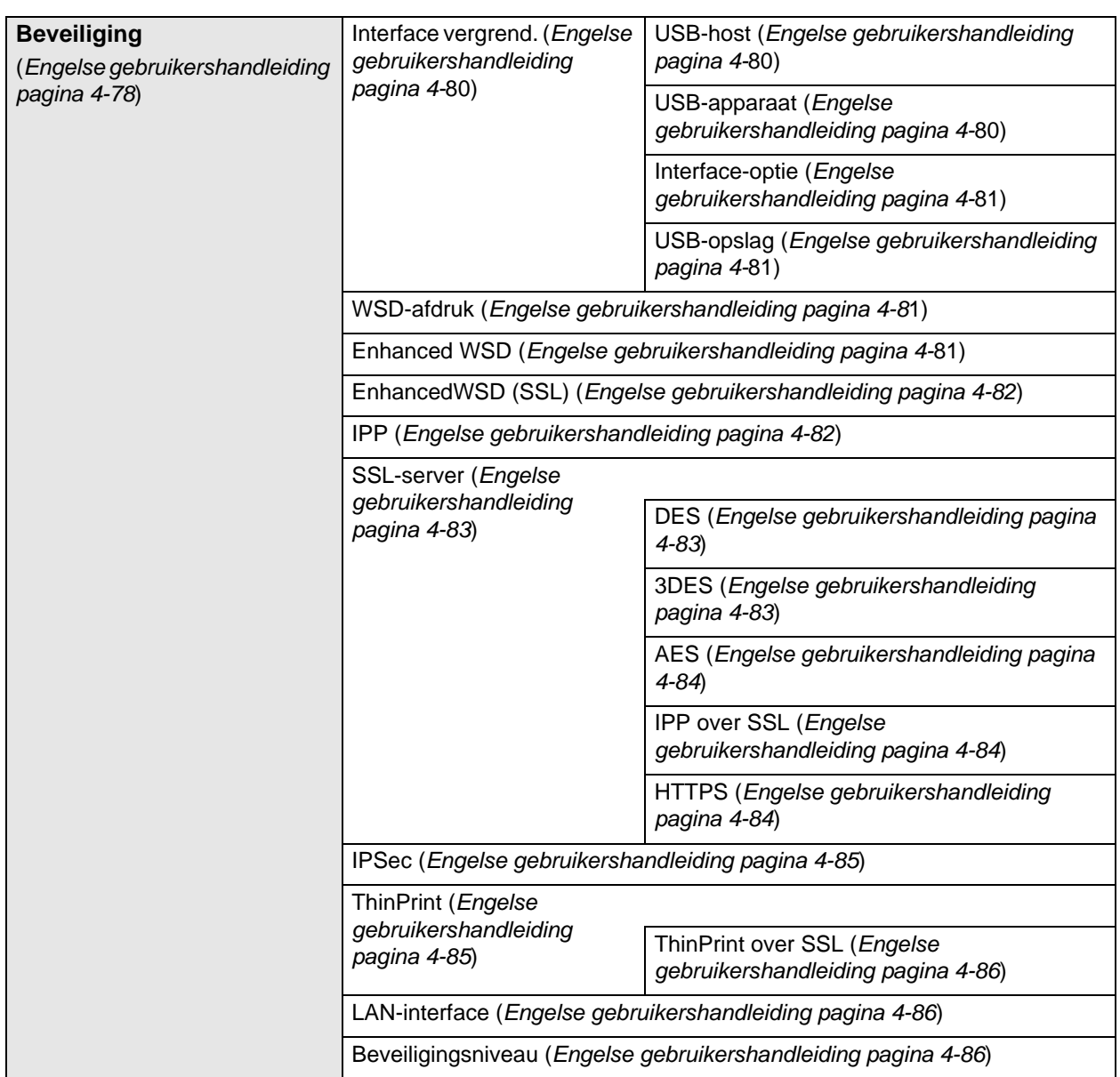

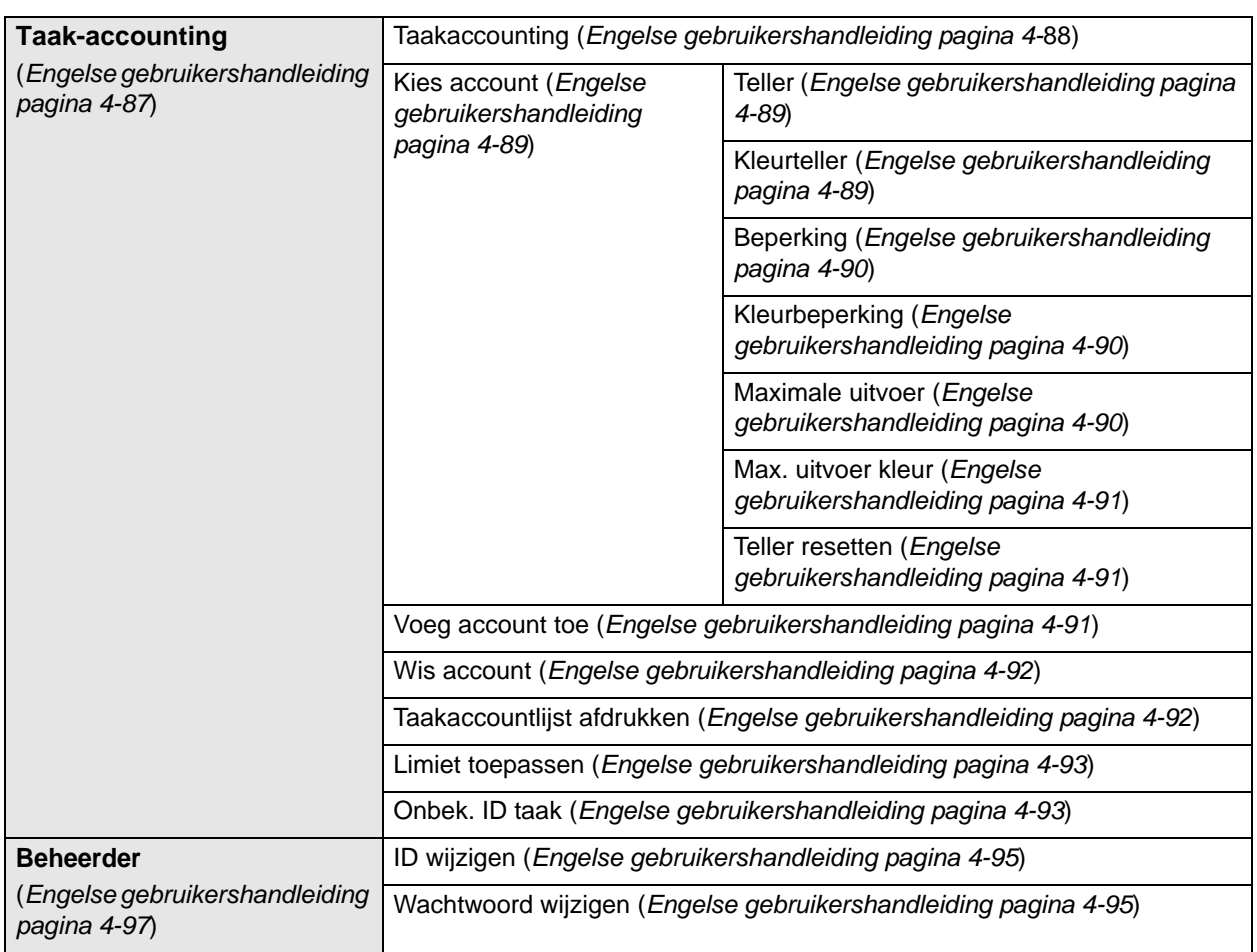

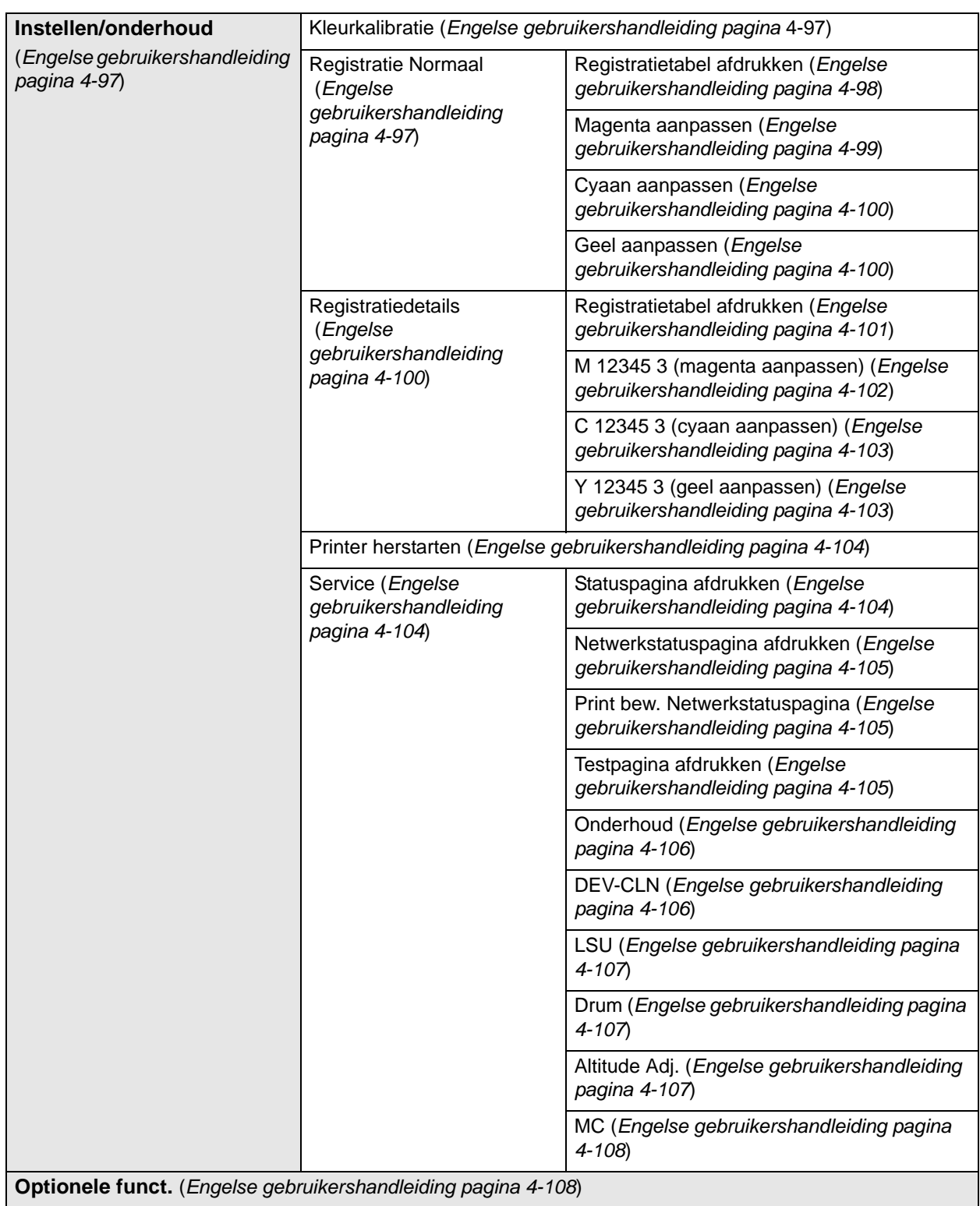

*xii*

# <span id="page-14-0"></span>Wettelijke kennisgevingen en veiligheidsvoorschriften

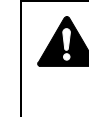

**VOORZICHTIG** ER WORDT GEEN AANSPRAKELIJKHEID AANVAARD VOOR SCHADE DIE IS VEROORZAAKT DOOR ONJUISTE INSTALLATIE.

#### **Kennisgeving met betrekking tot software**

DE SOFTWARE DIE MET DEZE PRINTER WORDT GEBRUIKT, MOET DE EMULATIEMODUS VAN DE PRINTER ONDERSTEUNEN. De printer is fabrieksmatig ingesteld op het emuleren van de PCL.

## **Kennisgeving**

De informatie in deze handleiding kan zonder voorafgaande kennisgeving worden gewijzigd. In toekomstige edities kunnen extra pagina's worden ingevoegd. De huidige editie kan technische onvolkomenheden of drukfouten bevatten.

Wij aanvaarden geen verantwoordelijkheid voor ongevallen die het gevolg zijn van het niet opvolgen van de instructies in deze handleiding. Wij aanvaarden geen verantwoordelijkheid voor fouten in de firmware van de printer (de inhoud van het ROM).

Deze handleiding en al het materiaal dat onder het auteursrecht valt en wordt verkocht of meegeleverd bij of in verband met de verkoop van de laserprinter, zijn auteursrechtelijk beschermd. Alle rechten voorbehouden. Het kopiëren of op een andere manier reproduceren van de gehele handleiding of gedeelten van de handleiding, of een willekeurig onderwerp waarop auteursrecht van toepassing is, is verboden zonder de voorafgaande schriftelijke toestemming van KYOCERA Document Solutions Inc. Elke kopie die van deze handleiding of een deel daarvan wordt gemaakt, en alles wat onder het auteursrecht valt, moet dezelfde copyright-vermelding bevatten als het materiaal dat wordt gekopieerd.

## **Wat betreft handelsnamen**

- PRESCRIBE en ECOSYS zijn geregistreerde handelsmerken van Kyocera Corporation.
- KPDL is een handelsmerk van Kyocera Corporation.
- Microsoft, Windows, Windows XP, Windows Server 2003, Windows Vista, Windows Server 2008, Windows 7, Windows Server 2012, Windows 8 en Internet Explorer zijn geregistreerde handelsmerken of handelsmerken van Microsoft Corporation in de Verenigde Staten en/ of andere landen.
- PCL is een handelsmerk van Hewlett-Packard Company.
- Adobe Acrobat, Adobe Reader en PostScript zijn handelsmerken van Adobe Systems, Incorporated.
- Ethernet is een geregistreerd handelsmerk van Xerox Corporation.
- NetWare is een geregistreerd handelsmerk van Novell, Inc.
- PowerPC is een geregistreerd handelsmerk van International Business Machines Corporation.
- AppleTalk, Bonjour, Macintosh en Mac OS zijn handelsmerken van Apple Inc., geregistreerd in de V.S. en andere landen.
- Alle Europese lettertypen die in dit apparaat zijn geïnstalleerd, worden gebruikt onder licentieovereenkomst met Monotype Imaging Inc.
- Helvetica, Palatino en Times zijn geregistreerde handelsmerken van Linotype GmbH.
- ITC Avant Garde Gothic, ITC Bookman, ITC ZapfChancery en ITC ZapfDingbats zijn geregistreerde handelsmerken van International Typeface Corporation.
- UFST™ MicroType® lettertypen van Monotype Imaging Inc. zijn geïnstalleerd in dit apparaat.
- AirPrint en het AirPrint logo zijn handelsmerken van Apple Inc.
- iOS is een handelsmerk of geregistreerd handelsmerk van Cisco in de V.S. en andere landen en wordt onder licentie door Apple Inc. gebruikt
- ThinPrint is een handelsmerk van Cortado AG in Duitsland en andere landen.

Alle overige merk- en productnamen zijn geregistreerde handelsmerken of handelsmerken van de respectieve bedrijven. De symbolen ™ en ® worden niet gebruikt in deze gebruikershandleiding.

## **Licentieovereenkomsten**

### **Erkenning van typeface-handelsmerken**

Alle in deze printer voorkomende lettertypen zijn gelicentieerd van Agfa Corporation.

Helvetica, Palatino en Times zijn gedeponeerde handelsmerken van Linotype-Hell AG. ITC Avant Garde Gothic, ITC Bookman, ITC ZapfChancery en ITC Zapf Dingbats zijn gedeponeerde handelsmerken van International Typeface Corporation.

#### **Monotype Imaging License Agreement**

- **1** "Software" shall mean the digitally encoded, machine readable, scalable outline data as encoded in a special format as well as the UFST Software.
- **2** You agree to accept a non-exclusive license to use the Software to reproduce and display weights, styles and versions of letters, numerals, characters and symbols ("Typefaces") solely for your own customary business or personal purposes at the address stated on the registration card you return to Monotype Imaging. Under the terms of this License Agreement, you have the right to use the Fonts on up to three printers. If you need to have access to the fonts on more than three printers, you need to acquire a multi-user license agreement which can be obtained from Monotype Imaging. Monotype Imaging retains all rights, title and interest to the Software and Typefaces and no rights are granted to you other than a License to use the Software on the terms expressly set forth in this Agreement.
- **3** To protect proprietary rights of Monotype Imaging, you agree to maintain the Software and other proprietary information concerning the Typefaces in strict confidence and to establish reasonable procedures regulating access to and use of the Software and Typefaces.
- **4** You agree not to duplicate or copy the Software or Typefaces, except that you may make one backup copy. You agree that any such copy shall contain the same proprietary notices as those appearing on the original.
- **5** This License shall continue until the last use of the Software and Typefaces, unless sooner terminated. This License may be

terminated by Monotype Imaging if you fail to comply with the terms of this License and such failure is not remedied within thirty (30) days after notice from Monotype Imaging. When this License expires or is terminated, you shall either return to Monotype Imaging or destroy all copies of the Software and Typefaces and documentation as requested.

- **6** You agree that you will not modify, alter, disassemble, decrypt, reverse engineer or decompile the Software.
- **7** Monotype Imaging warrants that for ninety (90) days after delivery, the Software will perform in accordance with Monotype Imagingpublished specifications, and the diskette will be free from defects in material and workmanship. Monotype Imaging does not warrant that the Software is free from all bugs, errors and omissions.
- **8** THE PARTIES AGREE THAT ALL OTHER WARRANTIES, EXPRESSED OR IMPLIED, INCLUDING WARRANTIES OF FITNESS FOR A PARTICULAR PURPOSE AND MERCHANTABILITY, ARE EXCLUDED.
- **9** Your exclusive remedy and the sole liability of Monotype Imaging in connection with the Software and Typefaces is repair or replacement of defective parts, upon their return to Monotype Imaging.
- **10** IN NO EVENT WILL MONOTYPE IMAGING BE LIABLE FOR LOST PROFITS, LOST DATA, OR ANY OTHER INCIDENTAL OR CONSEQUENTIAL DAMAGES, OR ANY DAMAGES CAUSED BY ABUSE OR MISAPPLICATION OF THE SOFTWARE AND TYPEFACES.
- **11** Massachusetts U.S.A. law governs this Agreement.
- **12** You shall not sublicense, sell, lease, or otherwise transfer the Software and/or Typefaces without the prior written consent of Monotype Imaging.
- **13** Use, duplication or disclosure by the Government is subject to restrictions as set forth in the Rights in Technical Data and Computer Software clause at FAR 252-227-7013, subdivision (b)(3)(ii) or subparagraph (c)(1)(ii), as appropriate. Further use, duplication or disclosure is subject to restrictions applicable to restricted rights software as set forth in FAR 52.227-19 (c)(2).
- **14** YOU ACKNOWLEDGE THAT YOU HAVE READ THIS AGREEMENT, UNDERSTAND IT, AND AGREE TO BE BOUND BY ITS TERMS AND CONDITIONS. NEITHER PARTY SHALL BE BOUND BY ANY STATEMENT OR REPRESENTATION NOT CONTAINED IN THIS AGREEMENT. NO CHANGE IN THIS AGREEMENT IS EFFECTIVE UNLESS WRITTEN AND SIGNED BY PROPERLY AUTHORIZED REPRESENTATIVES OF EACH PARTY. BY OPENING THIS DISKETTE PACKAGE, YOU AGREE TO ACCEPT THE TERMS AND CONDITIONS OF THIS **AGREEMENT**

## **GPL/LGPL**

Dit product is voorzien van GPL- (http://www.gnu.org/licenses/gpl.html) en/of LGPL- (http://www.gnu.org/licenses/lgpl.html) software als onderdeel van de firmware. U kunt de broncode verkrijgen en het is toegestaan het te kopiëren, te verspreiden en te wijzigen conform de voorwaarden van GPL/LGPL. Voor meer informatie, waaronder de beschikbaarheid van de broncode,

ga naar http://www.kyoceradocumentsolutions.com/gpl/.

#### **OpenSSL License**

#### **Copyright © 1998-2006 The OpenSSL Project. All rights reserved.**

Redistribution and use in source and binary forms, with or without modification, are permitted provided that the following conditions are met:

- **1** Redistributions of source code must retain the above copyright notice, this list of conditions and the following disclaimer.
- **2** Redistributions in binary form must reproduce the above copyright notice, this list of conditions and the following disclaimer in the documentation and/or other materials provided with the distribution.
- **3** All advertising materials mentioning features or use of this software must display the following acknowledgment: "This product includes software developed by the OpenSSL Project for use in the OpenSSL Toolkit. (http://www.openssl.org/)"
- **4** The names "OpenSSL Toolkit" and "OpenSSL Project" must not be used to endorse or promote products derived from this software without prior written permission. For written permission, please contact openssl-core@openssl.org.
- **5** Products derived from this software may not be called "OpenSSL" nor may "OpenSSL" appear in their names without prior written permission of the OpenSSL Project.
- **6** Redistributions of any form whatsoever must retain the following acknowledgment: "This product includes software developed by the OpenSSL Project for use in the OpenSSL Toolkit (http:// www.openssl.org/)"

THIS SOFTWARE IS PROVIDED BY THE OpenSSL PROJECT "AS IS" AND ANY EXPRESSED OR IMPLIED WARRANTIES, INCLUDING, BUT NOT LIMITED TO, THE IMPLIED WARRANTIES OF MERCHANTABILITY AND FITNESS FOR A PARTICULAR PURPOSE ARE DISCLAIMED. IN NO EVENT SHALL THE OpenSSL PROJECT OR ITS CONTRIBUTORS BE LIABLE FOR ANY DIRECT, INDIRECT, INCIDENTAL, SPECIAL, EXEMPLARY, OR CONSEQUENTIAL DAMAGES (INCLUDING, BUT NOT LIMITED TO, PROCUREMENT OF SUBSTITUTE GOODS OR SERVICES; LOSS OF USE, DATA, OR PROFITS; OR BUSINESS INTERRUPTION) HOWEVER CAUSED AND ON ANY THEORY OF LIABILITY, WHETHER IN CONTRACT, STRICT LIABILITY, OR TORT (INCLUDING NEGLIGENCE OR OTHERWISE) ARISING IN ANY WAY OUT OF THE USE OF THIS SOFTWARE, EVEN IF ADVISED OF THE POSSIBILITY OF SUCH DAMAGE.

#### **Original SSLeay License**

#### **Copyright © 1995-1998 Eric Young (eay@cryptsoft.com) All rights reserved.**

This package is an SSL implementation written by Eric Young (eay@cryptsoft.com). The implementation was written so as to conform with Netscapes SSL.

This library is free for commercial and non-commercial use as long as the following conditions are adhered to. The following conditions apply to all code found in this distribution, be it the RC4, RSA, lhash, DES, etc., code; not just the SSL code. The SSL documentation included with this distribution is covered by the same copyright terms except that the holder is Tim Hudson (tjh@cryptsoft.com).

Copyright remains Eric Young's, and as such any Copyright notices in the code are not to be removed.

If this package is used in a product, Eric Young should be given attribution as the author of the parts of the library used.

This can be in the form of a textual message at program startup or in documentation (online or textual) provided with the package.

Redistribution and use in source and binary forms, with or without modification, are permitted provided that the following conditions are met:

- **1** Redistributions of source code must retain the copyright notice, this list of conditions and the following disclaimer.
- **2** Redistributions in binary form must reproduce the above copyright notice, this list of conditions and the following disclaimer in the documentation and/or other materials provided with the distribution.
- **3** All advertising materials mentioning features or use of this software must display the following acknowledgement: "This product includes cryptographic software written by Eric Young (eay@cryptsoft.com)" The word 'cryptographic' can be left out if the rouines from the library being used are not cryptographic related :-).
- **4** If you include any Windows specific code (or a derivative thereof) from the apps directory (application code) you must include an acknowledgement:

"This product includes software written by Tim Hudson (tjh@cryptsoft.com)"

THIS SOFTWARE IS PROVIDED BY ERIC YOUNG "AS IS" AND ANY EXPRESS OR IMPLIED WARRANTIES, INCLUDING, BUT NOT LIMITED TO, THE IMPLIED WARRANTIES OF MERCHANTABILITY AND FITNESS FOR A PARTICULAR PURPOSE ARE DISCLAIMED. IN NO EVENT SHALL THE AUTHOR OR CONTRIBUTORS BE LIABLE FOR ANY DIRECT, INDIRECT, INCIDENTAL, SPECIAL, EXEMPLARY, OR CONSEQUENTIAL DAMAGES (INCLUDING, BUT NOT LIMITED TO, PROCUREMENT OF SUBSTITUTE GOODS OR SERVICES; LOSS OF USE, DATA, OR PROFITS; OR BUSINESS INTERRUPTION) HOWEVER CAUSED AND ON ANY THEORY OF LIABILITY, WHETHER IN CONTRACT, STRICT LIABILITY, OR TORT (INCLUDING NEGLIGENCE OR OTHERWISE) ARISING IN ANY WAY OUT OF THE USE OF THIS SOFTWARE, EVEN IF ADVISED OF THE POSSIBILITY OF SUCH DAMAGE.

The licence and distribution terms for any publically available version or derivative of this code cannot be changed. i.e. this code cannot simply be copied and put under another distribution licence [including the GNU Public Licence.]

# **Compliance and Conformity**

This equipment has been tested and found to comply with the limits for a Class B digital device, pursuant to Part 15 of the FCC Rules. These limits are designed to provide reasonable protection against harmful interference in a residential installation. This equipment generates, uses and can radiate radio frequency energy and, if not installed and used in accordance with the instructions, may cause harmful interference to radio communications. However, there is no guarantee that interference will not occur in a particular installation. If this equipment does cause harmful interference to radio or television reception, which can be determined by turning the equipment off and on, the user is encouraged to try to correct the interference by one or more of the following measures:

- Reorient or relocate the receiving antenna.
- Increase the separation between the equipment and receiver.
- Connect the equipment into an outlet on a circuit different from that to which the receiver is connected.
- Consult the dealer or an experienced radio/TV technician for help.
- The use of a non-shielded interface cable with the referenced device is prohibited.

CAUTION — The changes or modifications not expressly approved by the party responsible for compliance could void the user's authority to operate the equipment.

This device complies with Part 15 of FCC Rules and RSS-Gen of IC Rules.

Operation is subject to the following two conditions; (1) this device may not cause interference, and (2) this device must accept any interference, including interference that may cause undesired operation of the device.

\* The above warning is valid only in the United States of America.

#### **Interfacekabels**

**BELANGRIJK** Zorg ervoor dat u de printer uitschakelt voordat u een interfacekabel aansluit of ontkoppelt. Bescherm interfacekabels die niet worden gebruikt met behulp van de meegeleverde dop tegen statische elektrische ontlading via de interfacekabel(s) naar de interne elektronica van de printer.

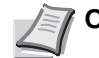

**Opmerking** Gebruik beschermde interfacekabels.

### **CDRH Regulations**

The Center for Devices and Radiological Health (CDRH) of the U.S. Food and Drug Administration implemented regulations for laser products on August 2, 1976. These regulations apply to laser products manufactured after August 1, 1976. Compliance is mandatory for products marketed in the United States. A label indicating compliance with the CDRH regulations must be attached to laser products marketed in the United States.

### **Canadian Department of Communications Compliance Statement**

This Class B digital apparatus complies with Canadian ICES-003.

#### **Avis de conformité aux normes du ministère des Communications du Canada**

Cet appareil numérique de la classe B est conforme à la norme NMB-003 du Canada.

## **Energiebesparingfunctie**

Het apparaat is uitgerust met een **Laag stroomverbruik** modus waarbij het energieverbruik wordt beperkt nadat een bepaalde tijd na het laatste gebruik van het apparaat, is verstreken, alsook een **Slaapstand** waarbij de printerfuncties in wachtstatus blijven maar het verbruik nog steeds tot een minimum wordt beperkt wanneer het apparaat niet wordt gebruikt binnen een ingestelde tijd.

#### **Laag stroomverbruik modus**

Het apparaat schakelt automatisch na ongeveer 1 minuten in de Laag stroomverbruik modus nadat het apparaat voor het laatst gebruikt is. De tijdsduur die zonder activiteit voorbij moet gaan voordat de Laag stroomverbruik modus geactiveerd wordt, kan verlengd worden. Voor meer informatie, raadpleeg *Low Power Timer (Low Power Mode timer timeout time) in de Engelse gebruikershandleiding op pagina 4-71*.

#### **Slaapstand**

Het apparaat schakelt automatisch na ongeveer 15 minuten in de slaapstand nadat het apparaat voor het laatst gebruikt is. De tijdsduur die zonder activiteit voorbij moet gaan voordat de slaapstand geactiveerd wordt, kan verlengd worden. Voor meer informatie, raadpleeg *Sleep Timer (Sleep timer timeout time) in de Engelse gebruikershandleiding op pagina 4-71*.

### **Functie Automatisch dubbelzijdig afdrukken**

Dit apparaat heeft dubbelzijdig afdrukken als standaardfunctie. Bijvoorbeeld bij het afdrukken van twee originelen op een vel papier als dubbelzijdige afdruk, is het mogelijk om papierverbruik te verminderen. Voor meer informatie, raadpleeg *Duplex (Duplex printing) in de Engelse gebruikershandleiding op pagina 4-39*.

Afdrukken in de duplexmodus vermindert papierverbruik en draagt bij aan het behoud van bossen. Duplexmodus vermindert tevens de hoeveelheid papier die ingekocht moet worden en vermindert daardoor de kosten. Het is daarom aan te bevelen dat machines die dubbelzijdig kunnen afdrukken, standaard worden ingesteld in de duplexmodus.

#### **Gerecycled papier**

Voor het behoud en duurzaam gebruik van de bossen wordt aanbevolen om gerecycled en nieuw papier te gebruiken dat op de meest milieuvriendelijke manier wordt geproduceerd of voorzien is van erkende milieukeurmerken, en die voldoen aan EN 12281:2002\*1 of een vergelijkbare kwaliteitsstandaard.

Deze apparatuur ondersteunt ook printen op papier van 64 g/m². Wanneer dergelijk papier, dat minder ruwegrondstoffen bevat, gebruikt wordt, leidt dit tot meer besparingen van natuurlijke bronnen.

\*1: EN12281:2002 "Papier voor drukwerk en kantoor - Eisen aan kopieerpapier voor kopieerprocessen met droge toner"

Uw verkoop- of servicevertegenwoordiger kan u informatie verschaffen over aanbevolen papiersoorten.

### **Milieuvoordelen van "Energiebeheer"**

Om het stroomverbruik te beperken, is dit apparaat voorzien van een functie voor energiebeheer die automatisch de energiebesparende stand inschakelt wanneer het apparaat gedurende een bepaalde tijd niet actief is.

Hoewel het de apparatuur enige tijd vergt weer terug te keren naar modus Ready vanuit de spaarstand, is eenbelangrijke vermindering in energieverbruik mogelijk. Het wordt aanbevolen de machine te gebruiken met deactiveringstijd voor de spaarstand in de standaardinstelling.

# **Energy Star (ENERGY STAR®) -programma**

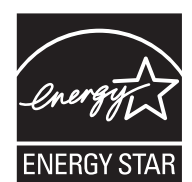

Als bedrijf dat deelneemt aan het internationale Energy Star-programma hebben wij vastgesteld dat dit apparaat voldoet aan de standaarden zoals bepaald in het internationale Energy Star-programma.

ENERGY STAR® is een vrijwillig programma voor energie-efficiëntie met als doel hetontwikkelen en promoten van producten met een hoge energie-efficiëntie om zo hetbroeikaseffect te helpen voorkomen. Door ENERGY STAR® -gekwalificeerde producten aan teschaffen kunnen klanten helpen de emissies van broeikasgassen te verminderen tijdensgebruik van het product en te besparen op de energiegerelateerde kosten.

#### **EN ISO 7779**

Der höchste Schalldruckpegel beträgt 70 dB (A) oder weniger gemäß EN ISO 7779.

#### **EK1-ITB 2000**

Das Gerät ist nicht für die Benutzung im unmittelbaren Gesichtsfeld am Bildschirmarbeitsplatz vorgesehen. Um störende Reflexionen am Bildschirmarbeitsplatz zu vermeiden, darf dieses Produkt nicht im unmittelbaren Gesichtsfeld platziert werden.

# **Veiligheidsaanduidingen in deze handleiding**

De delen van deze handleiding en onderdelen van het apparaat die zijn aangeduid met symbolen, bevatten veiligheidswaarschuwingen ter bescherming van de gebruiker, andere personen en voorwerpen in de buurt. Ze zijn ook bedoeld voor een correct en veilig gebruik van het apparaat. De symbolen met hun betekenis worden hieronder beschreven.

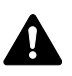

**WAARSCHUWING**: Dit geeft aan dat wanneer u onvoldoende aandacht besteedt aan of u zich niet op de juiste wijze houdt aan de betreffende punten, dit zou kunnen leiden tot ernstig letsel of zelfs de dood.

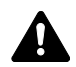

**VOORZICHTIG**: Dit geeft aan dat wanneer u onvoldoende aandacht besteedt aan of u zich niet op de juiste wijze houdt aan de betreffende punten, dit kan leiden tot lichamelijk letsel of mechanische beschadiging.

## **Symbolen**

Het symbool  $\triangle$  geeft aan dat het betreffende deel veiligheidswaarschuwingen bevat. Specifieke aandachtspunten worden binnenin het symbool aangegeven.

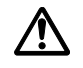

[Algemene waarschuwing]

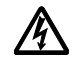

[Waarschuwing voor gevaar van elektrische schokken]

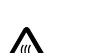

.... [Waarschuwing voor hoge temperatuur]

Het symbool  $\Diamond$  geeft aan dat het betreffende deel informatie bevat over niet-toegestane handelingen. Specifieke informatie over de niettoegestane handeling staat binnenin het symbool.

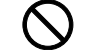

[Waarschuwing voor niet-toegestane handeling]

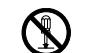

.... [Demontage verboden]

Het symbool  $\bullet$  geeft aan dat het betreffende deel informatie bevat over handelingen die moeten worden uitgevoerd. Specifieke informatie over de vereiste handeling staat binnenin het symbool.

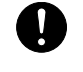

[Waarschuwing voor vereiste handeling]

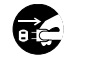

[Haal de stekker uit het stopcontact]

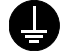

.... [Sluit het apparaat altijd aan op een geaard stopcontact]

Neem contact op met uw servicevertegenwoordiger om een vervanging te bestellen als de veiligheidswaarschuwingen in deze gebruikershandleiding onleesbaar zijn of als de handleiding zelf ontbreekt (tegen betaling).

# **Omgeving**

De geschikte bedrijfsomgeving voor het apparaat is:

- Temperatuur: 10 tot 32,5 °C
- Vochtigheid: 15 tot 80%

Een ongeschikte bedrijfsomgeving kan de beeldkwaliteit beïnvloeden. Vermijd de volgende plaatsen als installatieplaats voor het apparaat.

- Vermijd plaatsen bij een venster of direct in het zonlicht.
- Vermijd plaatsen met trillingen.
- Vermijd plaatsen met sterke temperatuurschommelingen.
- Vermijd plaatsen met directe blootstelling aan warme of koude lucht.
- Vermijd slecht geventileerde locaties.

Als de vloer niet bestand is tegen zwenkwieltjes, is het mogelijk dat de vloer beschadigd raakt wanneer het apparaat na de installatie wordt verplaatst.

Tijdens het afdrukken komt er een kleine hoeveelheid ozon vrij, maar dit heeft geen nadelige gevolgen voor de gezondheid. Als het apparaat echter langere tijd in een slecht geventileerde ruimte wordt gebruikt of wanneer er een zeer groot aantal kopieën wordt afgedrukt, kan de geur onaangenaam worden. Een juiste omgeving voor afdrukwerk moet goed geventileerd zijn.

## **Waarschuwingen voor tonergebruik**

- Probeer onderdelen die toner bevatten **niet** te verbranden. De vonken kunnen brandwonden veroorzaken.
- Probeer onderdelen die toner bevatten **nooit** open te maken.
- Adem de toner **niet** in.
- Wrijf **niet** in uw ogen of over uw mond als er toner op uw handen terechtkomt. Was de toner van uw handen.
- Raadpleeg voor het weggooien van de oude tonercontainer uw servicevertegenwoordiger of gooi de toner of tonercontainers na gebruik altijd overeenkomstig de plaatselijke milieuwetgeving weg.

# **Over de gebruikershandleiding**

Deze gebruikershandleiding bestaat uit de volgende hoofdstukken:

*Hoofdstuk [1 - Onderdelen van het apparaat](#page-26-1)*

Geeft meer uitleg bij de namen van de onderdelen.

*Hoofdstuk [2 - Afdrukken](#page-30-1)*

Legt uit hoe u vanaf uw werkstation kunt afdrukken.

*Hoofdstuk [3 - Onderhoud](#page-56-1)*

Legt uit hoe de tonercontainer wordt vervangen en hoe u de printer onderhoudt.

*Hoofdstuk [4 - Problemen oplossen](#page-64-1)*

Legt uit hoe u eventueel optredende printerproblemen, zoals papierstoringen, oplost.

*[Appendix](#page-80-1)*

Geeft de specificaties van de printer.

# **Conventies**

In deze handleiding worden de volgende conventies gebruikt.

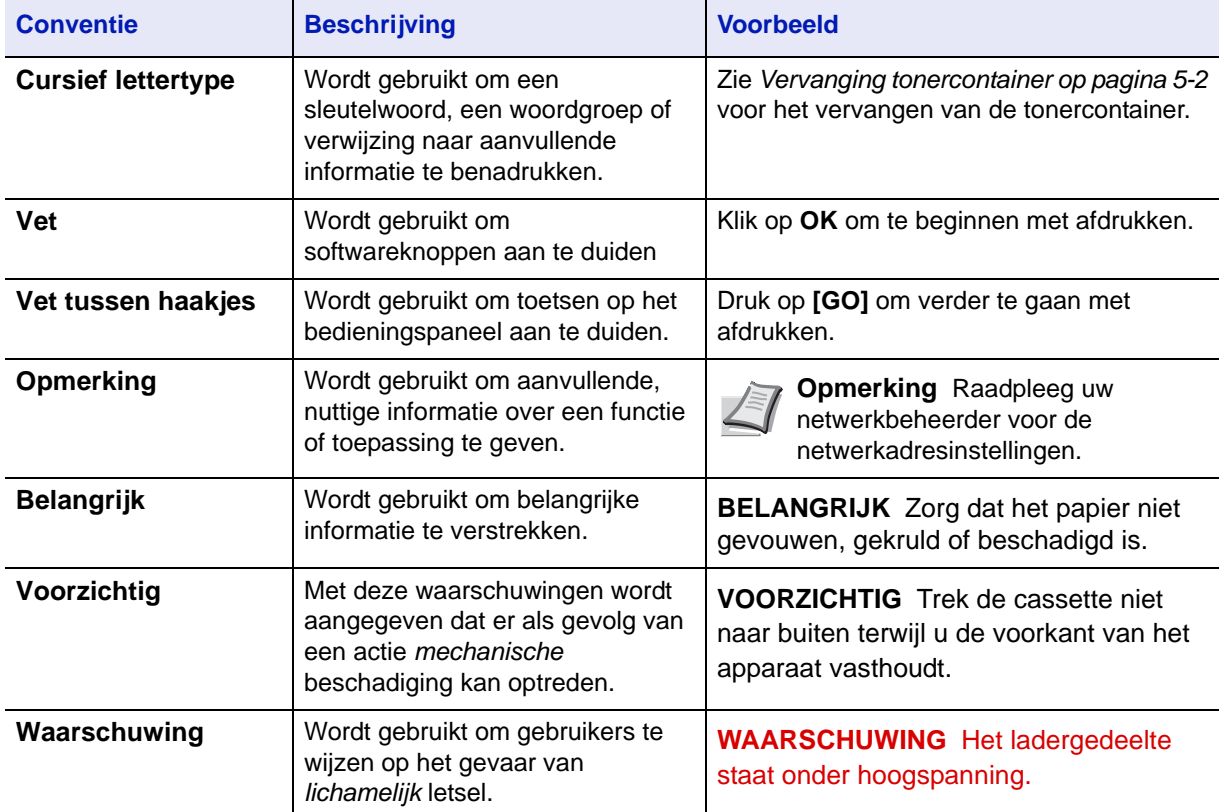

# <span id="page-26-1"></span><span id="page-26-0"></span>1 Onderdelen van het apparaat

In dit hoofdstuk vindt u uitleg en afbeeldingen, zodat u de onderdelen en de functies van die onderdelen kunt vaststellen. Probeer voor het juiste gebruik en optimale prestaties thuis te raken in de namen en functies van deze onderdelen.

Dit hoofdstuk bevat uitleg over de volgende onderwerpen:

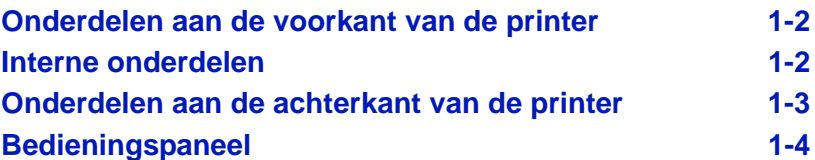

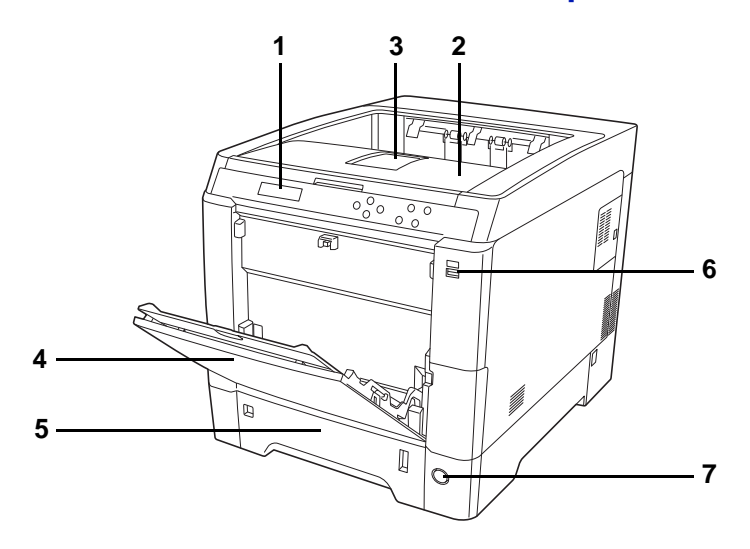

# <span id="page-27-0"></span>**Onderdelen aan de voorkant van de printer**

- <span id="page-27-8"></span>**1 Bedieningspaneel**
- **2 Bovenklep (Bovenlade)**
- <span id="page-27-2"></span>**3 Papierstopper**
- <span id="page-27-3"></span>**4 MF- (multifunctionele) lade**
- <span id="page-27-4"></span>**5 Papiercassette**
- <span id="page-27-10"></span>**6 USB-geheugenslot**
- <span id="page-27-9"></span>**7 Aan/uit-schakelaar**

# <span id="page-27-1"></span>**Interne onderdelen**

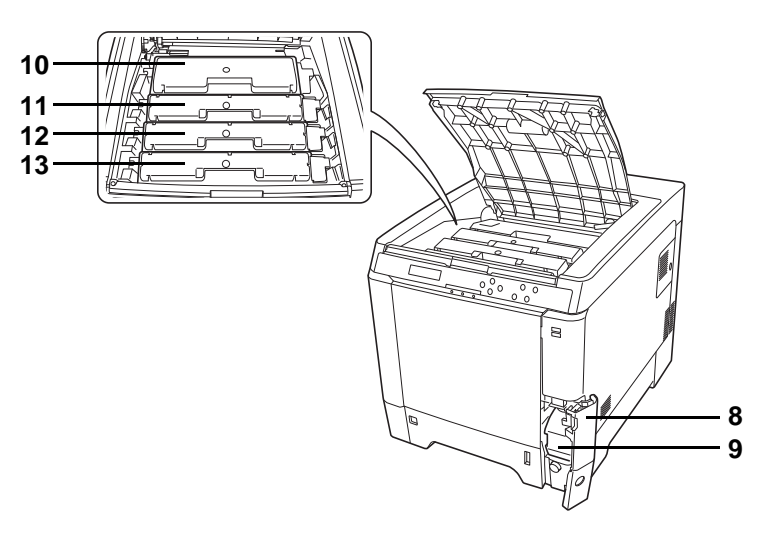

- <span id="page-27-6"></span>**8 Klepje tonerafvalbak**
- <span id="page-27-11"></span>**9 Tonerafvalbak**
- <span id="page-27-5"></span>**10 Zwart Tonercontainer (K)**
- <span id="page-27-7"></span>**11 Magenta Tonercontainer (M)**
- <span id="page-27-12"></span>**12 Cyaan Tonercontainer (C)**
- <span id="page-27-13"></span>**13 Geel Tonercontainer (Y)**

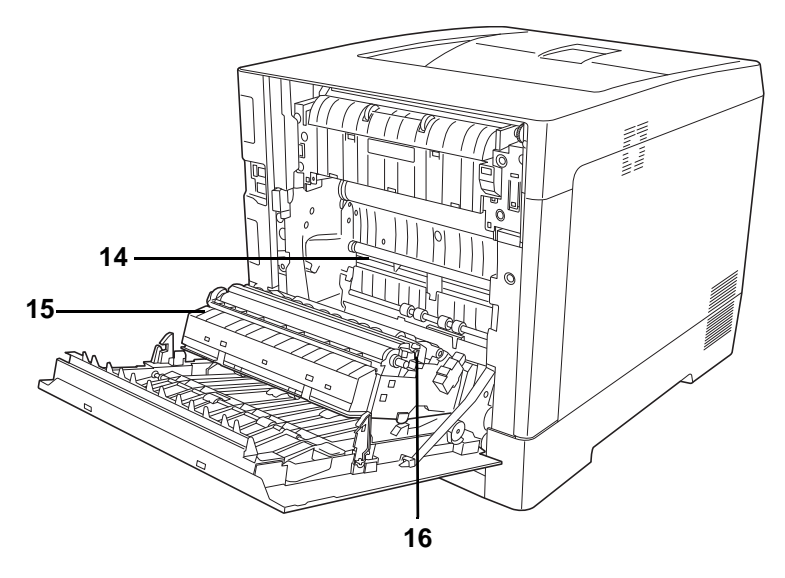

- <span id="page-28-1"></span>**14 Papiertransfereenheid**
- <span id="page-28-11"></span>**15 Papierhelling**
- <span id="page-28-6"></span>**16 Duplexeenheid**

# <span id="page-28-0"></span>**Onderdelen aan de achterkant van de printer**

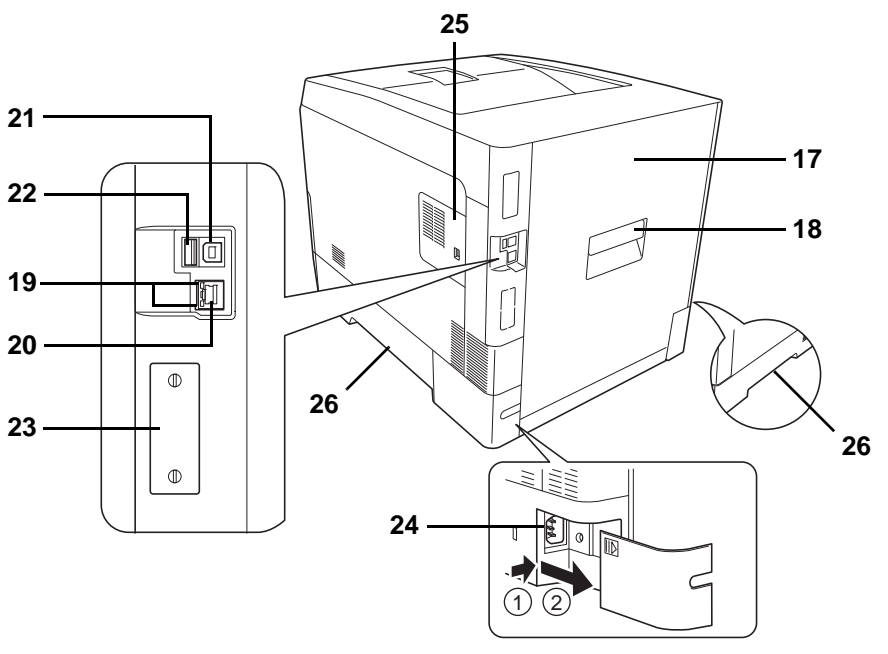

- <span id="page-28-7"></span>**17 Achterklep**
- <span id="page-28-2"></span>**18 Handgreep achterklep**
- <span id="page-28-5"></span>**19 Netwerklampjes**
- <span id="page-28-4"></span>**20 Netwerkaansluiting**
- **21 USB-aansluiting**
- <span id="page-28-8"></span>**22 USB-geheugenslot (alleen ECOSYS P6026cdn)**
- **23 Optionele interfaceslot**
- <span id="page-28-9"></span>**24 Netsnoeraansluiting**
- <span id="page-28-3"></span>**25 Rechterklep**
- <span id="page-28-10"></span>**26 Handgrepen voor verplaatsen**

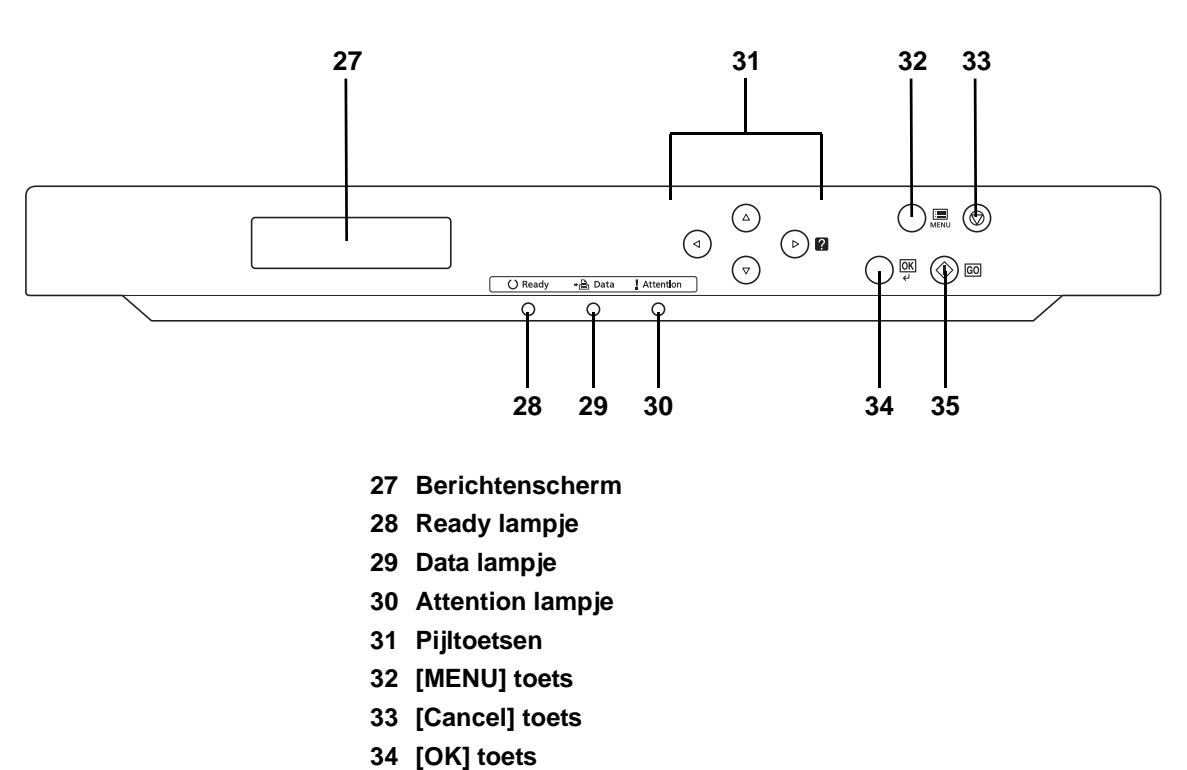

# <span id="page-29-0"></span>**Bedieningspaneel**

<span id="page-29-9"></span><span id="page-29-8"></span><span id="page-29-7"></span><span id="page-29-6"></span><span id="page-29-5"></span><span id="page-29-4"></span><span id="page-29-3"></span><span id="page-29-2"></span><span id="page-29-1"></span>**35 [GO] toets**

# <span id="page-30-1"></span><span id="page-30-0"></span>2 Afdrukken

Dit hoofdstuk bevat uitleg over de volgende onderwerpen:

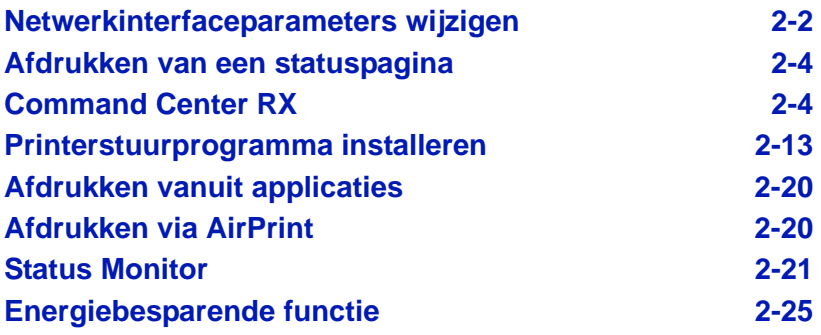

## <span id="page-31-0"></span>**Netwerkinterfaceparameters wijzigen**

Deze printer ondersteunt TCP/IP, TCP/IP (IPv6), NetWare, AppleTalk, IPP, SSL-server, en de IPSec-protocollen en Beveiligingsniveau.

In de onderstaande tabel staan de benodigde items voor elk van de instellingen.

Configureer de netwerkparameters van de printer zoals nodig voor uw pc en uw netwerkomgeving.

Voor meer details over de procedure, raadpleeg *Using the Operation Panel in de Engelse gebruikershandleiding op pagina 4-1*.

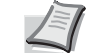

**Opmerking** Als Command Center RX wordt gebruikt, dan kunnen de netwerkparameters en beveiligingsinstellingen gemakkelijk vanaf uw PC worden gewijzigd en gecontroleerd. Raadpleeg *[Command Center RX op pagina 2-4](#page-33-1)* voor meer informatie.

Als de optionele IB-50 of IB-51 is geïnstalleerd, dan zijn NetWare en AppleTalk instellingen mogelijk. Raadpleeg voor meer informatie *Optional Network (Optional Network settings) in de Engelse gebruikershandleiding op pagina 4-56*.

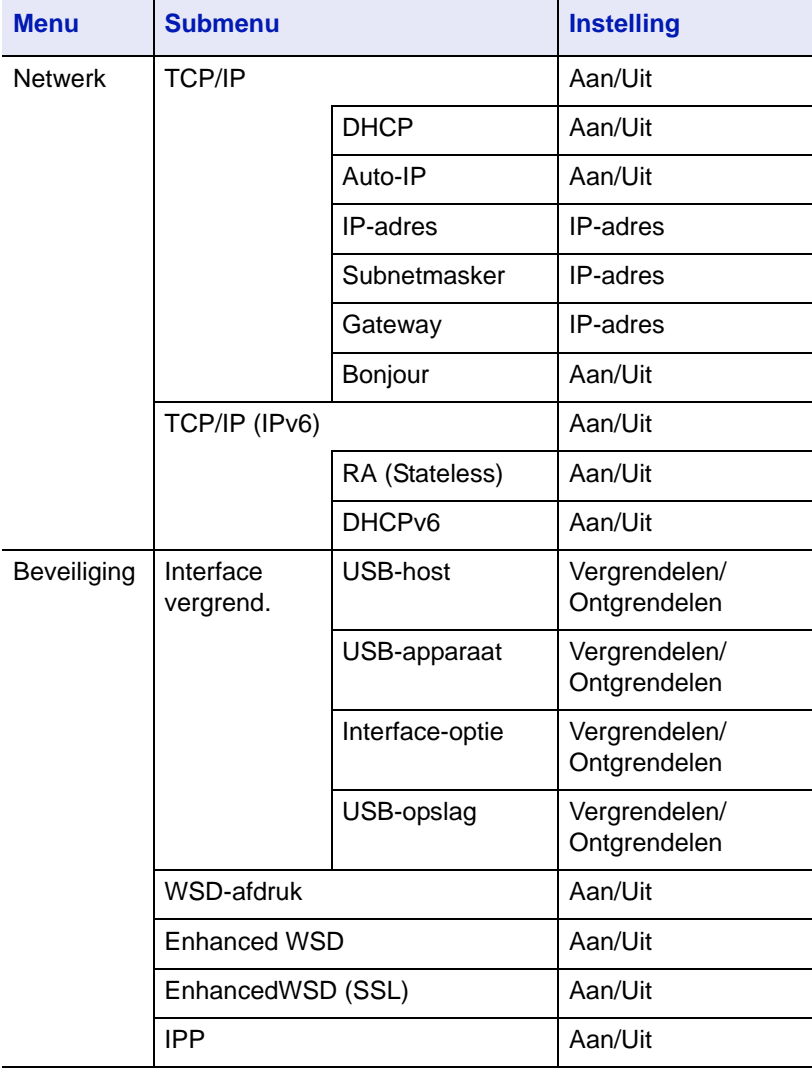

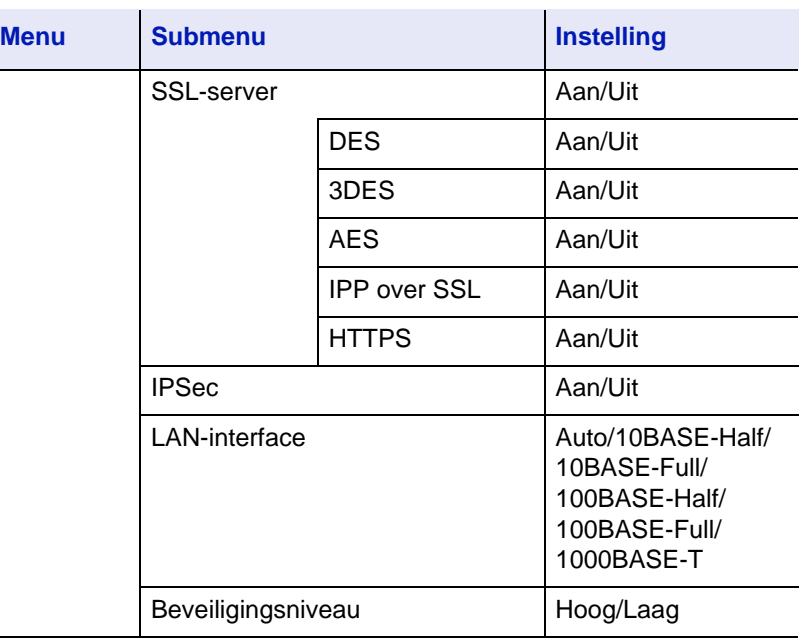

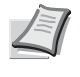

**Opmerking** Doe de machine **UIT** en weer **AAN** nadat alle netwerkinstellingen zijn gedaan. Dit moet om de instellingen van kracht te maken.

## <span id="page-33-0"></span>**Afdrukken van een statuspagina**

Druk na het voltooien van de netwerkinstellingen een statuspagina af. Met de statuspagina kunt u bepaalde informatie bevestigen, zoals de netwerkadressen en netwerkprotocols.

Selecteer om een statuspagina af te drukken Statuspagina afdrukken in het menu Rapport afdrukken.

Raadpleeg *Report Print in de Engelse gebruikershandleiding op pagina 4-11* voor meer informatie.

# <span id="page-33-1"></span>**Command Center RX**

Als het apparaat is aangesloten op het netwerk, kunt u verschillende instellingen configureren met behulp van Command Center RX.

In dit hoofdstuk worden instructies gegeven voor de toegang tot Command Center RX en het wijzigen van de beveiligingsinstellingen en hostnaam.

Voor meer informatie over Command Center RX, raadpleeg de *Command Center RX User Guide*.

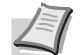

**Opmerking** Voer de Gebruikersnaam en het Wachtwoord in om toegang te hebben tot alle functies van de Command Center RX pagina's, en klik op **Aanmelden**. Door het vooraf ingestelde wachtwoord van de systeembeheerder in te voeren, kan de gebruiker alle pagina's openen, inclusief Documentbox en Instellingen in het navigatiemenu. De standaard fabrieksinstelling voor de standaardgebruiker met de bevoegdheden voor systeembeheerder wordt hieronder getoond.

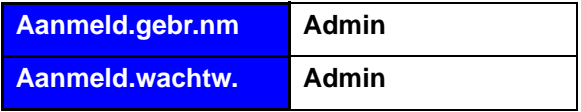

\* Er wordt onderscheid gemaakt tussen hoofdletters en kleine letters (hoofdlettergevoelig).

De instellingen die de beheerder en de algemene gebruikers kunnen configureren in Command Center RX zijn als volgt.

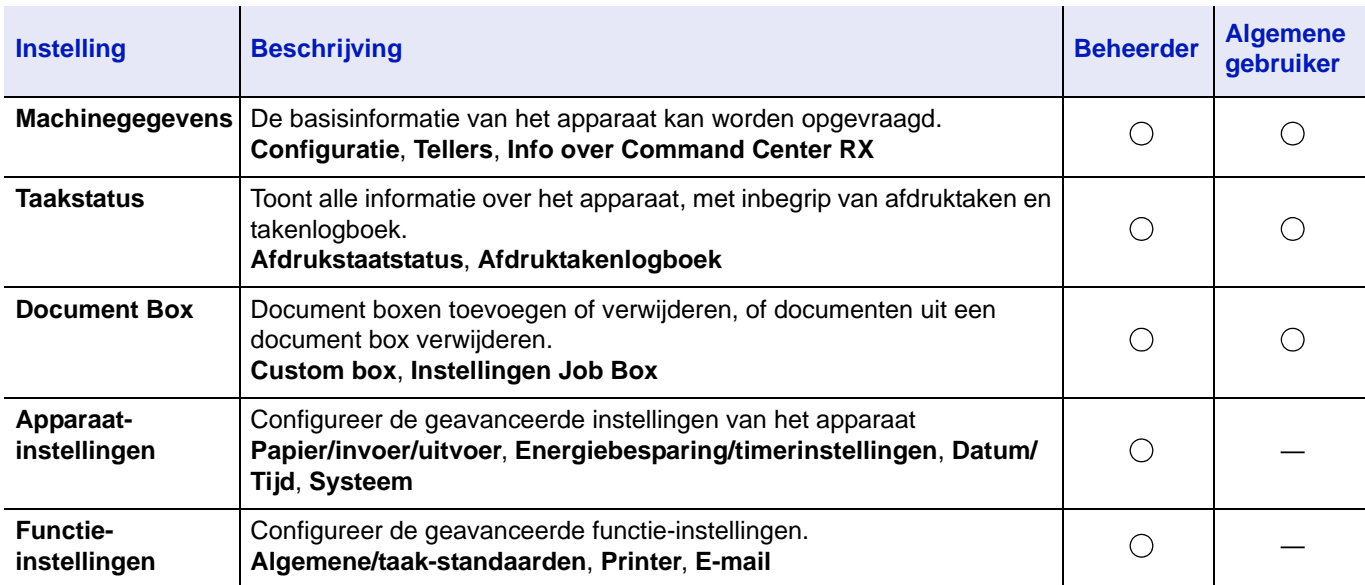

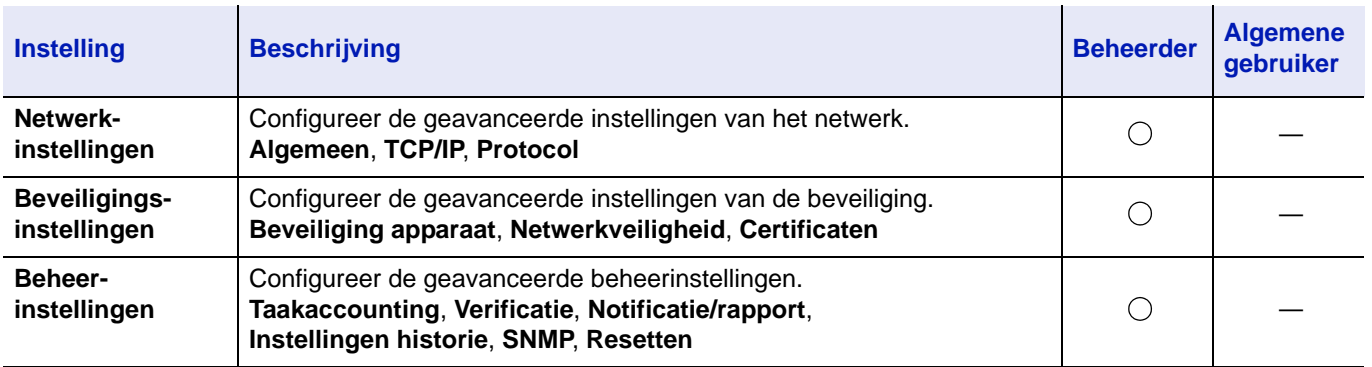

## <span id="page-34-0"></span>**Toegang tot Command Center RX**

- 1 Start uw internetbrowser.
- 2 Voer het IP-adres of de hostnaam van het apparaat in in de adres- of locatiebalk.

Voorbeelden:https://192.168.48.21/ (IP-adres)

https://P001 (als de hostnaam "P001" is)

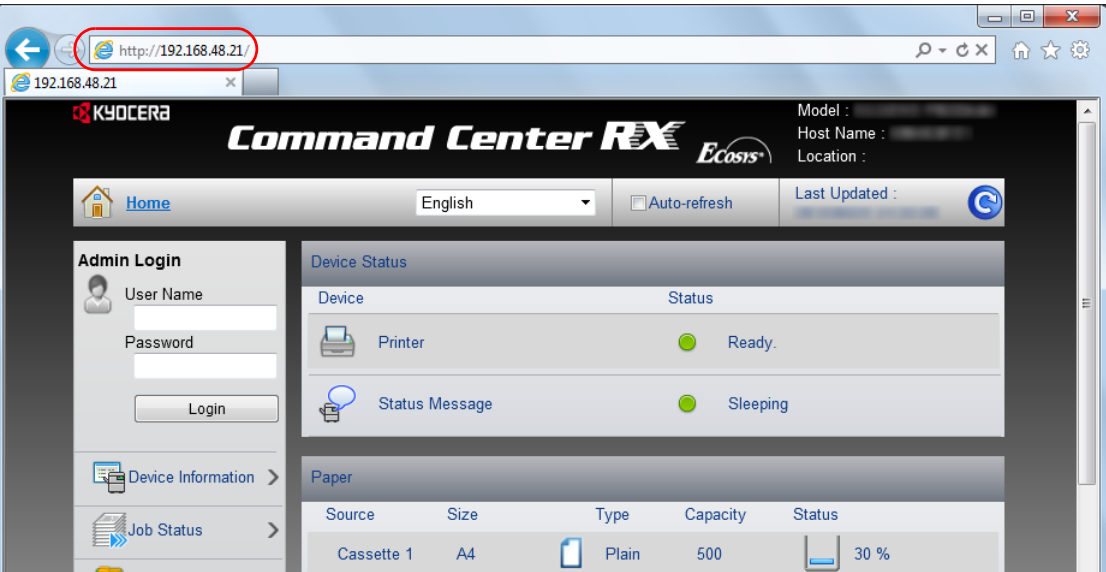

De internetpagina geeft basisinformatie over het apparaat en het Command Center RX weer, evenals hun huidige status.

**Opmerking** Als het bericht **Er is een probleem met het beveiligingscertificaat van deze website.** verschijnt, moet het certificaat geconfigureerd worden. Voor meer informatie over de certificaten, raadpleeg de *Command Center RX User Guide*.

U kunt ook de handeling voortzetten zonder het certificaat te configureren.

3 Selecteer een categorie in de navigatiebalk links op het scherm. Wanneer u inlogt op de machine als beheerder, ziet u **Apparaatinstellingen**, **Functie-instellingen**, **Netwerkinstellingen**, **Beveiligingsinstellingen**, en **Beheerinstellingen**.

## **Beveiligingsinstellingen wijzigen**

In dit hoofdstuk wordt beschreven hoe de beveiligingsinstellingen kunnen worden gewijzigd.

- 1 Open Command Center RX zoals beschreven in *[Toegang tot](#page-34-0)  [Command Center RX op pagina 2-5](#page-34-0)*.
- 2 Vanaf de menu **Beveiligingsinstellingen**, selecteert u de instelling die u wilt configureren. De configureerbare instellingen zijn **Beveiliging apparaat**, **Netwerkveiligheid** en **Certificaten**.

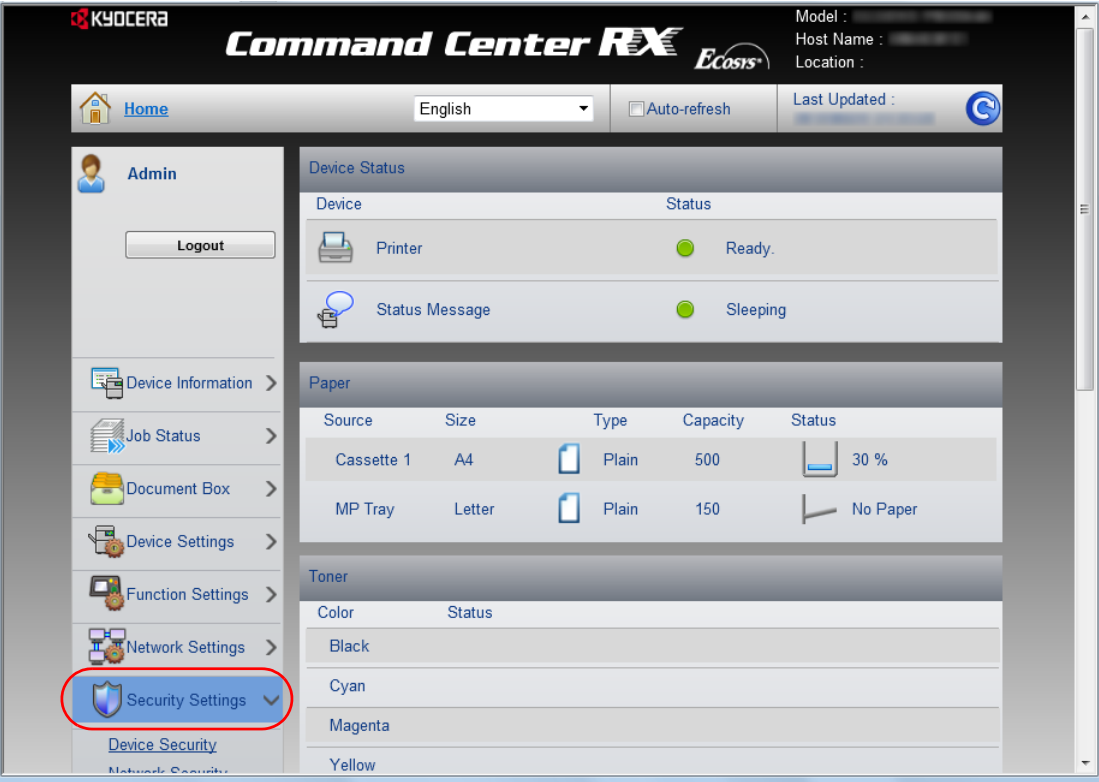

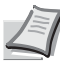

**Opmerking** De configureerbare instellingen in **Beveiliging apparaat** en **Netwerkveiligheid** kunnen ook worden geconfigureerd via de systeemmenu van het apparaat. Voor meer informatie raadpleeg *Using the Operation Panel in de Engelse gebruikershandleiding op pagina 4-1.* Voor meer informatie over de certificaten, raadpleeg de *Command Center RX User Guide*.
### **Machinegegevens wijzigen**

Wijzigt de informatie van het apparaat.

- 1 Open Command Center RX zoals beschreven in *[Toegang tot](#page-34-0)  [Command Center RX op pagina 2-5](#page-34-0)*.
- 2 Vanaf de menu **Apparaatinstellingen**, kies **Systeem**.

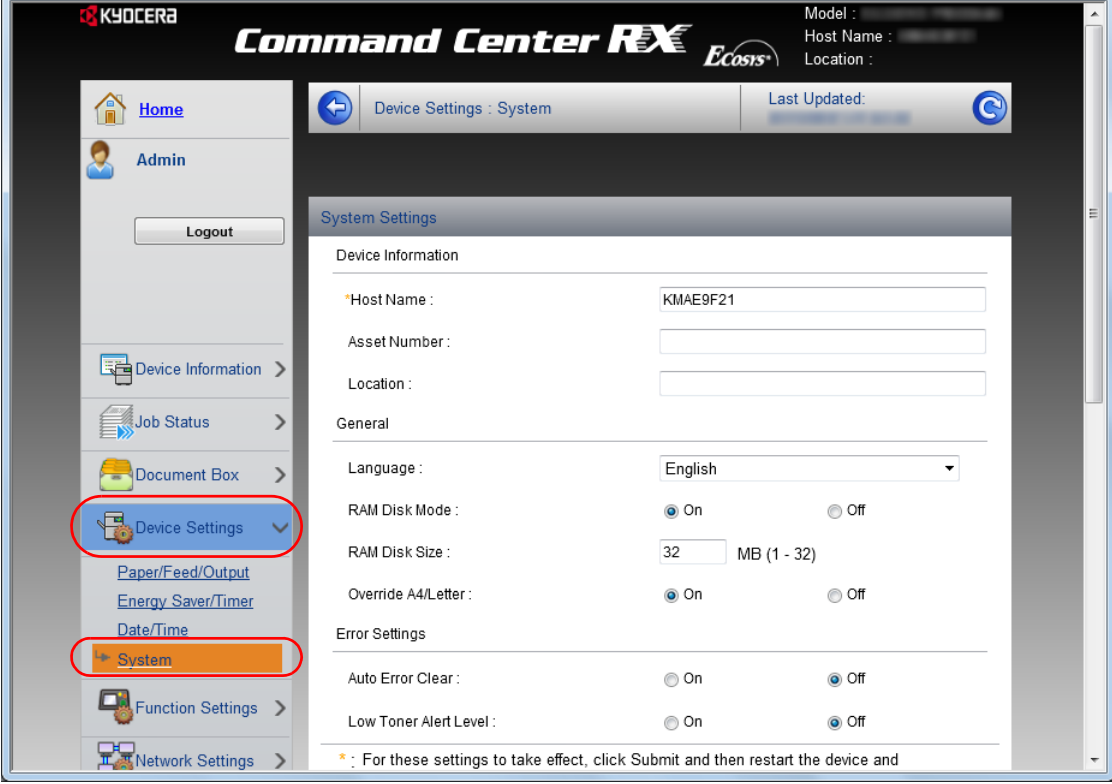

3 Voer de machinegegevens in en klik op **Verzenden**.

**BELANGRIJK** Start, na het wijzigen van de instelling, het netwerk opnieuw op of zet het apparaat UIT en vervolgens weer AAN. Om de netwerkkaart opnieuw op te starten, klikt u op **Resetten** in de menu **Beheerinstellingen**, en klikt u vervolgens op **Netwerk opnieuw opstarten** in **Herstarten**.

## **E-mailinstellingen**

Door de SMTP-instellingen te configureren, kunt u e-mailberichten over voltooide taken versturen.

Deze functie kan alleen worden gebruikt als het apparaat is verbonden met een mailserver die het SMTP-protocol gebruikt.

Daarnaast controleert u het volgende.

- De netwerkomgeving die wordt gebruikt om met dit apparaat verbinding te maken met de mailserver Een permanente verbinding via een LAN wordt aanbevolen.
- SMTP-instellingen Gebruik het Command Center RX om het IP-adres of de hostnaam van de SMTP-server te registreren.
- Als er beperkingen zijn ingesteld voor de grootte van e-mailberichten, is het verzenden van grote e-mailberichten misschien niet mogelijk.

Volg de onderstaande stappen om de SMTP-instellingen op te geven.

- 1 Open Command Center RX zoals beschreven in *[Toegang tot](#page-34-0)  [Command Center RX op pagina 2-5](#page-34-0)*.
- 2 Vanaf de menu **Functie-instellingen** klikt u op **E-mail**.

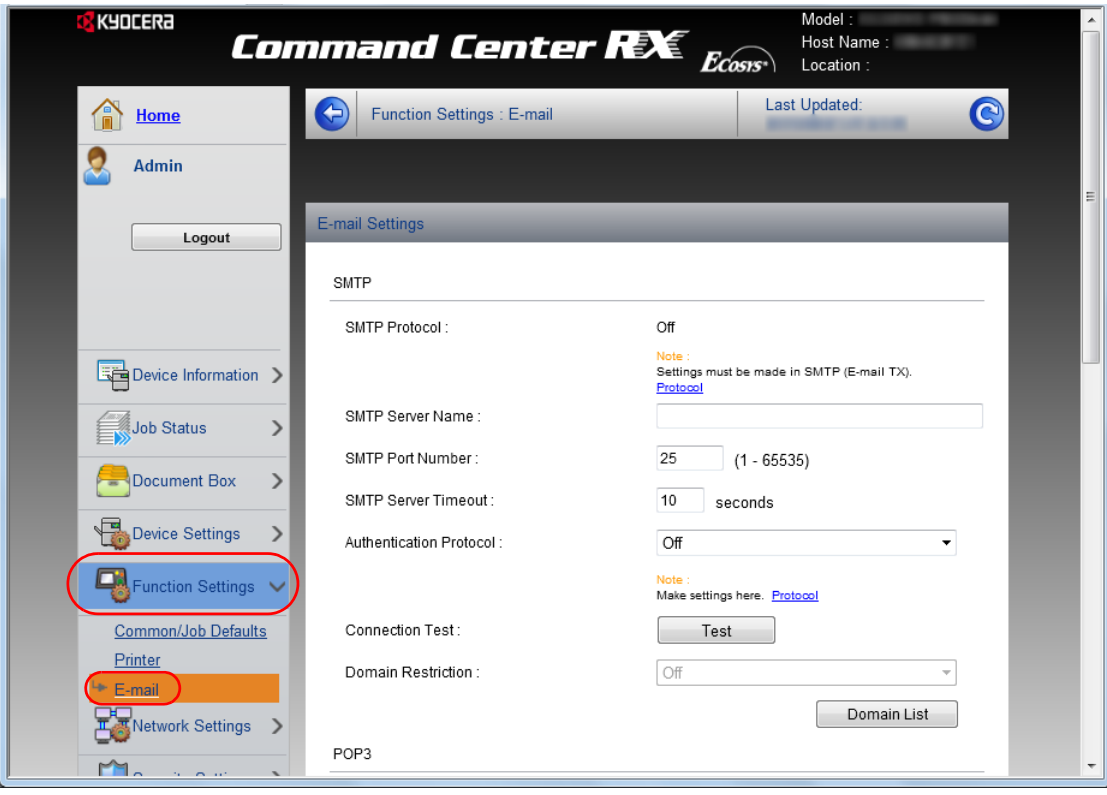

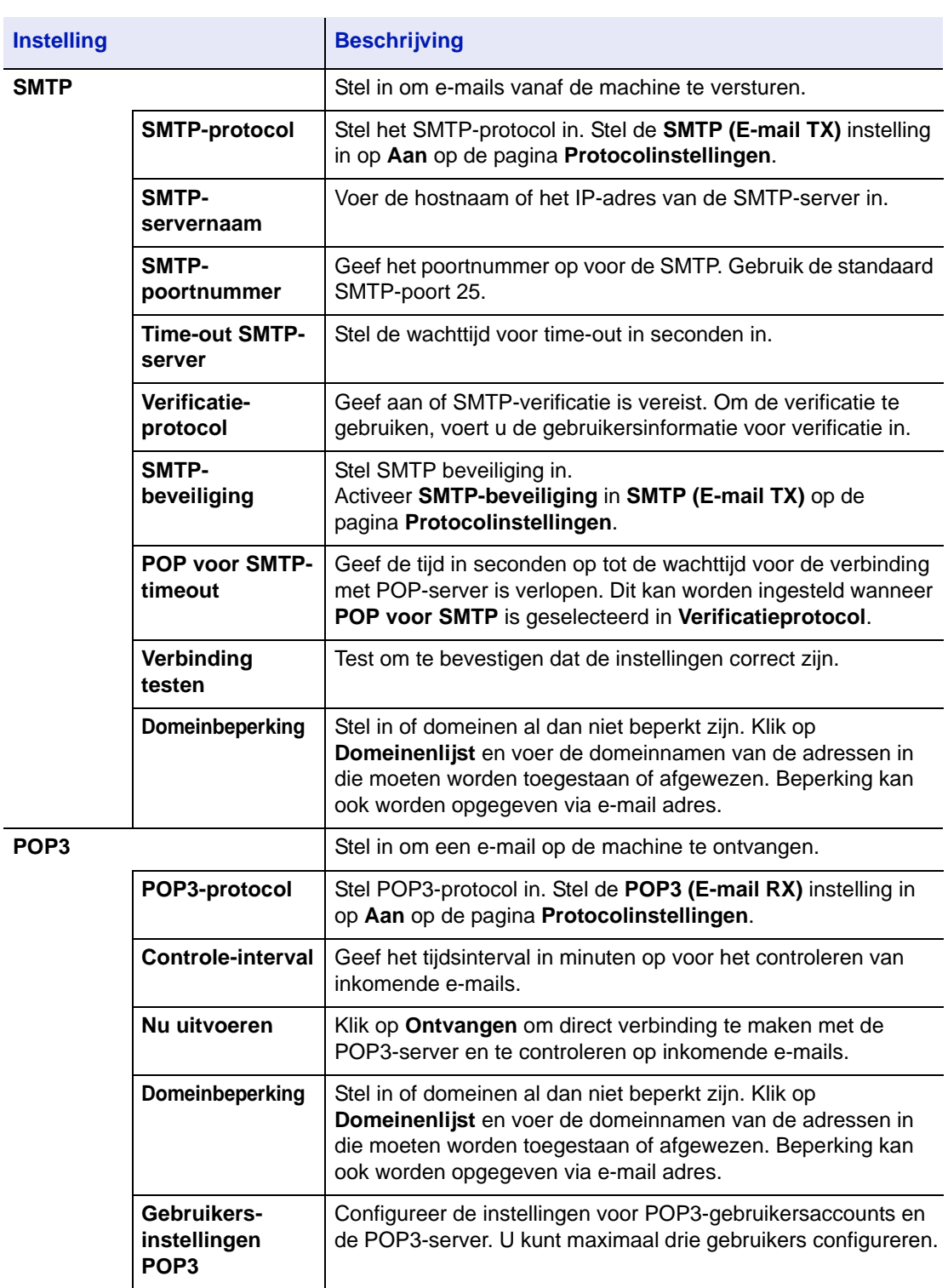

3 Voer de betreffende waarden voor alle velden in.

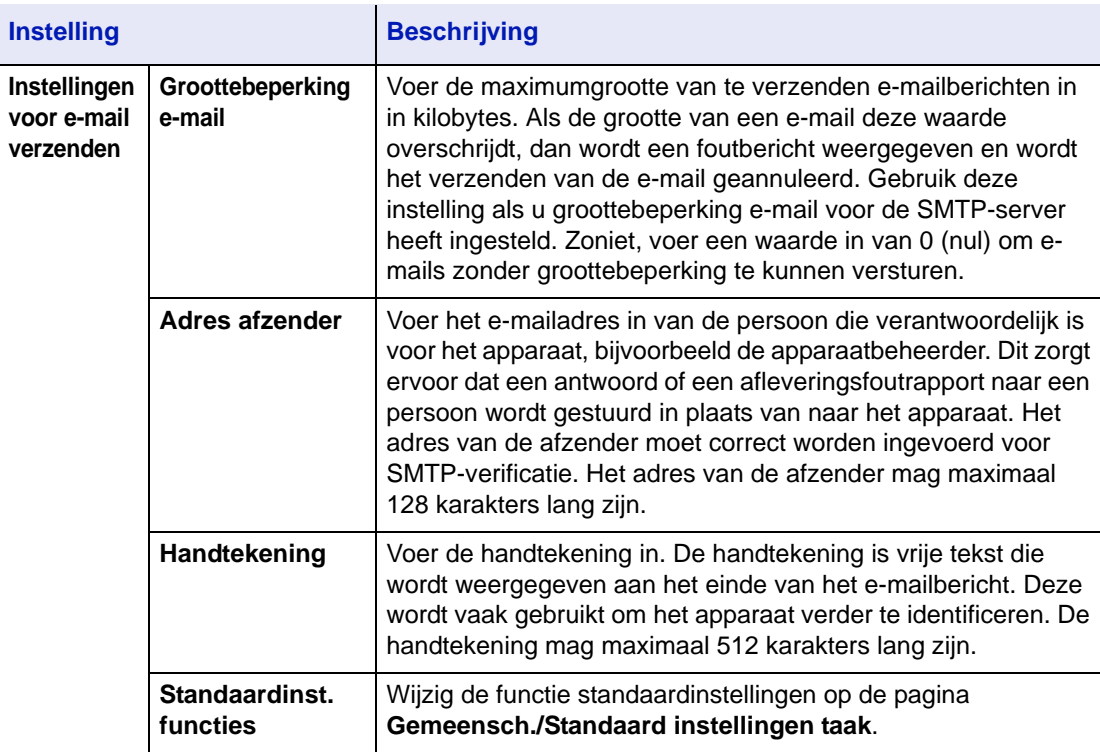

4 Klik op **Verzenden**.

### **Een custom box registreren**

U kunt een custom box vanaf Command Center RX registreren.

- 1 Open Command Center RX zoals beschreven in *[Toegang tot](#page-34-0)  [Command Center RX op pagina 2-5](#page-34-0)*.
- 2 Ga naar de menu **Documentbox** en klik op **Custom box**.

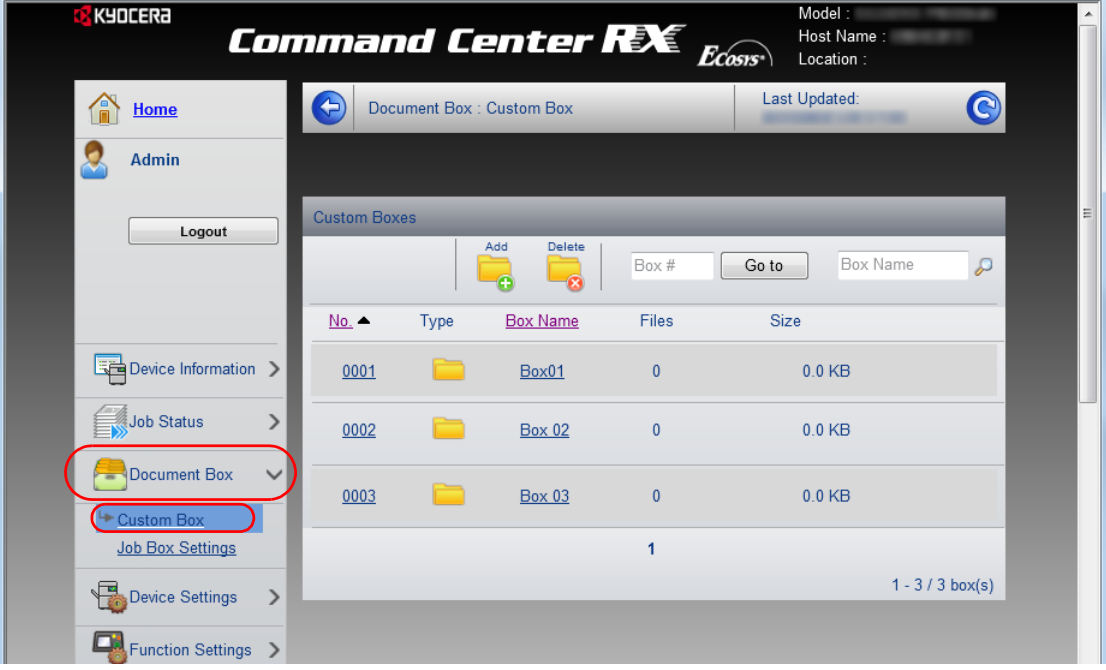

- 3 Klik op **Voeg toe**.
- 4 Voer de boxgegevens in.

Voer de gegevens in voor de custom box die u wilt registreren. De in te voeren velden zijn dezelfde als bij het registreren op het apparaat. Voor meer informatie, raadpleeg *Custom Box (Using a Custom Box) in de Engelse gebruikershandleiding op pagina 4-18.*

5 Klik op **Verzenden**.

### **Een document opgeslagen in een custom box afdrukken**

Een document opgeslagen in een custom box kan worden afgedrukt vanaf Command Center RX.

- 1 Open Command Center RX zoals beschreven in *[Toegang tot](#page-34-0)  [Command Center RX op pagina 2-5](#page-34-0)*.
- 2 Ga naar de menu **Documentbox** en klik op **Custom box**.

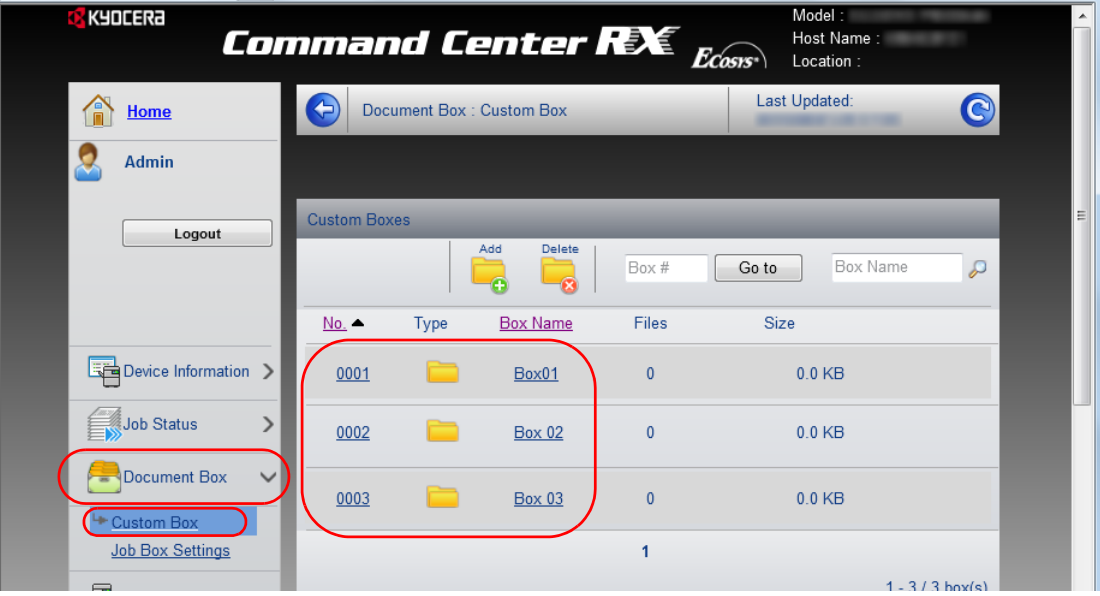

- 3 Klik op het nummer of de naam van de custom box waarin het document is opgeslagen.
- 4 Selecteer het document dat u wilt afdrukken.

Selecteer het keuzevak van het af te drukken document.

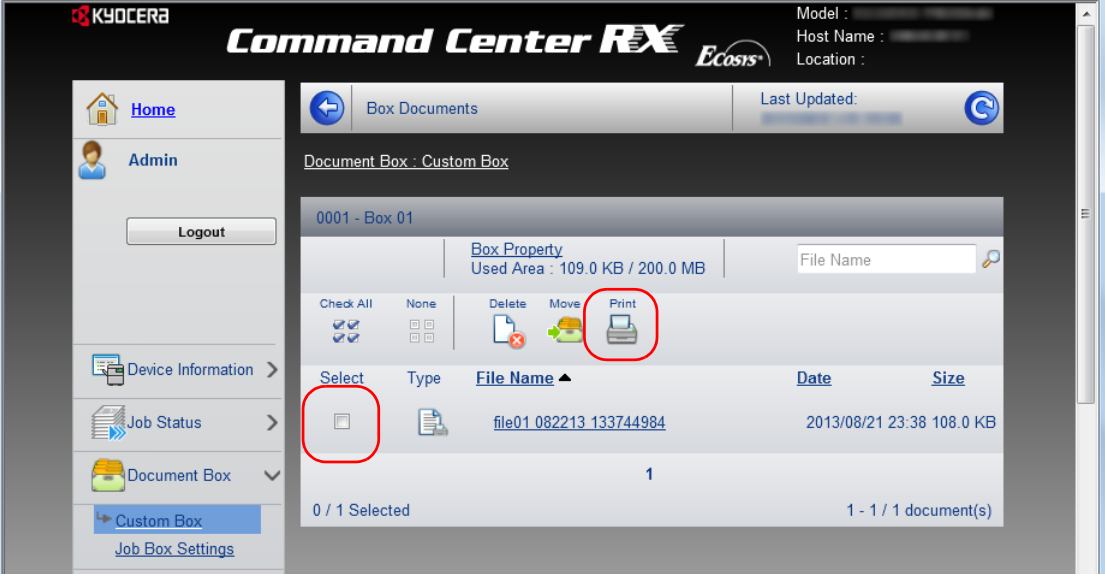

- 5 Klik op **Afdrukken**.
- 6 Voor instellingen die kunnen worden geconfigureerd, raadpleeg de *Command Center RX User Guide*.

# **Printerstuurprogramma installeren**

Zorg ervoor dat de printer aan staat en is aangesloten op de pc voordat u de printerdriver vanaf de DVD-ROM installeert. Het printerstuurprogramma is nodig om gegevens aangemaakt in een toepassing af te drukken.

Voor meer details over het printerstuurprogramma, raadpleeg *Printer Driver User Guide* op de DVD-ROM.

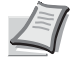

**Opmerking** Het installeren onder Windows moet worden gedaan door een gebruiker die zich heeft aangemeld met beheerdersrechten.

Indien verbonden met een USB-kabel, is Plug and Play op dit apparaat uitgeschakeld indien in de slaapstand. Om de installatie voort te zetten, drukt u op de toets **GO** om het apparaat uit de energiebesparende stand of slaapstand te halen waarna kan worden verder gegaan.

KX XPS DRIVER kan niet geïnstalleerd worden op Windows XP.

### **Het printerstuurprogramma voor Windows installeren**

### **Snel installeren**

De volgende procedure is een voorbeeld voor het installeren van de software in Windows 7 d.m.v. **Snel installeren**.

Raadpleeg voor het Aangepast installeren de *[Aangepast installeren op](#page-44-0)  [pagina 2-15](#page-44-0)*.

1 Plaats de DVD-ROM.

**Opmerking** Het installeren in Windows moet worden gedaan door een gebruiker die zich heeft aangemeld met beheerdersrechten.

Als het dialoogvenster **wizard nieuwe hardware gevonden** verschijnt, selecteert u **Annuleren**.

Als het venster Automatisch afspelen verschijnt, klikt op **Voer Setup.exe uit**.

Als het venster gebruikersaccountbeheer verschijnt, klikt u op **Ja** (**Toestaan**).

2 Klik op **Licentieovereenkomst weergeven** en lees de Gebruiksrechtovereenkomst.

Klik op **Accepteren**.

### 3 Kies het tabblad **Snel installeren**.

**Opmerking** Om Status Monitor te installeren, is het noodzakelijk om Microsoft .NET Framework 4.0 vooraf te hebben geïnstalleerd.

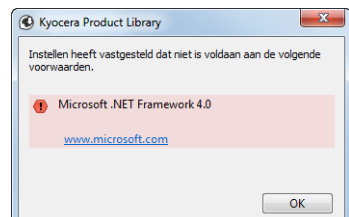

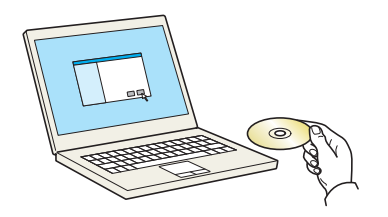

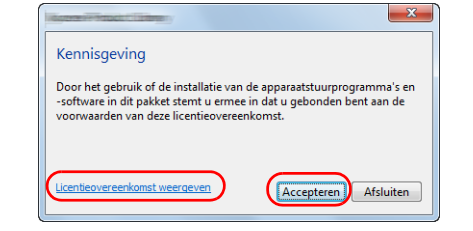

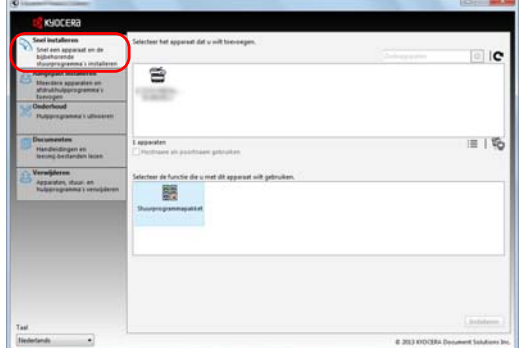

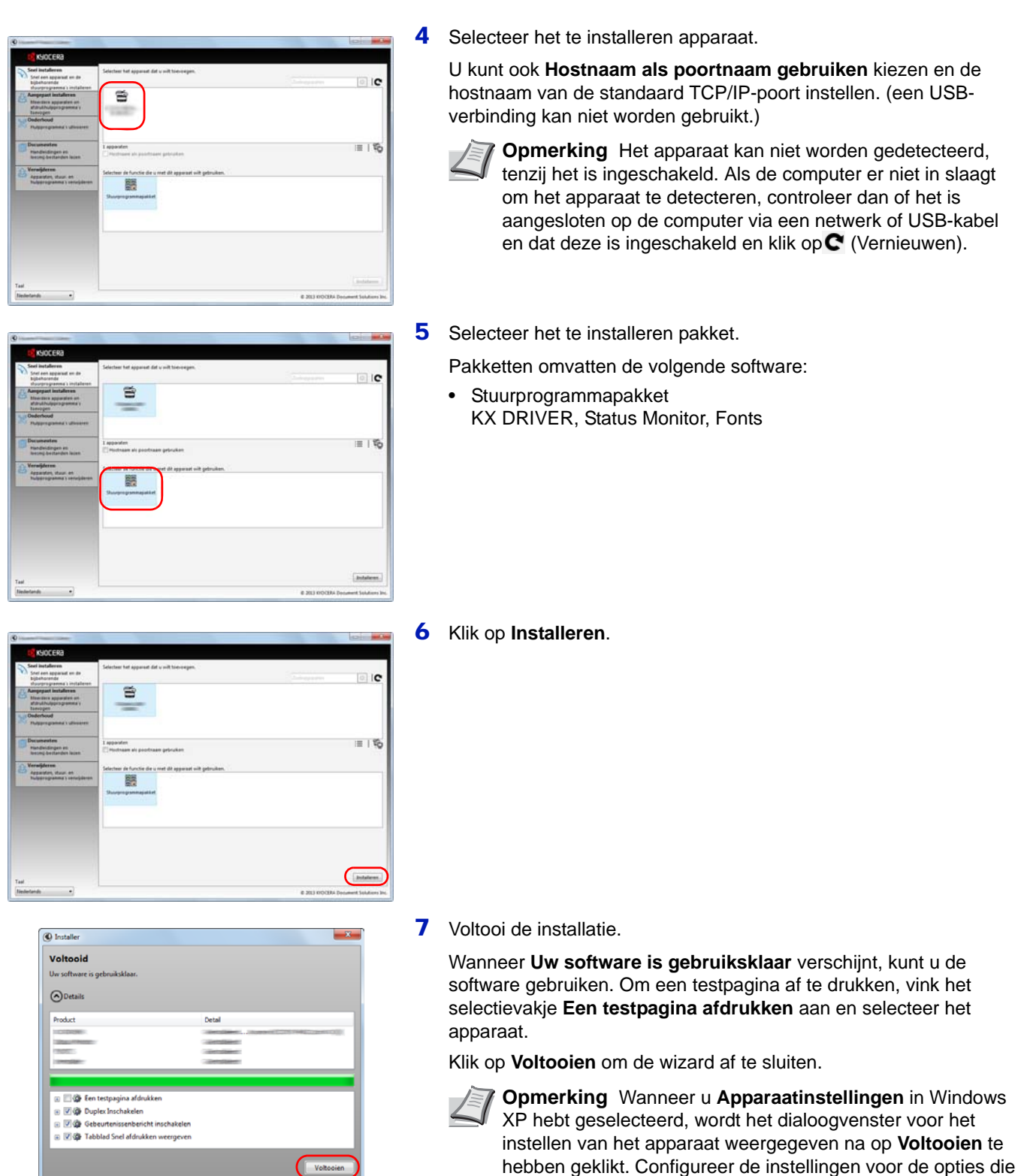

*2-14*

Als het bericht systeem herstarten verschijnt, herstart u de computer door de aanwijzingen op het scherm op te volgen. Hiermee is de

op het apparaat zijn geïnstalleerd. Apparaatinstellingen kunnen worden geconfigureerd nadat de installatie is voltooid. Zie voor meer informatie de apparaatinstellingen in de *Printer* 

installatieprocedure van de printerdriver voltooid.

*Driver User Guide* op de dvd-rom.

### <span id="page-44-0"></span>**Aangepast installeren**

De volgende procedure is een voorbeeld voor het installeren van de software in Windows 7 d.m.v. **Aangepast installeren**.

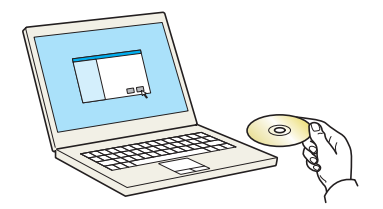

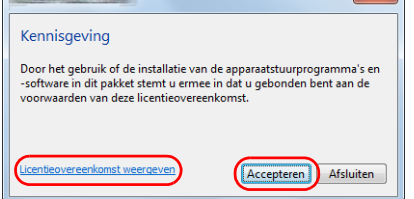

 $\overline{R}$ 

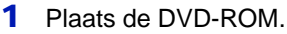

**Opmerking** Het installeren in Windows moet worden gedaan door een gebruiker die zich heeft aangemeld met beheerdersrechten.

Als het dialoogvenster **wizard nieuwe hardware gevonden** verschijnt, selecteert u **Annuleren**.

Als het venster Automatisch afspelen verschijnt, klikt op **Voer Setup.exe uit**.

Als het venster gebruikersaccountbeheer verschijnt, klikt u op **Ja** (**Toestaan**).

2 Klik op **Licentieovereenkomst weergeven** en lees de Gebruiksrechtovereenkomst.

Klik op **Accepteren**.

3 Kies het tabblad **Aangepast installeren**.

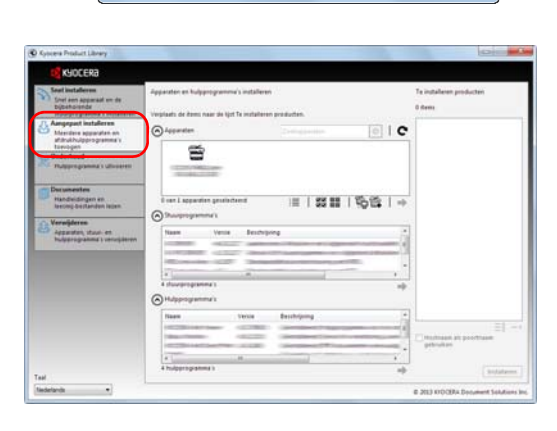

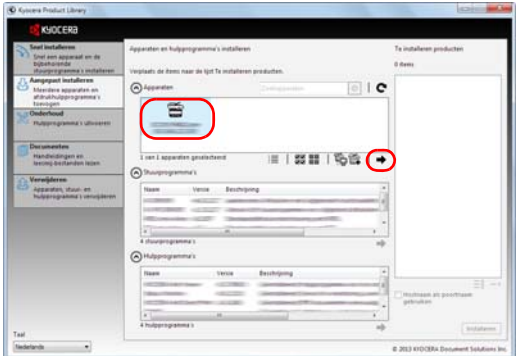

4 Selecteer het te installeren apparaat en klik op de pijltoets om deze te verplaatsen naar de lijst **Te installeren producten**.

De volgende knoppen zijn beschikbaar.

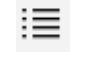

: Gebruik deze knop om de weergave tussen pictogram en tekstweergave te wisselen.

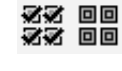

: Gebruik deze knop om meerdere items te selecteren.

: Als het doelapparaat niet wordt weergegeven, druk dan op deze knop om het te gebruiken apparaat rechtstreeks te selecteren.

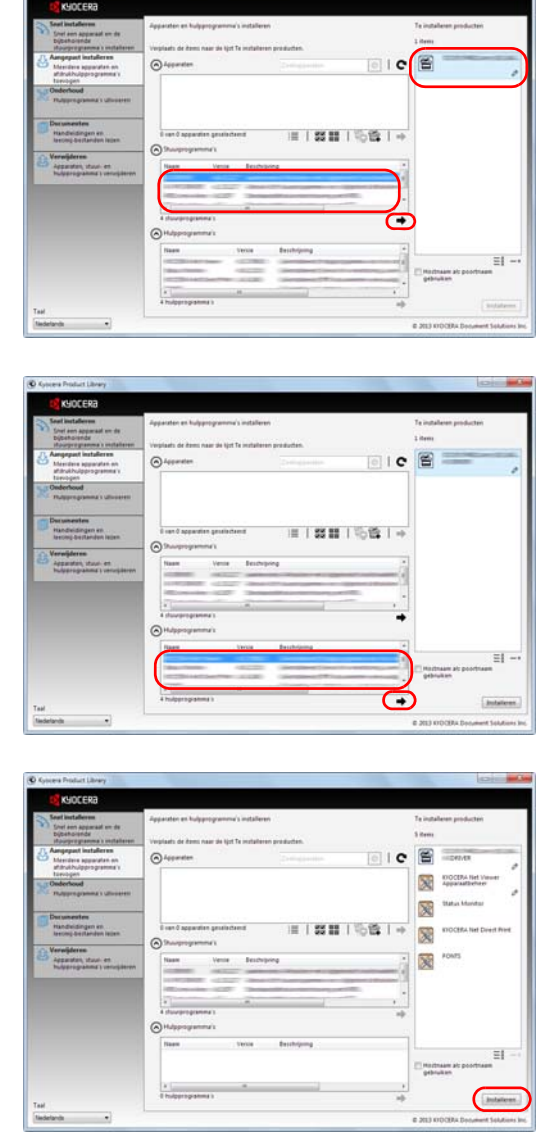

5 Selecteer het te installeren apparaat en stuurprogramma en klik op de pijltoets om deze te verplaatsen naar de lijst **Te installeren producten**.

6 Selecteer het te installeren hulpprogramma en klik op de pijltoets om deze te verplaatsen naar de lijst **Te installeren producten**.

### 7 Klik op **Installeren**.

**Opmerking** Om Status Monitor te installeren, is het noodzakelijk om Microsoft .NET Framework 4.0 vooraf te hebben geïnstalleerd.

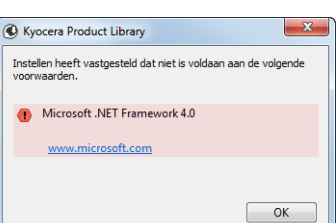

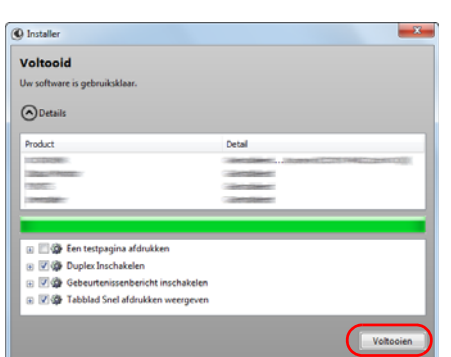

### 8 Voltooi de installatie.

Wanneer **Uw software is gebruiksklaar** verschijnt, kunt u de software gebruiken. Om een testpagina af te drukken, vink het selectievakje **Een testpagina afdrukken** aan en selecteer het apparaat.

Klik op **Voltooien** om de wizard af te sluiten.

**Opmerking** Wanneer u **Apparaatinstellingen** in Windows XP hebt geselecteerd, wordt het dialoogvenster voor het instellen van het apparaat weergegeven na op **Voltooien** te hebben geklikt. Configureer de instellingen voor de opties die op het apparaat zijn geïnstalleerd. Apparaatinstellingen kunnen worden geconfigureerd nadat de installatie is voltooid. Zie voor meer informatie de apparaatinstellingen in de *Printer Driver User Guide* op de dvd-rom.

Als het bericht systeem herstarten verschijnt, herstart u de computer door de aanwijzingen op het scherm op te volgen. Hiermee is de installatieprocedure van de printerdriver voltooid.

### **Software verwijderen**

Voer de volgende procedure uit om de software van uw computer te verwijderen.

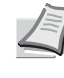

**Opmerking** Het verwijderen onder Windows moet worden gedaan door een gebruiker die zich heeft aangemeld met beheerdersrechten.

- 1 Klik op de **Start** knop op Windows en selecteer vervolgens **Alle programma's** , **Kyocera** en **Verwijder Kyocera Product Library**  om de wizard voor het verwijderen weer te geven.
- 2 Plaats een vinkje in het vakje van de te verwijderen software. Kies **Installatie verwijderen**.

3 Als het bericht systeem herstarten verschijnt, herstart u de computer door de aanwijzingen op het scherm op te volgen. Hiermee is de procedure voor het verwijderen van de software voltooid.

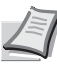

**Opmerking** De software kan ook worden verwijderd met behulp van de Product Library.

In het installatiescherm Product Library, klik op **Installatie verwijderen** en volg de instructies op het scherm op om de software te verwijderen.

### **Het printerstuurprogramma voor Macintosh installeren**

De afdrukfunctie van de printer kan worden benut door een Macintosh computer.

Hier volgt de werkwijze voor de installatie onder MAC OSX 10.7.

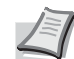

**Opmerking** Het installeren onder MAC OS moet worden gedaan door een gebruiker die zich heeft aangemeld met beheerdersrechten.

Wanneer u afdrukt vanaf een Macintosh-computer, moet de emulatiemodus het apparaat worden ingesteld op **KPDL** of **KPDL (Auto)** . Voor meer informatie, raadpleeg *Emulation (Setting the emulation) in de Engelse* 

*gebruikershandleiding op pagina 4-41.*

Bij verbinding via Bonjour, activeer Bonjour via de netwerkinstellingen van het apparaat. Voor meer informatie, raadpleeg *Bonjour (Bonjour setting) in de Engelse* 

*gebruikershandleiding op pagina 4-50.*

Voer in het scherm Verificatie de naam en het wachtwoord in die worden gebruikt voor het besturingssysteem.

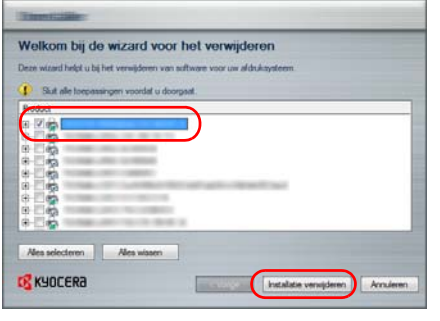

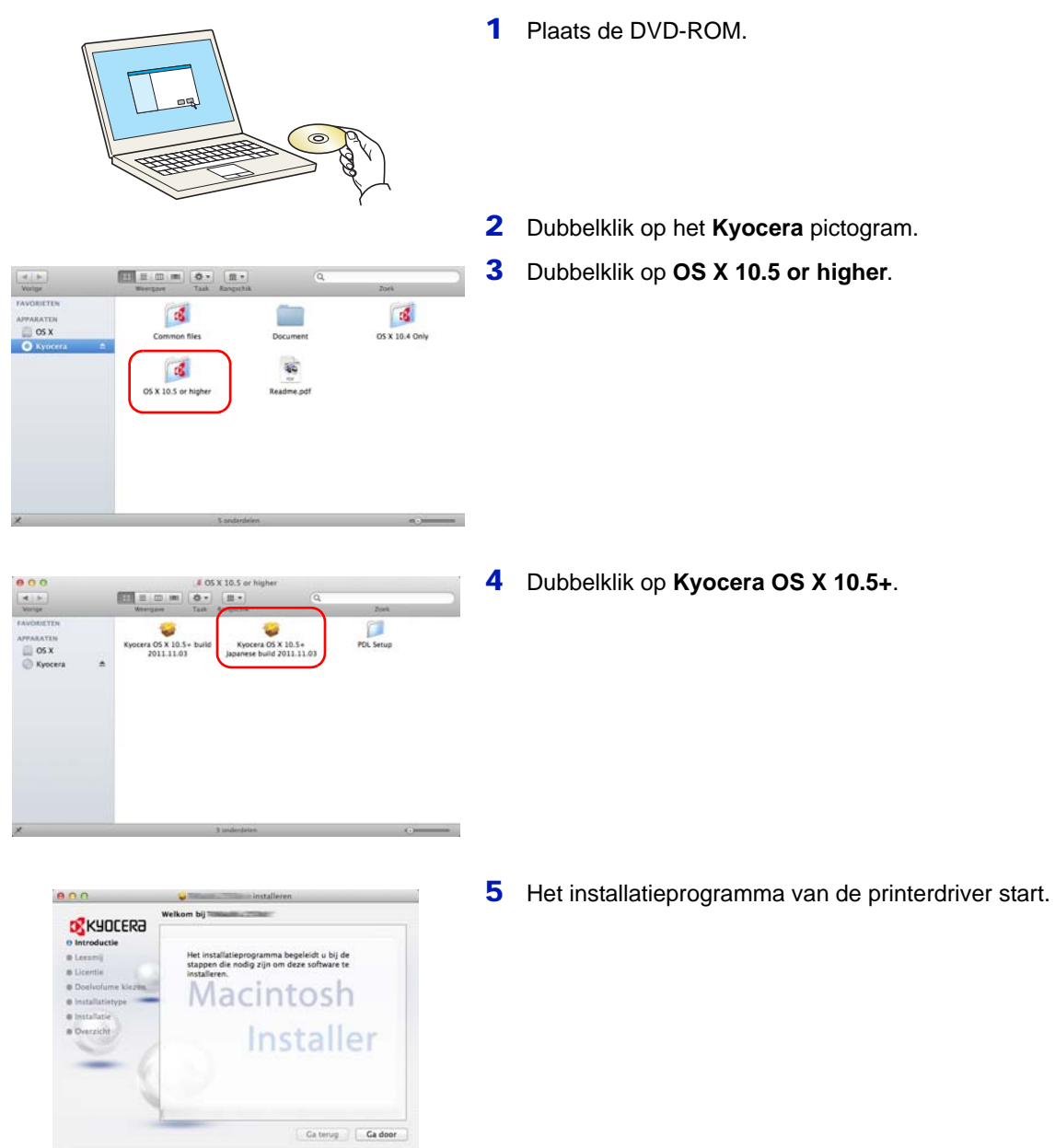

6 Installeer het printerstuurprogramma zoals aangegeven door de instructies in de installatiesoftware.

Hiermee is de installatie van de printerdriver voltooid.

Indien een USB-verbinding wordt gebruikt, wordt het apparaat automatisch herkend en verbonden.

Indien er een IP-verbinding wordt gebruikt, zijn de onderstaande instellingen vereist.

7 Open Systeemvoorkeuren en klik op **Afdrukken en scannen**.

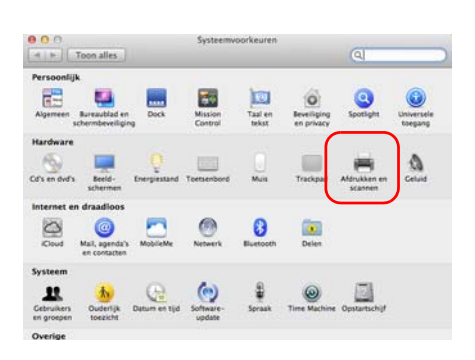

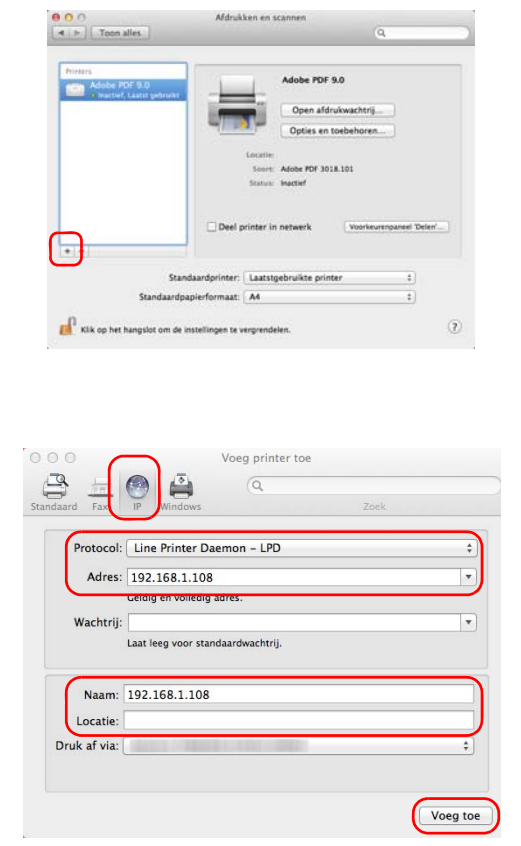

8 Klik op het plus-symbool (**+**) om de geïnstalleerde printerdriver toe te voegen.

9 Klik op de IP-icoon voor een IP-verbinding en voer het IP-adres en de printernaam in.

Het ingevoerde **Adres** verschijnt automatisch in het veld **Naam**. Wijzig deze waarde indien nodig.

**Opmerking** Bij gebruik van een Bonjour-verbinding, selecteer **Standaard** en klik op het item dat verschijnt in **Printernaam**. Het stuurprogramma met dezelfde naam als het apparaat verschijnt automatisch in **Stuurprogramma**.

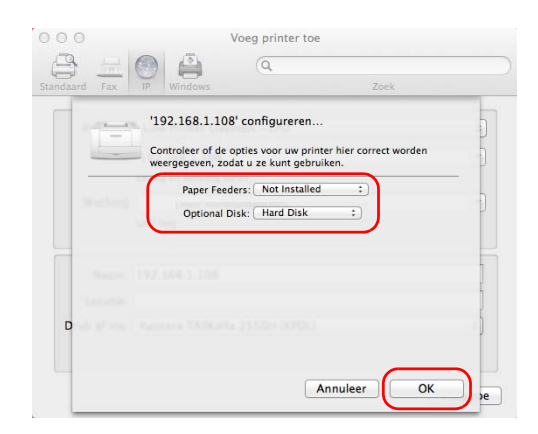

10Selecteer de beschikbare opties voor de printer en klik op **OK**.

11De geselecteerde printer wordt toegevoegd.

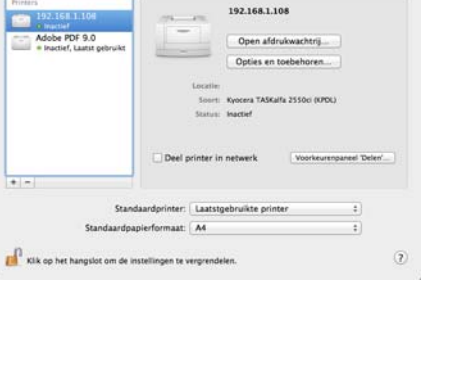

 $\overline{\cdot}$ 

# **Afdrukken vanuit applicaties**

Hieronder worden de stappen beschreven die nodig zijn voor het afdrukken van een document dat met een applicatie gemaakt is.

- 1 Plaats het gewenste papier in de papiercassette.
- 2 Selecteer vanuit de applicatie in het menu Bestand de optie **Afdrukken**. Het dialoogvenster Afdrukken wordt weergegeven.
- 3 Selecteer de printer die u wilt gebruiken uit de printerlijst.
- 4 Voer bij **Aantal exemplaren** het aantal afdrukken in dat u wilt maken.
- 5 Klik op **OK** om te beginnen met afdrukken.

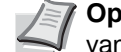

**Opmerking** Raadpleeg voor meer informatie over het gebruik van het printerstuurprogramma de *Printer Driver User Guide.*

# **Afdrukken via AirPrint**

AirPrint is een afdrukfunctie die standaard is opgenomen in iOS 4.2 en recentere productversies, en Mac OS X 10.7 en recentere productversies.

Met deze functie kunt u verbinding maken en afdrukken met elk AirPrint compatibel apparaat zonder een printerstuurprogramma te hoeven installeren.

Om het apparaat zichtbaar te maken bij het afdrukken via AirPrint, kunt u locatie-informatie van het apparaat instellen in Command Center RX.

Raadpleeg voor meer informatie de *Command Center RX User Guide*.

# **Status Monitor**

De Status Monitor bewaakt de printerstatus en voorziet in een doorlopend functioneringsrapport.

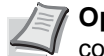

**Opmerking** Als u Status Monitor activeert, moet u het volgende controleren.

- KX Driver is geïnstalleerd.
- Hetzij Enhanced WSD of EnhancedWSD(SSL) zijn ingesteld op Aan in de paragraaf *Security in de Engelse gebruikershandleiding op pagina 4-79*.

## **Toegang tot de Status Monitor**

De Status Monitor start ook wanneer het afdrukken wordt gestart.

### **Verlaten van de Status Monitor**

Gebruik een van onderstaande methodes voor het verlaten van de Status Monitor.

- Handmatig verlaten: Klik op het pictogram instellingen en kies Afsluiten in het menu om de Status Monitor te verlaten.
- Automatisch verlaten: De Status Monitor sluit automatisch na 7 minuten als deze niet wordt gebruikt.

### **Status Monitor Melding**

De Status Monitor is als volgt weergegeven.

### **Sneloverzicht printerstatus**

De status van de printer wordt met pictogrammen weergegeven. Gedetailleerde informatie wordt weergegeven door te klikken op de knop Uitbreiden.

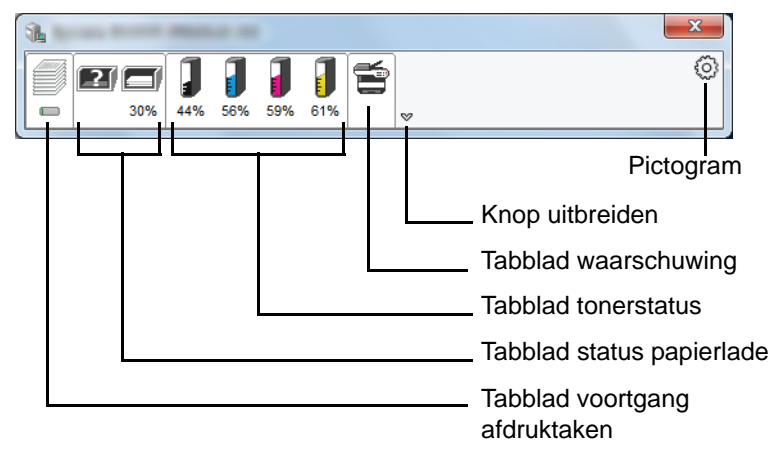

Gedetailleerde informatie wordt weergegeven door te klikken op elk tabblad pictogram.

### **Tabblad voortgang afdruktaken**

De status van de afdruktaken wordt weergegeven.

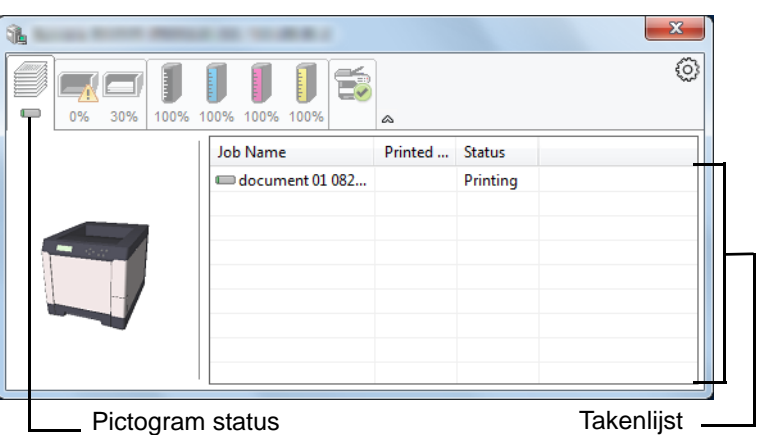

Selecteer een taak in de lijst via het weergegeven menu en klik met de rechtermuisknop om te annuleren.

### **Tabblad status papierlade**

Informatie over het papier in de printer en de hoeveelheid resterend papier wordt getoond.

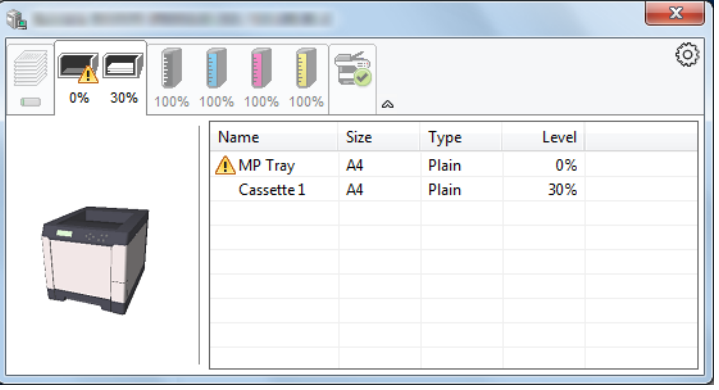

### **Tabblad tonerstatus**

De hoeveelheid resterende toner wordt weergegeven.

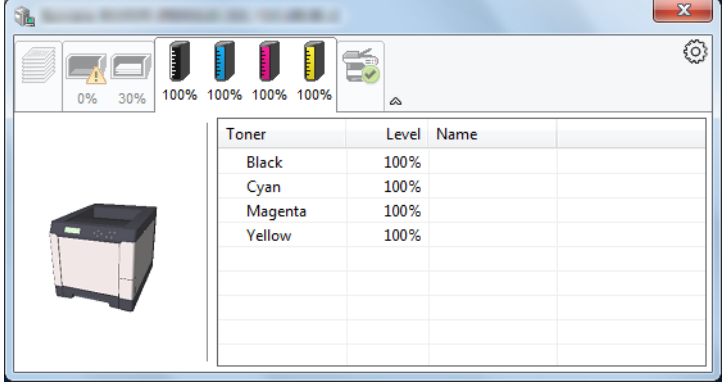

### **Tabblad waarschuwing**

Als een fout optreedt, wordt dit bekendgemaakt met een 3Dbeeldweergave en een bericht.

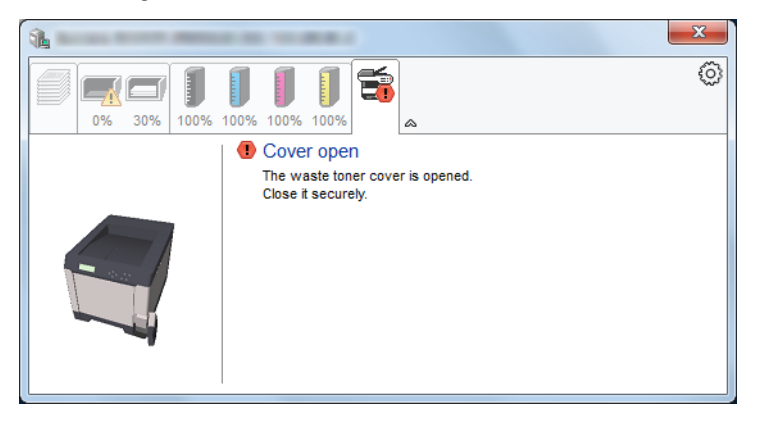

### **Status Monitor Snelmenu**

Het volgende menu wordt weergegeven als op de pictogram instellingen wordt geklikt.

Pictogram Instellingen

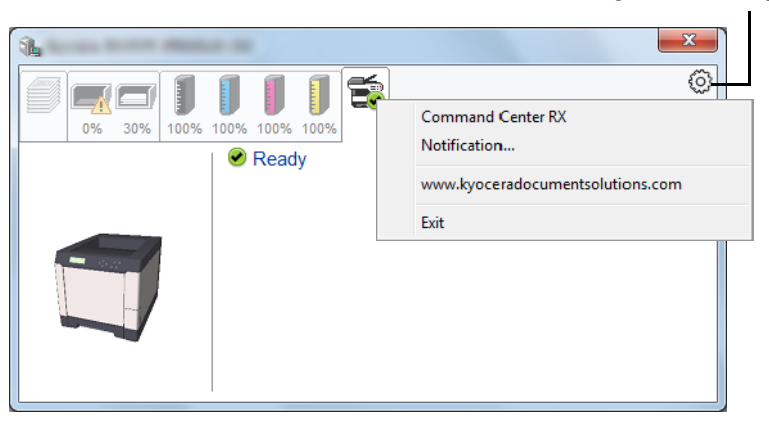

### • **Command Center RX**

Als de printer is verbonden met een TCP/IP-netwerk en zijn eigen IPadres heeft, gebruikt u een webbrowser om naar het Command Center RX te gaan om de netwerkinstellingen te wijzigen of bevestigen. Raadpleeg voor meer informatie de *Command Center RX User Guide*.

Dit menu wordt niet weergegeven bij gebruik van een USBverbinding.

• **Kennisgeving...**

Hiermee kan de weergave van de Status Monitor worden ingesteld. Raadpleeg *[Status Monitor Instellingen Kennisgeving](#page-53-0)* op pagina 2-24 voor meer informatie.

- **www.kyoceradocumentsolutions.com** Open onze website.
- **Verlaten**

Hiermee verlaat u de Status Monitor.

# <span id="page-53-0"></span>**Status Monitor Instellingen Kennisgeving**

De Status Monitor instellingen en gedailleerde lijst gebeurtenissen worden weergegeven.

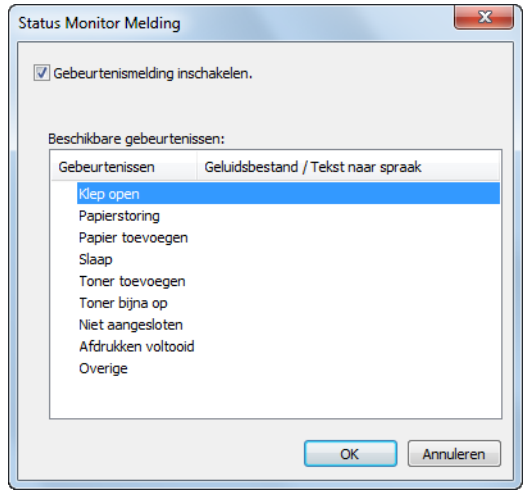

Selecteer of gebeurtenismelding al dan niet moet worden uitgevoerd als er een fout in de lijst gebeurtenissen optreedt.

#### 1 Kies **Gebeurtenismelding inschakelen**.

Als deze instelling is ingesteld op Uit, dan wordt de Status Monitor niet gestart, ook niet als het afdrukken wordt uitgevoerd.

- 2 Selecteer een gebeurtenis die gebruikt moet worden met de optie tekst naar spraak in **Beschikbare gebeurtenissen**.
- 3 Klik op de kolom **Geluidsbestand / Tekst naar spraak**.

Klik op de knop Bladeren (...) om de gebeurtenis te melden met een geluidbestand.

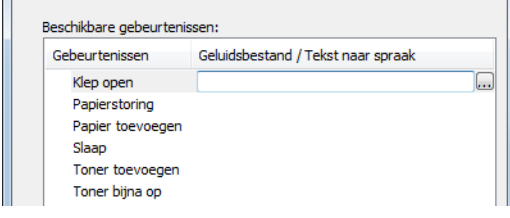

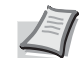

**Opmerking** Het beschikbare bestandsformaat is WAV.

Bij het aanpassen van het luidop voor te lezen bericht op het scherm, moet u de tekst in het tekstvak typen.

# **Energiebesparende functie**

### **Energiebesparende stand**

Wanneer de ingestelde tijd (fabrieksinstelling is 1 minuut) is verstreken sinds het laatste gebruik van de printer, schakelt de printer automatisch naar de energiebesparende stand. De achtergrondverlichting en lampjes van het berichtenscherm gaan uit om het stroomverbruik te minimaliseren. Deze stand heet de energiebesparende stand.

De tijdsperiode waarin er geen activiteiten plaatsvinden voordat de energiebesparende stand wordt geactiveerd, kan worden verlengd. Voor meer informatie, raadpleeg *Low Power Timer (Low Power Mode timer timeout time) in de Engelse gebruikershandleiding op pagina 4-71*.

Als er afdrukgegevens ontvangen worden tijdens de energiebesparende stand, dan licht het berichtenscherm op en wordt het afdrukken gestart.

Om te hervatten, druk op **[GO]**. De printer is binnen 11 seconden gebruiksklaar.

Wij wijzen u erop dat door omgevingsfactoren, zoals ventilatie, het apparaat langzamer kan reageren.

### **Slaapstand**

### **Voor Europa**

Wanneer de ingestelde tijd (fabrieksinstelling is 15 minuten) is verstreken sinds het laatste gebruik van de printer, schakelt de printer automatisch naar de slaapstand. De achtergrondverlichting en lampjes van het berichtenscherm gaan uit om het stroomverbruik te minimaliseren. Deze stand heet de slaapstand.

Om de printer te gebruiken, druk op **[GO]**. De printer is binnen 17 seconden gebruiksklaar.

Voor meer informatie, raadpleeg *Sleep Timer (Sleep timer timeout time) in de Engelse gebruikershandleiding op pagina 4-71*.

#### **Uitgezonderd voor Europa**

Wanneer de ingestelde tijd (fabrieksinstelling is 15 minuten) is verstreken sinds het laatste gebruik van de printer, schakelt de printer automatisch naar de slaapstand. De achtergrondverlichting en lampjes van het berichtenscherm gaan uit om het stroomverbruik te minimaliseren. Deze stand heet de slaapstand.

Voor meer informatie, raadpleeg *Sleep Timer (Sleep timer timeout time) in de Engelse gebruikershandleiding op pagina 4-71*.

Er zijn twee slaapstanden: Snel Herstel en energiebesparing. De standaardinstelling is energiebesparende stand.

#### *Modus snel herstel*

Het herstel uit de slaapstand sneller is dan bij het gebruik van de energiebesparende modus.

Het berichtenscherm gaat uit wanneer naar de slaapstand geschakeld wordt en de indicator voor Ready knippert.

Het apparaat herstelt snel wanneer op **[GO]** wordt gedrukt. Het apparaat herstelt ook automatisch en drukt af wanneer een taak wordt gedetecteerd.

Als er tijdens de slaapstand afdrukgegevens worden ontvangen, dan wordt de afdruktaak uitgevoerd terwijl het berichtenscherm onverlicht blijft.

Om de printer te gebruiken, druk op **[GO]**.

Wij wijzen u erop dat door omgevingsfactoren, zoals ventilatie, het apparaat langzamer kan reageren.

Voor meer informatie, raadpleeg *Sleep Timer (Sleep timer timeout time) in de Engelse gebruikershandleiding op pagina 4-71*.

#### *Modus energiebesparing*

In deze stand wordt het energieverbruik nog meer teruggebracht dan in de modus snel herstel en kan de slaapstand afzonderlijk ingesteld worden voor elke functie.

Om de printer te gebruiken, druk op **[GO]**. De printer is binnen 17 seconden gebruiksklaar.

Raadpleeg voor meer informatie over de instellingen voor de energiebesparende stand *Sleep Level Set. (Sleep level setting) in de Engelse gebruikershandleiding op pagina 4-73*.

**Opmerking** Als de Standby Timer gelijk is aan de Uitschakeltimer, dan wordt voorrang gegeven aan de slaapstand.

# 3 Onderhoud

Dit hoofdstuk bevat uitleg over de volgende onderwerpen:

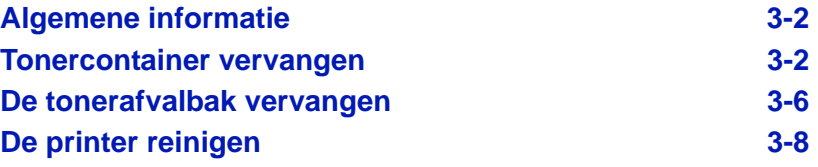

# <span id="page-57-0"></span>**Algemene informatie**

In dit hoofdstuk worden basisonderhoudstaken beschreven die u op de printer kunt uitvoeren. U kunt de volgende onderdelen vervangen naar aanleiding van een bericht op het printerscherm:

- Tonerpakketten
- Tonerafvalbak

De volgende onderdelen dienen ook regelmatig te worden gereinigd:

• Papiertransfereenheid

**Opmerking** Verzamelen van informatie op geheugenchips - De geheugenchip die aan de tonercontainer vastzit, is ontwikkeld om het gemak voor de eindgebruiker te vergroten, om hergebruik van lege tonercontainers te ondersteunen en om informatie te verzamelen ter ondersteuning van nieuwe productplanning en ontwikkeling. De verzamelde informatie is anoniem - het kan met niemand in verband gebracht worden en de gegevens worden vertrouwelijk behandeld.

## <span id="page-57-2"></span><span id="page-57-1"></span>**Tonercontainer vervangen**

De tonercontainer in de printer moet worden vervangen zodra het berichtenscherm de melding Toner laag toont of zo snel mogelijk daarna. Als u de printer blijft gebruiken zal de tonervoorraad uiteindelijk opraken, zal de printer stoppen met afdrukken en zal het bericht Vervang toner C,M,Y,K verschijnen om aan te geven dat een nieuwe tonerkit moet worden geïnstalleerd.

### **Hoe vaak de tonercontainer moet worden vervangen**

De levensduur van de tonercontainers hangt af van de hoeveelheid toner die nodig is om uw afdruktaken uit te voeren. Conform ISO/IEC 19798 en met de EcoPrint-functie uitgeschakeld, kan de tonercontainer de volgende aantallen afdrukken (uitgaande van A4/Letter-papier):

### **ECOSYS P6021cdn**

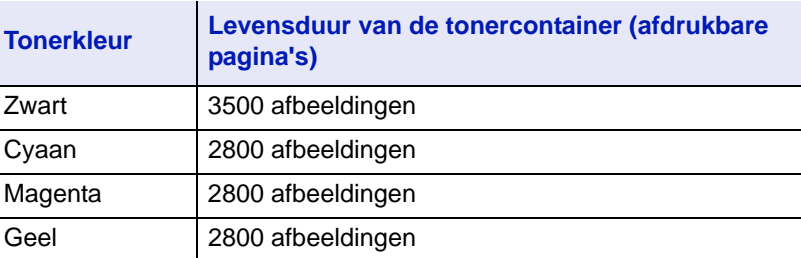

#### **ECOSYS P6026cdn**

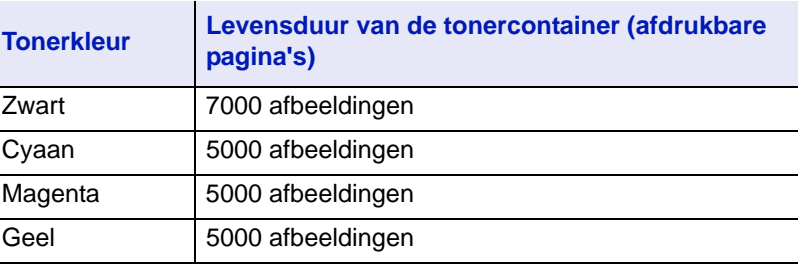

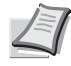

**Opmerking** De tonercontainer die verpakt zit bij de nieuwe printer moet het systeem vullen wanneer het voor de eerste keer gebruikt wordt. Daardoor kan slechts 30~50% van de starttonerkit gebruikt worden om af te drukken.

### **Tonerpakketten**

Wij raden u aan om voor de beste resultaten alleen originele Kyocera onderdelen en voorraad te gebruiken.

De tonerpakketten worden geleverd in 4 verschillende kleuren: cyaan, magenta, geel en zwart.

Een nieuw tonerpakket voor elke kleur bevat de volgende onderdelen:

- Tonercontainer
- Plastic afvalzakken voor de oude tonercontainer en de oude tonerafvalbak
- Tonerafvalbak
- Installatiehandleiding

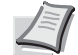

**Opmerking** Haal de tonercontainer pas uit de doos als u klaar bent om de container in de printer te plaatsen.

### **Uitleg over berichten waarin u wordt verzocht de tonercontainer te vervangen**

De printer geeft op twee verschillende momenten berichten weer voor individuele tijdens het gebruik van toner. Dit bericht wordt automatisch afgewisseld met het andere printerbericht (zoals Gereed):

- Wanneer de toner in de printer bijna op is, bijvoorbeeld in de cyaan container, toont de printer het bericht Toner laag C als eerste waarschuwing. Merk op dat vervanging op dit moment niet altijd nodig is.
- Als u het bovenstaande bericht negeert en doorgaat met afdrukken, toont de printer vlak voordat de toner op is, het bericht Vervang toner. De tonercontainer dient onmiddellijk vervangen te worden. Reinig de afzonderlijke laderdraden, enz. Nadat het reinigen is gebeurd, verandert het bericht echter niet automatisch in Klaar. Om opnieuw met het afdrukken te beginnen, druk op **[GO]** zodat de printer gebruiksklaar is.

Vervang in beide gevallen de tonercontainer. Raadpleeg *[Tonercontainer](#page-57-1)  [vervangen op pagina 3-2](#page-57-1)*.

# **De tonercontainer vervangen**

In dit gedeelte wordt uitgelegd hoe u de tonercontainers vervangt. Wanneer u de tonercontainer van een kleur vervangt, dient u altijd tegelijkertijd de tonerafvalbak te vervangen. Als deze bak vol is, kan de printer beschadigd raken of worden vervuild door het tonerafval dat uit de bak kan lekken.

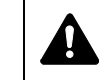

**VOORZICHTIG** Probeer geen delen die toner bevatten te verbranden. De vonken kunnen brandwonden veroorzaken.

**BELANGRIJK** Verwijder tijdens het vervangen van de tonercontainer opslagmedia en computerbenodigdheden (zoals diskettes) uit de buurt van de tonercontainer. Zo wordt schade aan de media vermeden als gevolg van de magnetische lading van de toner.

**BELANGRIJK** Kyocera Document Solutions Inc. aanvaardt geen aansprakelijkheid voor schade of problemen die voortkomen uit het gebruik van andere tonercontainers dan de originele Kyocera tonercontainers. Het is ook aanbevolen om voor een optimale prestatie alleen Kyocera tonercontainers te gebruiken die speciaal bedoeld zijn voor gebruik in uw land of regio. Als een tonercontainer voor een ander land/regio wordt geïnstalleerd, zal de printer stoppen met afdrukken.

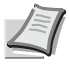

**Opmerking** U hoeft de printer niet uit te zetten voordat u met vervanging begint. Gegevens die zich al in het proces van de printer bevinden, worden verwijderd als u de printer uit zet.

Zorg er voor het vervangen van de tonercontainer eerst voor dat u de juiste kleur heeft voor de tonercontainer die moet worden vervangen. In dit voorbeeld wordt ervan uitgegaan dat u de cyaan tonercontainer vervangt.

1 Open de bovenklep (bovenlade).

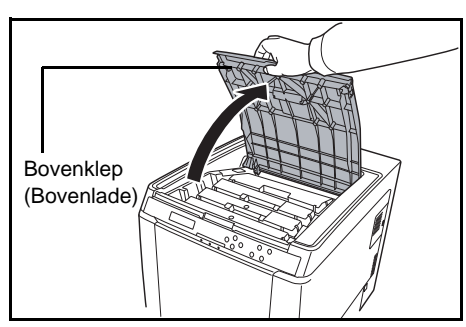

2 Verwijder de oude tonercontainer voorzichtig uit de printer.

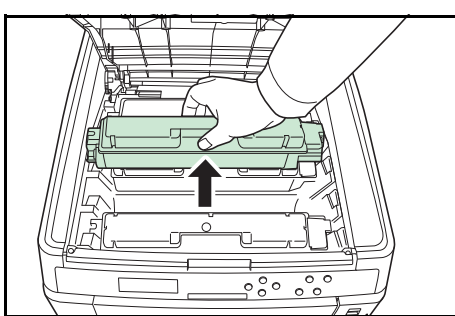

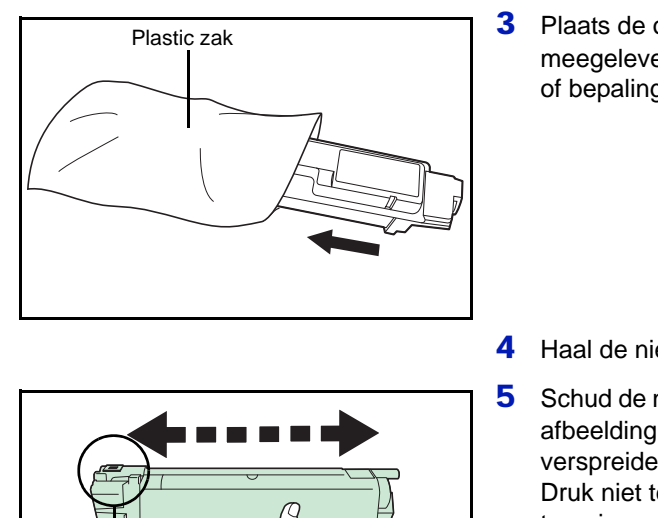

**3** Plaats de oude tonercontainer in de plastic zak (bij het tonerpakket meegeleverd) en gooi de zak later weg volgens de plaatselijke regels of bepalingen voor het weggooien van afval.

4 Haal de nieuwe tonercontainer uit het tonerpakket.

5 Schud de nieuwe tonercontainer 5 à 6 keer heen en weer zoals in de afbeelding aangegeven om de toner gelijkmatig in de container te verspreiden.

Druk niet te hard op het midden van de tonercontainer en raak de tonerinvoersleuf niet aan.

- 6 Houd de nieuwe tonercontainer met de tonerinvoersleuf naar beneden, plaats tegenover de sleuven links en rechts en plaats horizontaal in de printer.
- 

Tonerinvoersleuf

- 
- 7 Duw de tonercontainer naar beneden om hem goed vast te zetten. Gebruik dezelfde procedure om de andere kleurtonercontainers te vervangen.
- 8 Sluit de bovenklep (bovenlade).

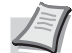

**Opmerking** Als de bovenklep (bovenlade) niet sluit, controleer of de nieuwe tonercontainer correct is geplaatst (in stap 7).

Gooi de tonercontainer en de tonerafvalbak na gebruik altijd overeenkomstig de plaatselijke milieuwetgeving weg.

Ga verder naar het volgende gedeelte.

# <span id="page-61-0"></span>**De tonerafvalbak vervangen**

Vervang de tonerafvalbak wanneer het bericht Controleer tonerafvalbak wordt weergegeven. Er zit een nieuwe tonerafvalbak in het tonerpakket. De tonerafvalbak dient te worden vervangen voordat de printer in gebruik wordt genomen.

- 1 Open het klepje van de tonerafvalbak. Klepje tonerafvalbak 2 Druk op de vergrendelingsknop en haal de tonerafvalbak voorzichtig uit. **Opmerking** Verwijder de tonerafvalbak zo voorzichtig mogelijk, zodat de toner niet wordt verstrooid. Zorg ervoor dat de opening van de tonerafvalbak omhoog wijst. Vergrendelings- $\iint$ knop 3 Sluit, nadat u de bak uit de printer heeft gehaald, de dop van de oude tonerafvalbak. Dop Oud afval Tonerafvalbak 4 Plaats, om te voorkomen dat er toner wordt gemorst, de oude tonerafvalbak in de plastic zak (bij het tonerpakket inbegrepen) en gooi de zak later weg volgens de plaatselijke regels of bepalingen voor het weggooien van afval. Plastic zak 5 Open de dop van de nieuwe tonerafvalbak. DopNieuwe tonerafvalbak
	- *3-6*

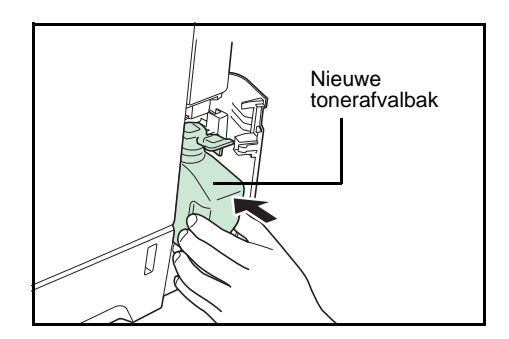

6 Plaats de nieuwe tonerafvalbak zoals in afbeelding aangegeven. Wanneer de bak goed is geplaatst, wordt de bak vastgeklikt.

7 Controleer of de tonerafvalbak goed geplaatst is en sluit de klep van de tonerafvalbak.

Nadat de tonercontainers en de tonerafvalbak zijn vervangen, dient u de papiertransfereenheid te reinigen. Raadpleeg voor instructies *[De printer](#page-63-0)  [reinigen op pagina 3-8](#page-63-0)*.

# <span id="page-63-0"></span>**De printer reinigen**

De papiertransfereenheid dient te worden gereinigd telkens de tonercontainer en tonerafvalbak worden vervangen.

Om een optimale afdrukkwaliteit te behouden, is het ook aan te bevelen dat de binnenkant van de printer eenmaal per maand wordt gereinigd, alsook wanneer de tonercontainer wordt vervangen.

Hij dient ook te worden gereinigd indien er strepen of lijnen verschijnen op afgedrukte kopieën of indien afdrukken vaag of onduidelijk zijn.

### <span id="page-63-1"></span>**De papiertransfereenheid reinigen**

Afdrukproblemen zoals vlekken op de achterkant van afgedrukte pagina's kunnen zich voordoen indien de papiertransfereenheid vuil wordt. Voor het reinigen van de papiertransfereenheid moet u de droge doek gebruiken.

1 Trek de handgreep van de achterklep omhoog en open de achterklep.

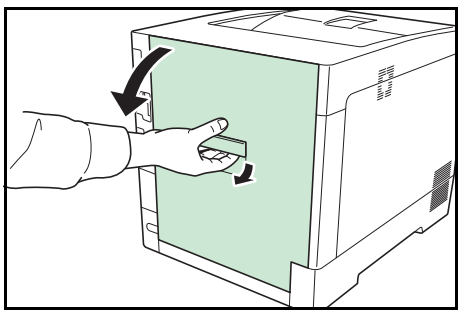

2 Veeg de papierdeeltjes op de registratierol en de papierhelling weg met de reinigingsdoek.

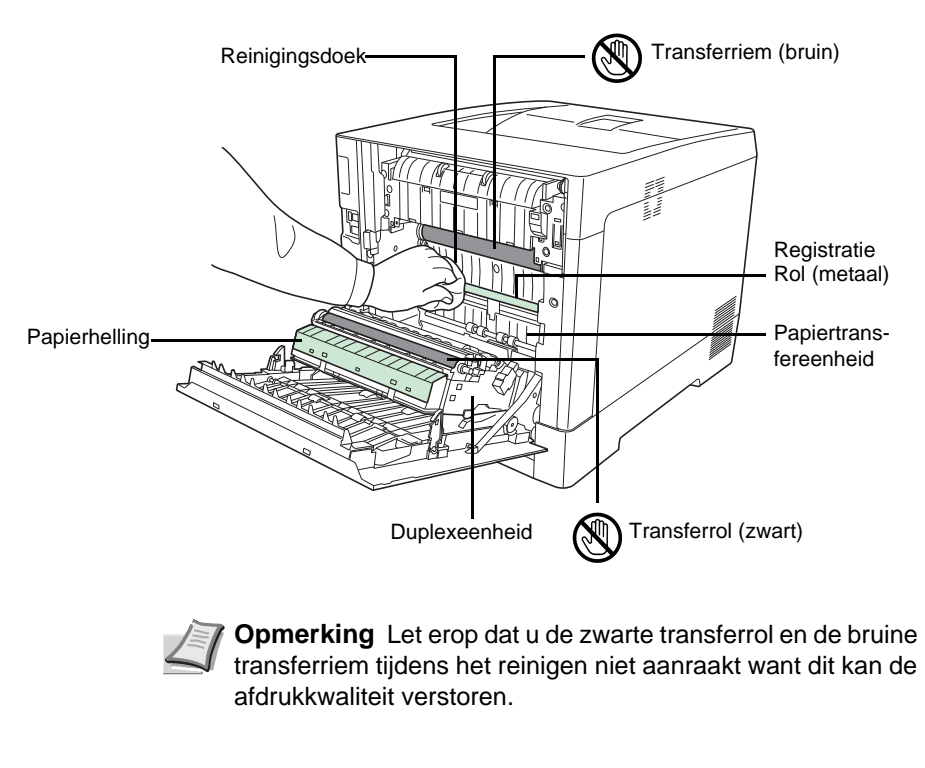

**3** Sluit de achterklep.

# 4 Problemen oplossen

Dit hoofdstuk bevat uitleg over de volgende onderwerpen:

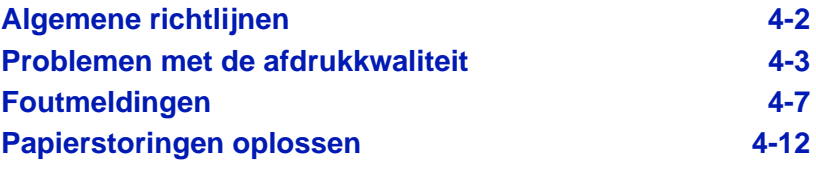

Als een probleem niet kan worden opgelost, neemt u contact op met uw servicetechnicus.

# <span id="page-65-0"></span>**Algemene richtlijnen**

In de onderstaande tabel staan basisoplossingen voor problemen die bij de printer kunnen optreden. Voordat u service belt, raden wij u aan eerst deze tabel te raadplegen om problemen op te lossen.

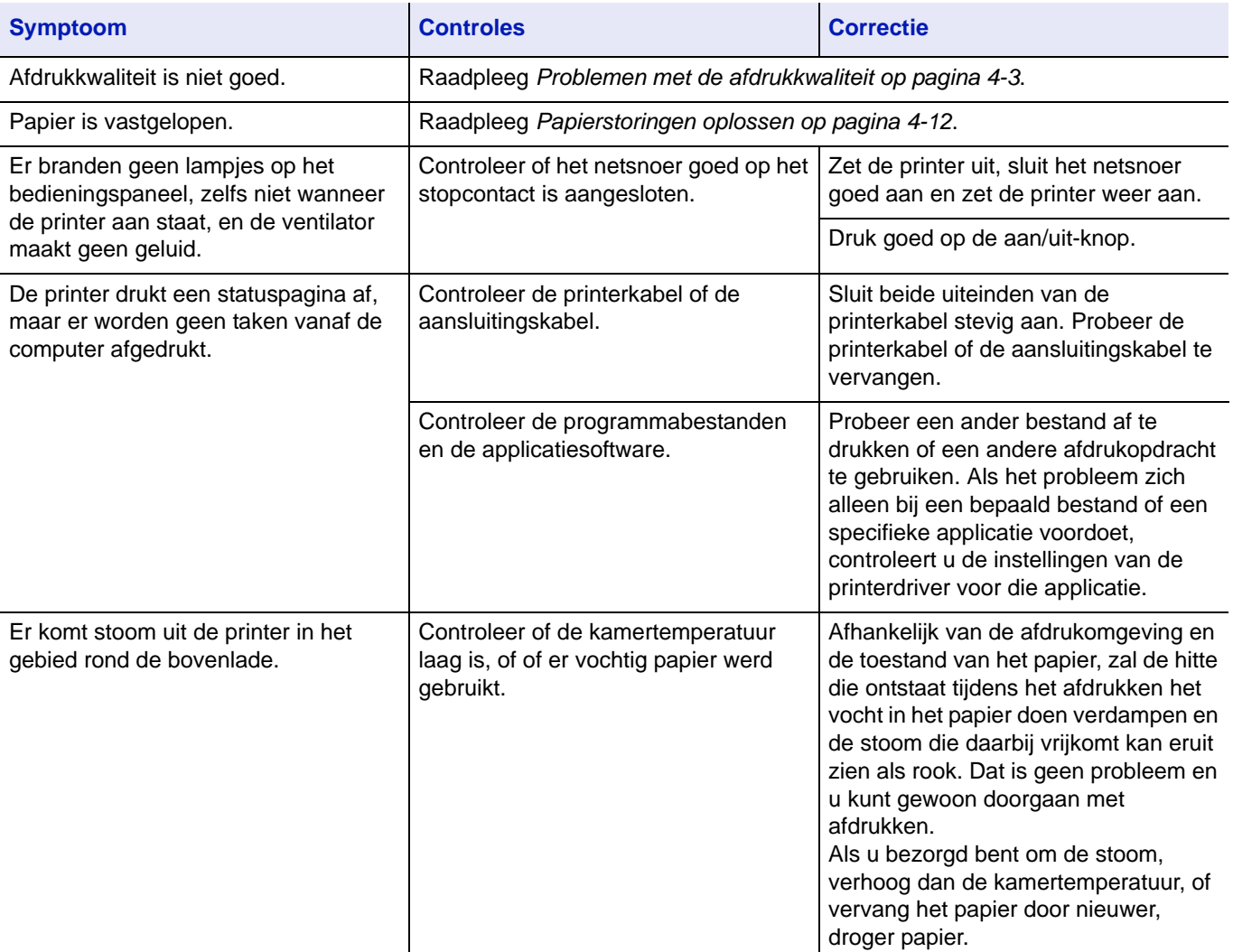

### **Tips**

Printerproblemen kunnen gemakkelijk worden opgelost met behulp van onderstaande tips. Wanneer u een probleem tegenkomt dat met de bovenstaande richtlijnen niet kan worden opgelost, probeert u het volgende:

- Zet de printer uit en wacht enkele seconden. Zet de printer dan weer aan.
- Start de computer, waarvandaan de afdruktaken naar de printer worden verzonden, opnieuw op.
- Zorg ervoor dat u over de nieuwste versie van de printerdriver beschikt en deze gebruikt. De nieuwste versies van printerdrivers en hulpprogramma's zijn beschikbaar op: http://www.kyoceradocumentsolutions.com.
- Zorg ervoor dat de afdrukprocedures in de applicatiesoftware correct worden opgevolgd. Raadpleeg de documentatie die met de applicatiesoftware is meegeleverd.

# <span id="page-66-0"></span>**Problemen met de afdrukkwaliteit**

In de tabellen en diagrammen van de volgende gedeelten worden problemen met de afdrukkwaliteit gedefinieerd en vindt u de correcties die u kunt uitvoeren om de problemen op te lossen. Bij sommige oplossingen dient u onderdelen van de printer te reinigen of te vervangen.

Als het probleem niet wordt opgelost door de voorgestelde correctie, belt u service.

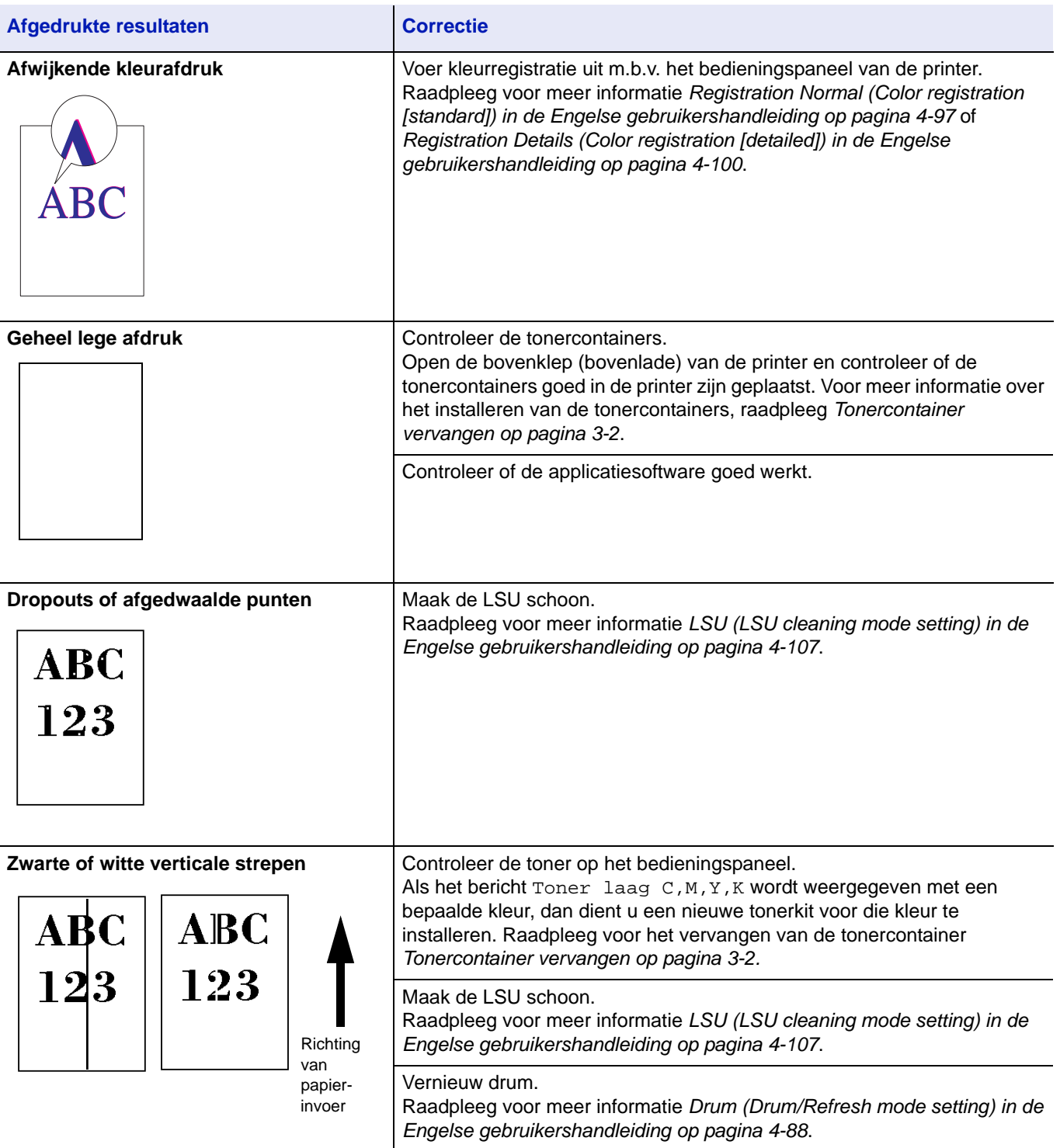

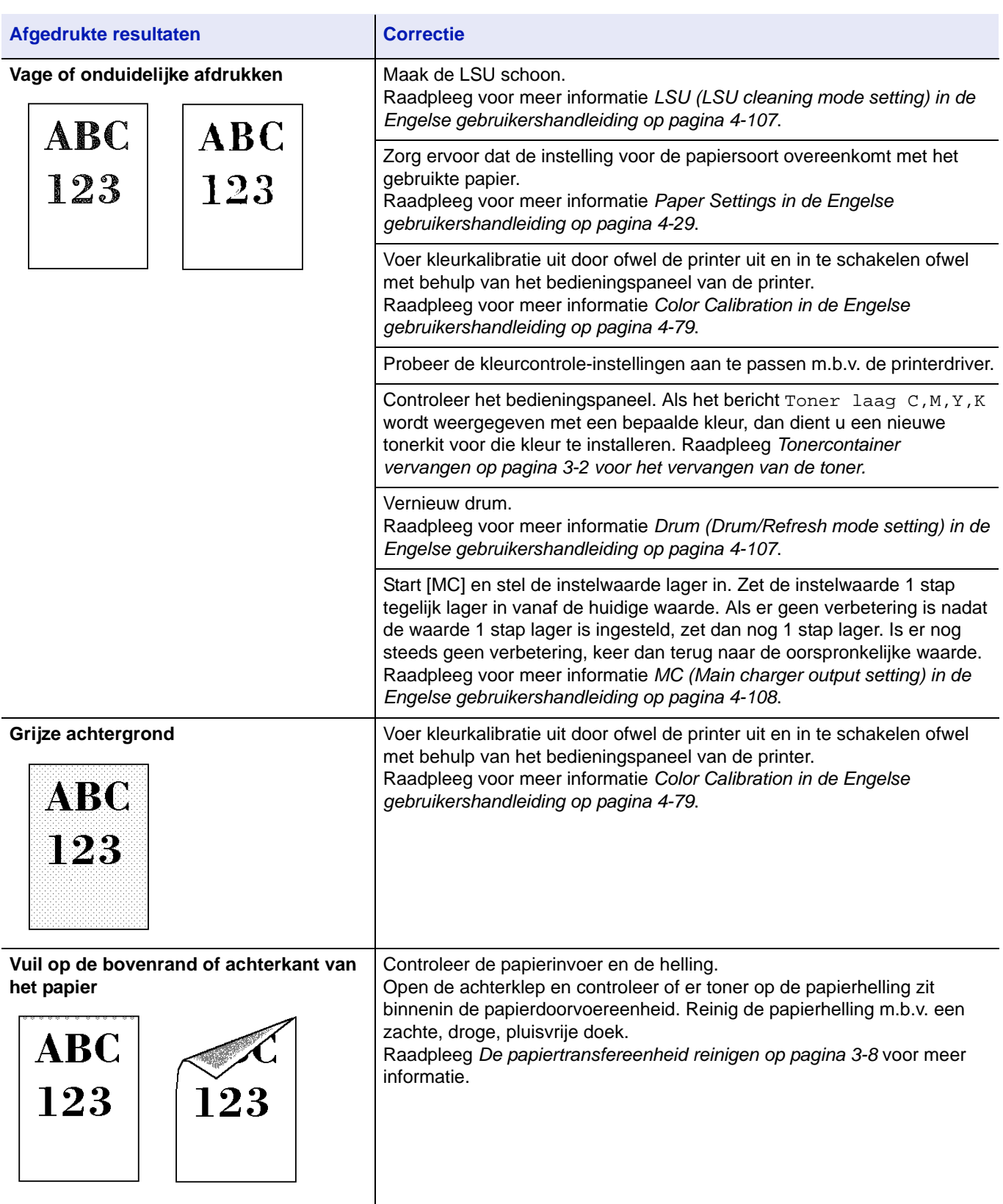

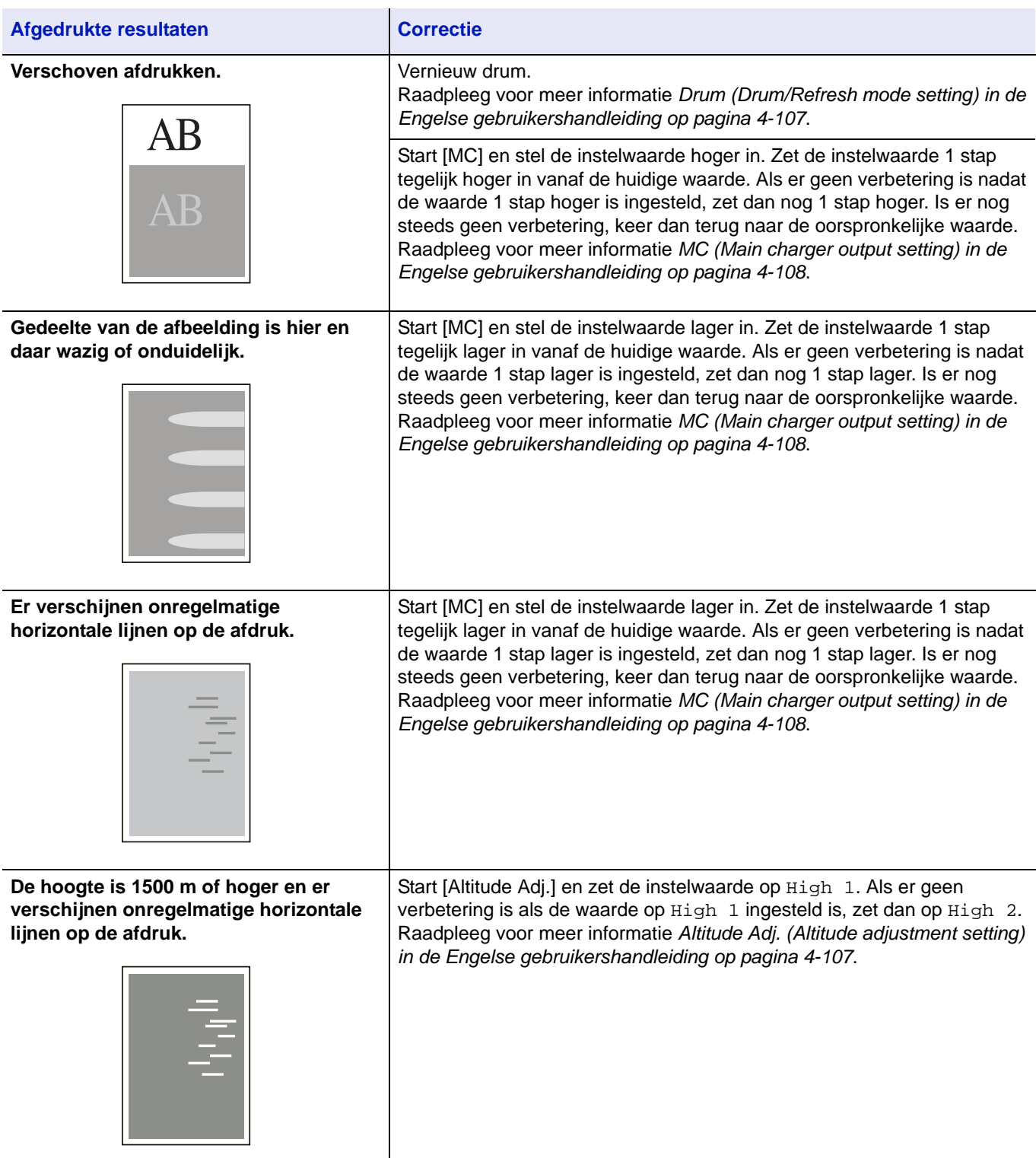

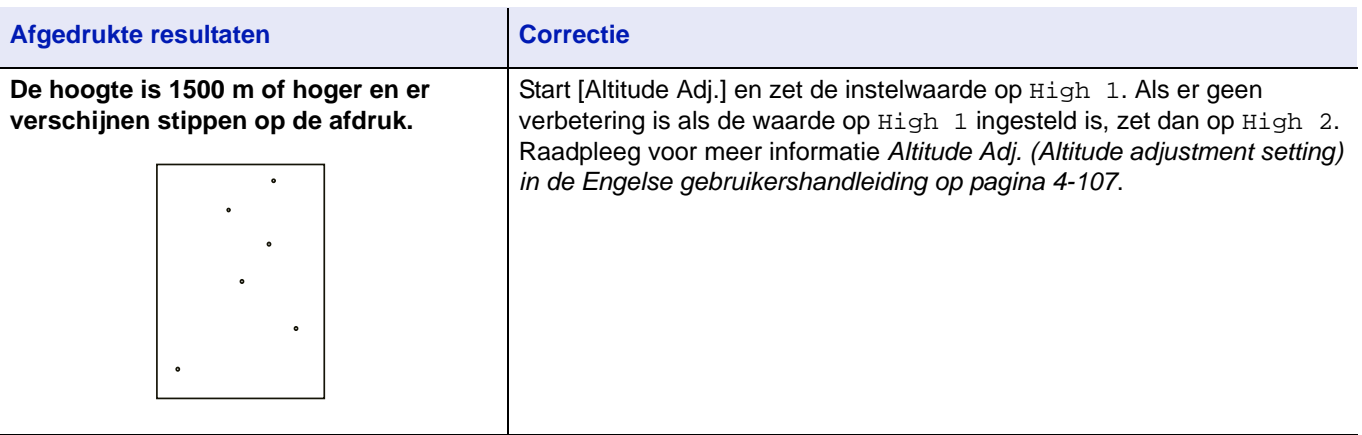

# <span id="page-70-0"></span>**Foutmeldingen**

In de volgende tabel staan fouten en onderhoudsberichten die u zelf kunt corrigeren en uitvoeren. Als Bel service verschijnt, zet u de printer uit, ontkoppelt u het netsnoer en neemt u contact op met uw servicetechnicus.

Indien Bel service of Error.Power off wordt weergegeven, zet u de printer uit en weer aan om te kijken of de printer zich hersteld heeft. Als het bericht nog steeds wordt weergegeven, schakelt u de printer uit, ontkoppelt u het netsnoer en neemt u contact op met uw servicevertegenwoordiger of erkend servicebedrijf.

Bij sommige fouten hoort u het alarm. Druk op **[Cancel]** om het alarm uit te zetten.

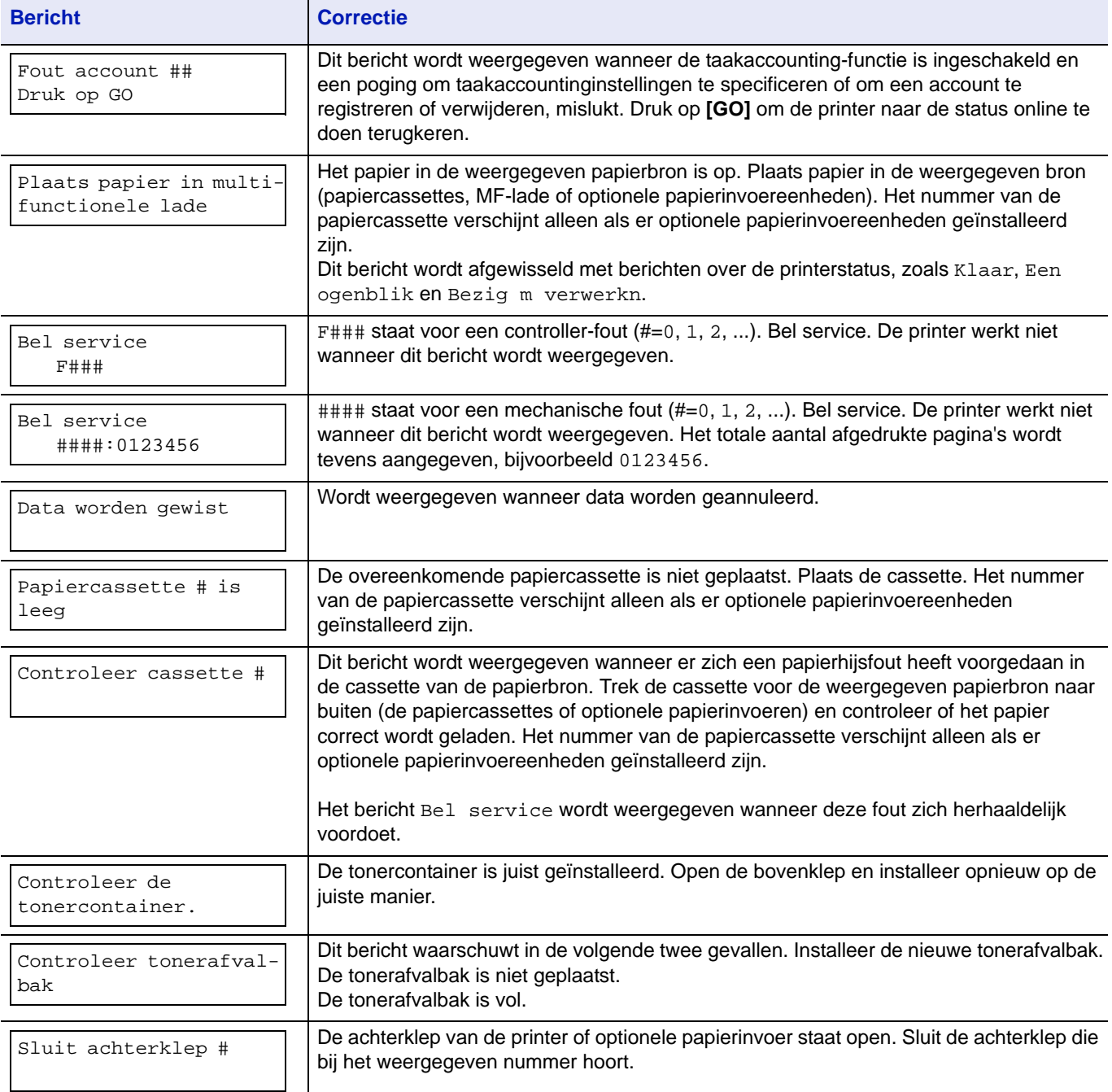

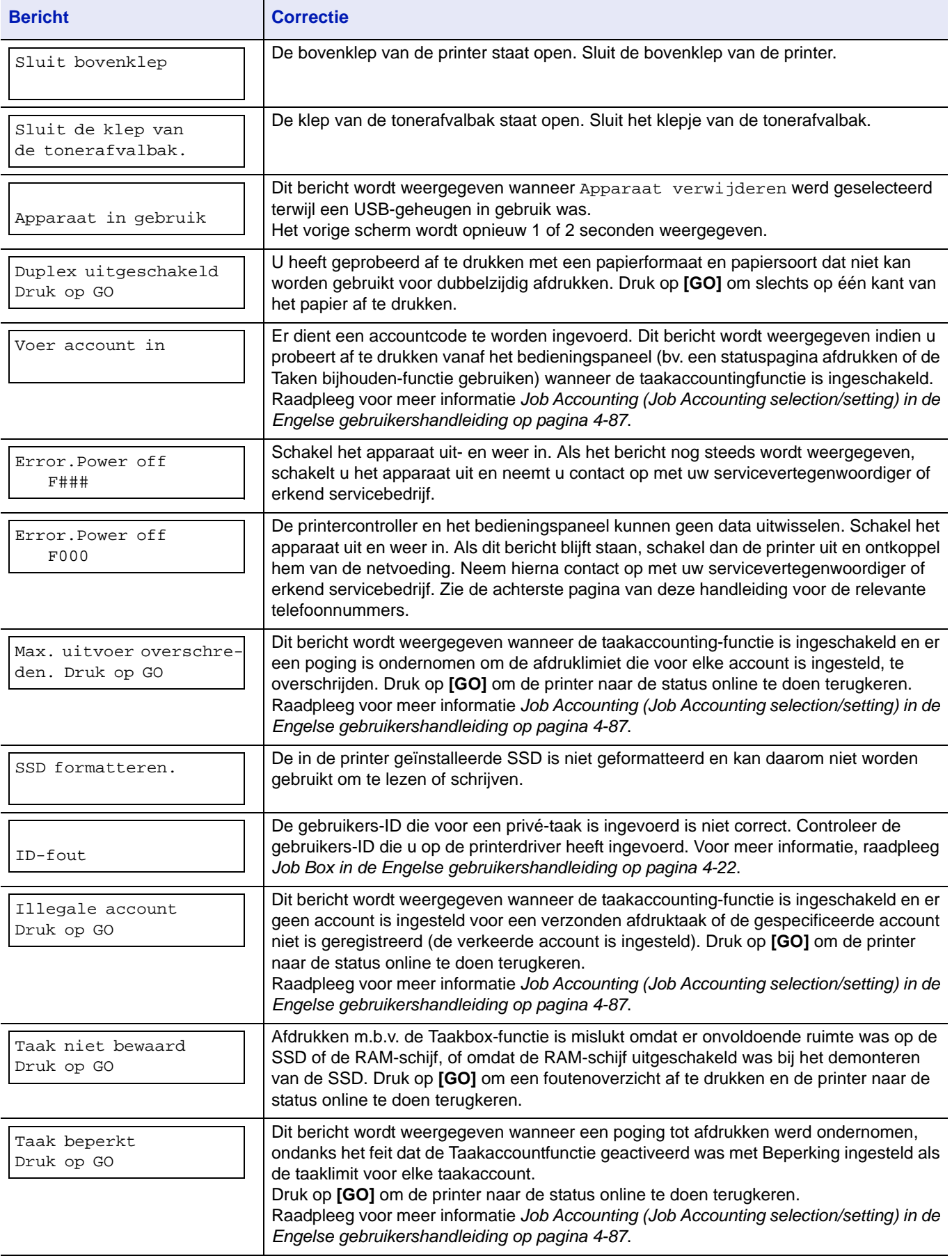
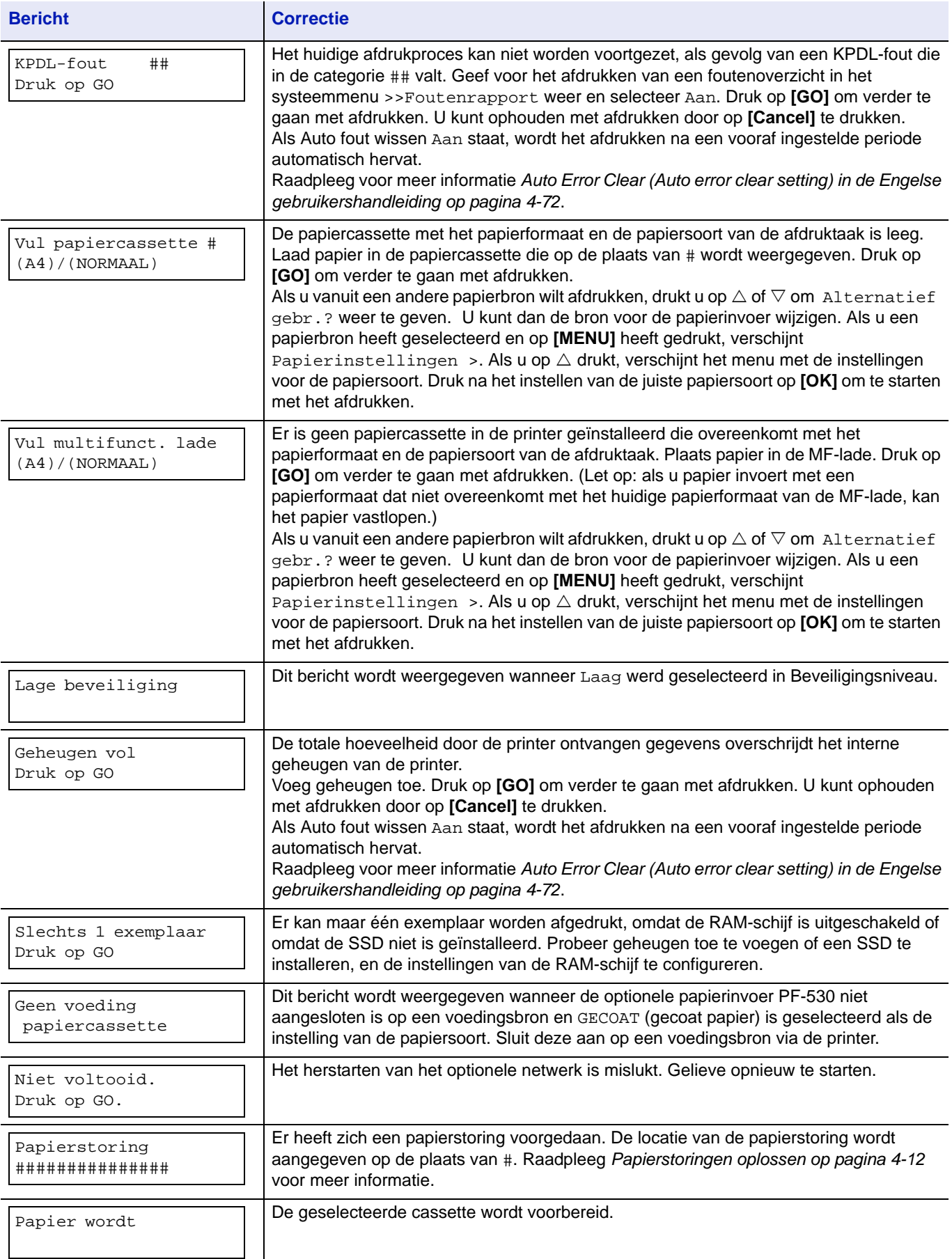

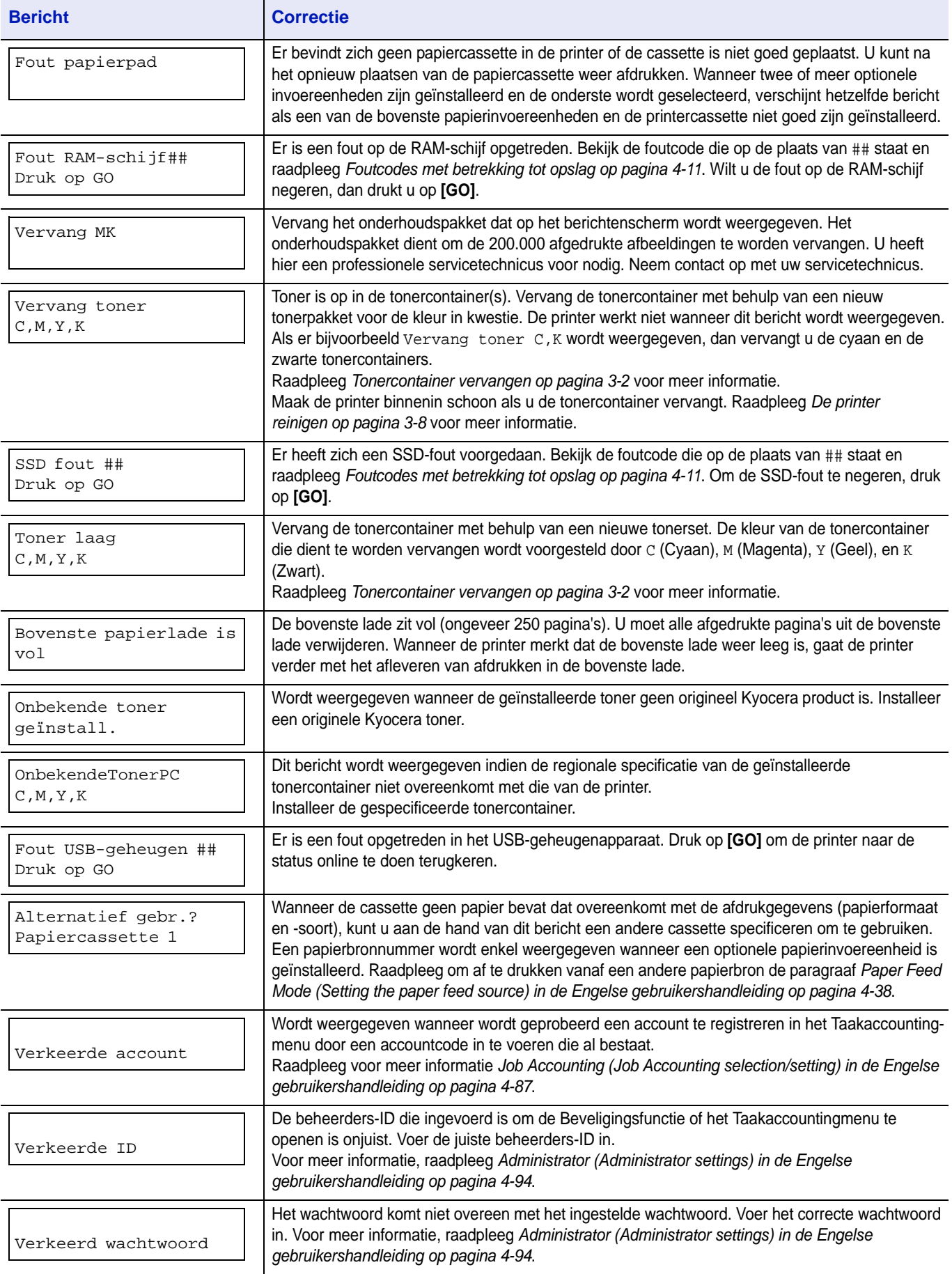

# <span id="page-74-0"></span>**Foutcodes met betrekking tot opslag**

#### <span id="page-74-2"></span>**SSD fouten**

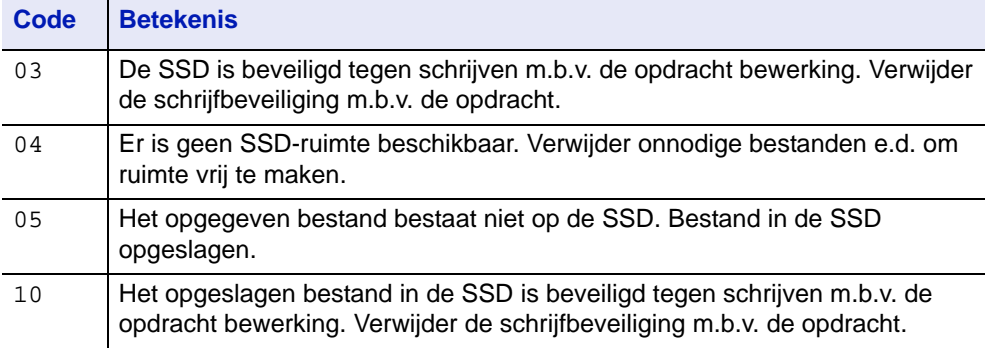

# <span id="page-74-3"></span>**Fouten met betrekking tot het USB-geheugen**

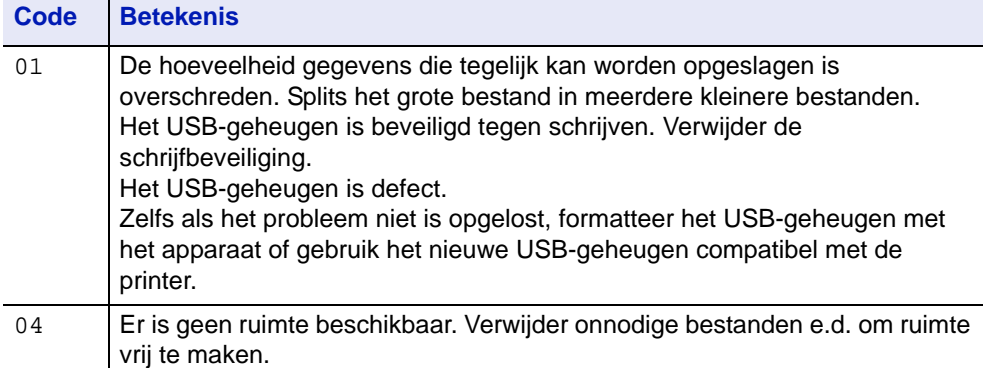

# <span id="page-74-1"></span>**Fouten met betrekking tot de RAM-schijf**

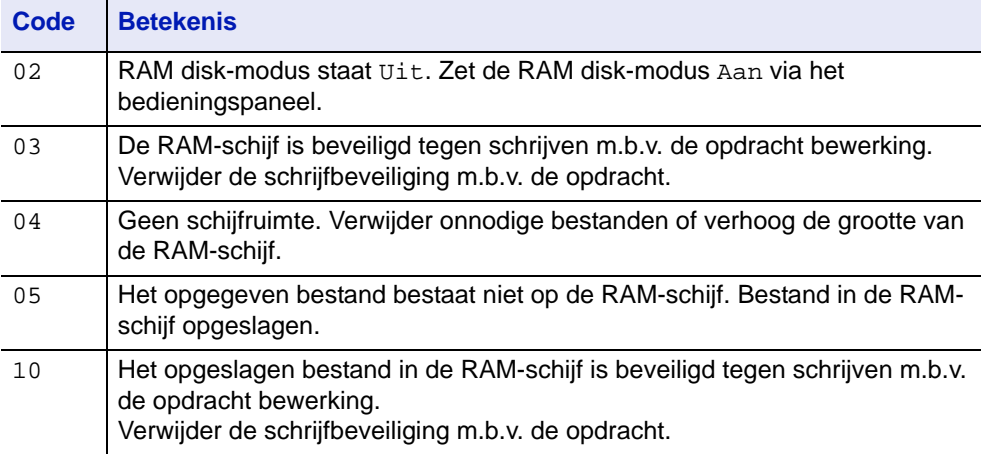

# <span id="page-75-0"></span>**Papierstoringen oplossen**

Als het papier in het papiertransportsysteem is vastgelopen, of als er helemaal geen papier is doorgevoerd, verschijnt het bericht Papierstoring met de locatie van de papierstoring (het onderdeel waar de papierstoring zich heeft voorgedaan). De printer schakelt automatisch offline wanneer dit bericht wordt weergegeven. Verwijder het vastgelopen papier. Wanneer u het vastgelopen papier heeft verwijderd, begint de printer weer met afdrukken.

#### <span id="page-75-1"></span>**Mogelijke locaties van papierstoringen**

In het onderstaande diagram worden de papierpaden van de printer, inclusief de opties, uitgelegd. De locaties waar de papierstoringen zich kunnen voordoen, worden hier tevens weergegeven, waarbij elke locatie in de onderstaande tabel wordt uitgelegd. Papierstoringen kunnen zich in meer dan één component langs de papierpaden voordoen.

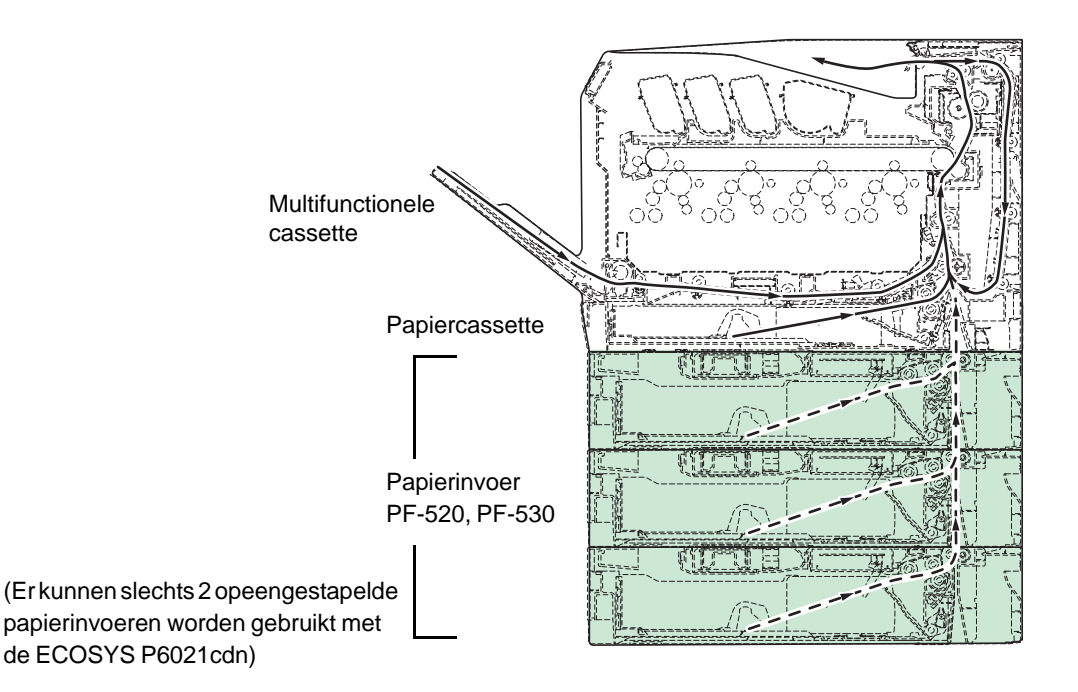

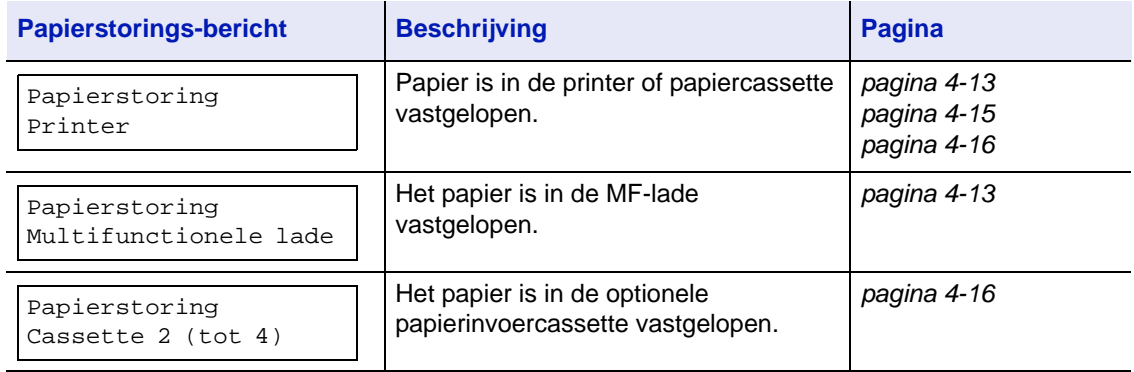

#### **Algemene aandachtspunten bij het oplossen van storingen**

Houd rekening met de volgende aandachtspunten wanneer u papier probeert te verwijderen:

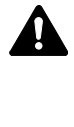

**VOORZICHTIG** Trek niet te hard aan het papier, anders scheurt het. Gescheurde stukjes papier zijn lastig te verwijderen en kunnen gemakkelijk over het hoofd worden gezien, waardoor de papierstoring niet kan worden opgelost.

- Als er regelmatig een papierstoring optreedt, kunt u een andere papiersoort proberen, het papier vervangen door nieuw papier, de papierstapel omdraaien of de papierstapel 180 graden draaien. Het kan zijn dat de printer problemen ondervindt als de papierstoringen blijven optreden nadat het papier is vervangen.
- Of de vastgelopen pagina's gewoon worden gereproduceerd wanneer het afdrukken wordt hervat, hangt af van de locatie van de papierstoring.

#### <span id="page-76-3"></span>**Gebruik maken van onlinehulpberichten**

Online help-berichten zijn beschikbaar op het berichtenscherm van de printer en bieden eenvoudige instructies voor het oplossen van

papierstoringen. Druk op  $(\mathbf{Q})$  wanneer het bericht met de papierstoring verschijnt. Er verschijnt dan een help-bericht om het oplossen van de storing op de locatie mogelijk te maken.

#### <span id="page-76-4"></span><span id="page-76-0"></span>**Papierstoring in cassette**

Het papier is in de papiercassette vastgelopen.

1 Open eerst de achterklep van de printer en controleer op papierstoringen in de papiertransfereenheid.

Raadpleeg *[Papierstoring in printer op pagina 4-15](#page-78-0)* voor meer informatie.

2 Trek de papiercassette naar buiten en verwijder het vastgelopen papier.

# <span id="page-76-2"></span><span id="page-76-1"></span>**Papierstoring in de MF-lade**

Het papier is in de MF-lade vastgelopen. Verwijder het vastgelopen papier met behulp van onderstaande procedure.

1 Open eerst de achterklep van de printer en controleer op papierstoringen in de papiertransfereenheid.

Raadpleeg *[Papierstoring in printer op pagina 4-15](#page-78-0)* voor meer informatie.

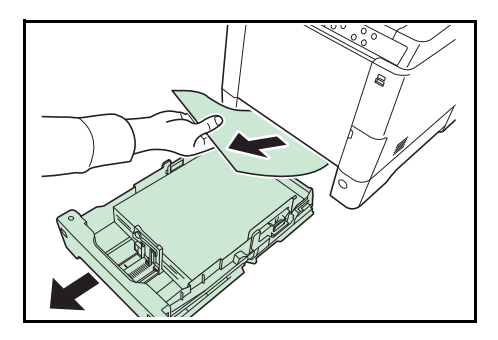

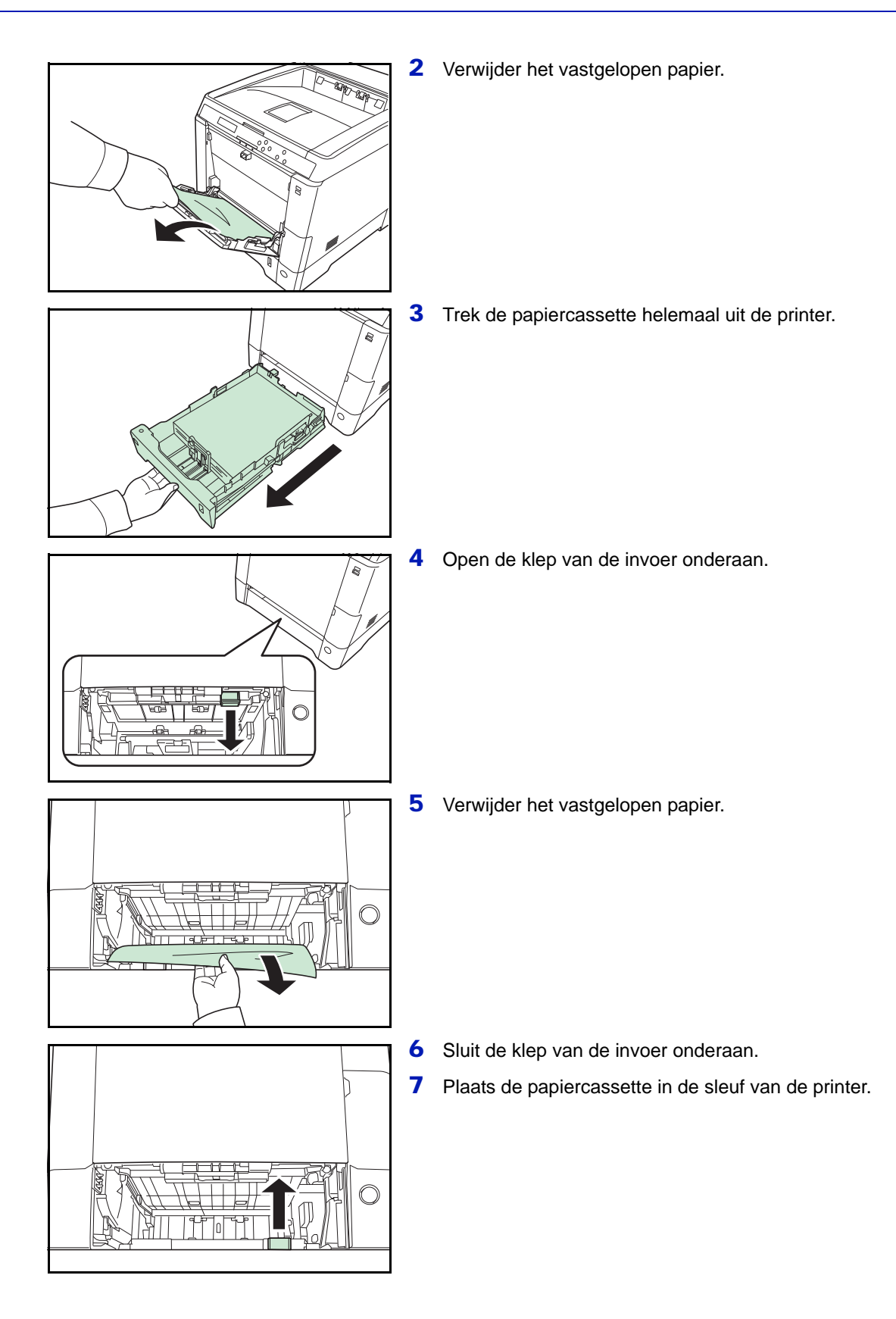

### <span id="page-78-2"></span><span id="page-78-1"></span><span id="page-78-0"></span>**Papierstoring in printer**

Het papier is in de papiercassette of in de printer vastgelopen. Verwijder het vastgelopen papier met behulp van onderstaande procedure.

**VOORZICHTIG** De onderdelen binnenin de fuserklep zijn heet. Raak deze niet met uw handen aan, aangezien dit brandwonden kan veroorzaken.

1 Trek de handgreep van de achterklep omhoog en open de achterklep.

2 Indien het papier is vastgelopen nabij de registratierol, zoals afgebeeld in **A**, verwijdert u het papier door aan de rand te trekken.

Als het papier vastgelopen is binnenin de fusereenheid, zoals afgebeeld in **B**, open dan de fuserklep en verwijder het papier door het aan de rand eruit te trekken.

Als het papier vastgelopen is binnenin, zoals afgebeeld in **C**, open dan de achterinvoerklep en verwijder het papier door het aan de rand eruit te trekken.

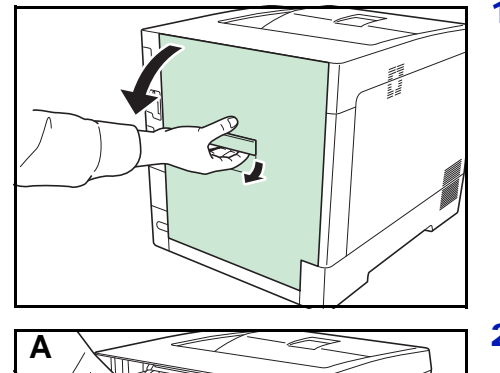

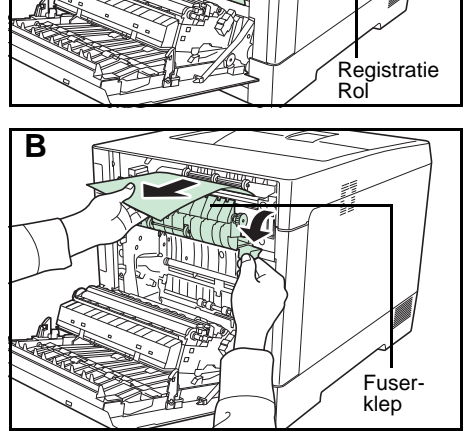

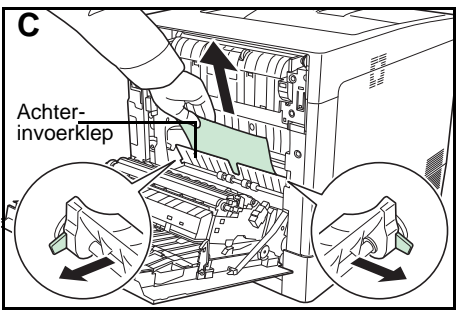

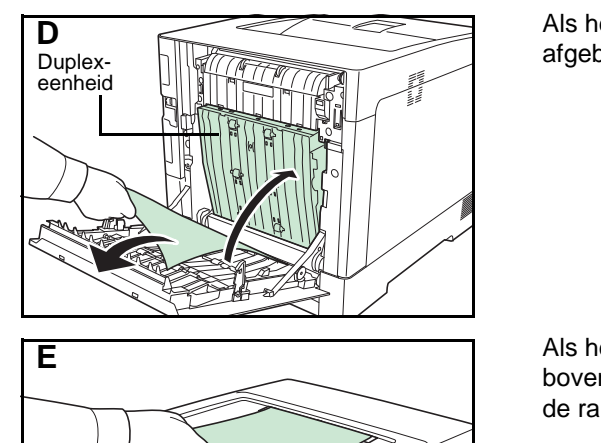

Als het papier vastgelopen is binnenin de duplexeenheid, zoals afgebeeld in **D**, til dan de duplexklep omhoog en verwijder het papier.

Als het papier vastgelopen is en het grootste deel steekt uit in de bovenlade, zoals afgebeeld in **E**, verwijder dan het papier door aan de rand te trekken.

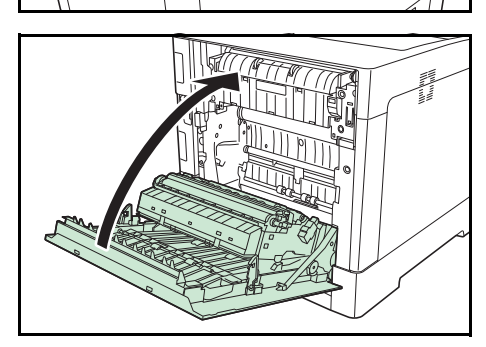

3 Sluit de achterklep.

# <span id="page-79-0"></span>**Papierstoring in cassette 2 (tot 4)**

<span id="page-79-1"></span>Het papier is in de papiercassette vastgelopen. Verwijder het vastgelopen papier met behulp van onderstaande procedure.

1 Haal de papiercassette van de optionele papierinvoer uit en verwijder het vastgelopen papier.

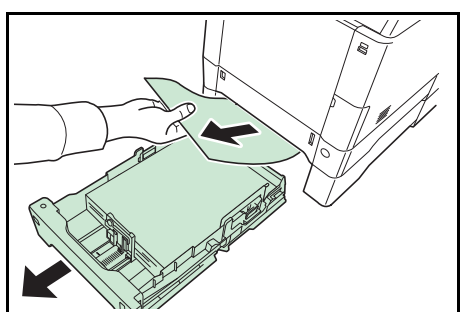

2 Open de achterklep van de papierinvoer en verwijder het vastgelopen papier.

# **Appendix**

Dit hoofdstuk bevat de specificaties van de printer.

# **[Specificaties A-2](#page-81-0)**

Voor de beschikbaarheid van de opties, gelieve uw servicetechnicus te raadplegen.

# <span id="page-81-0"></span>**Specificaties**

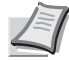

<span id="page-81-1"></span>**Opmerking** Specificaties kunnen zonder voorafgaande kennisgeving worden gewijzigd.

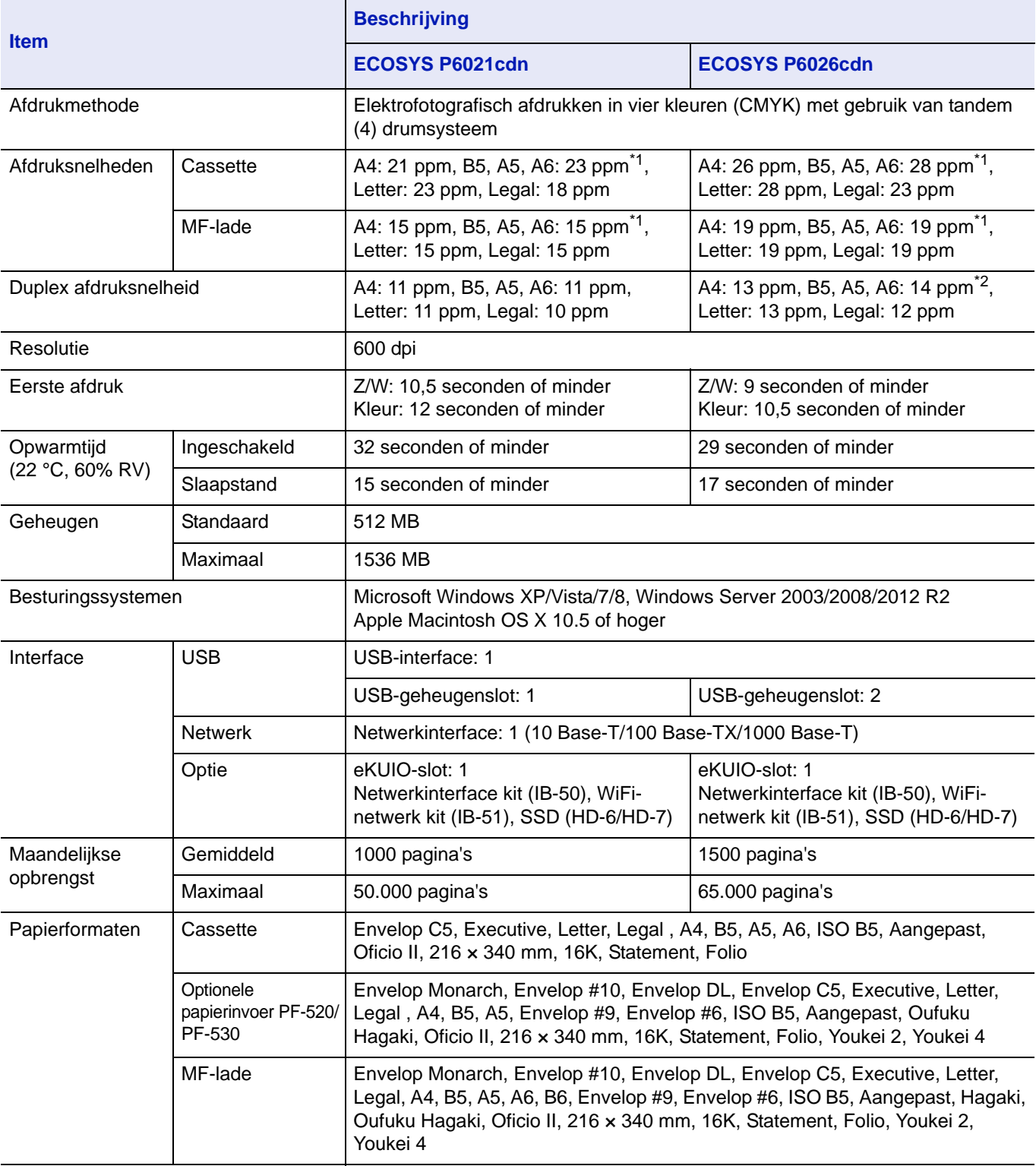

\*1 : Na 16 pagina's wordt de afdruksnelheid 14 ppm.

\*2 : Als de MF-lade geïnstalleerd is, wordt de afdruksnelheid 13 ppm.

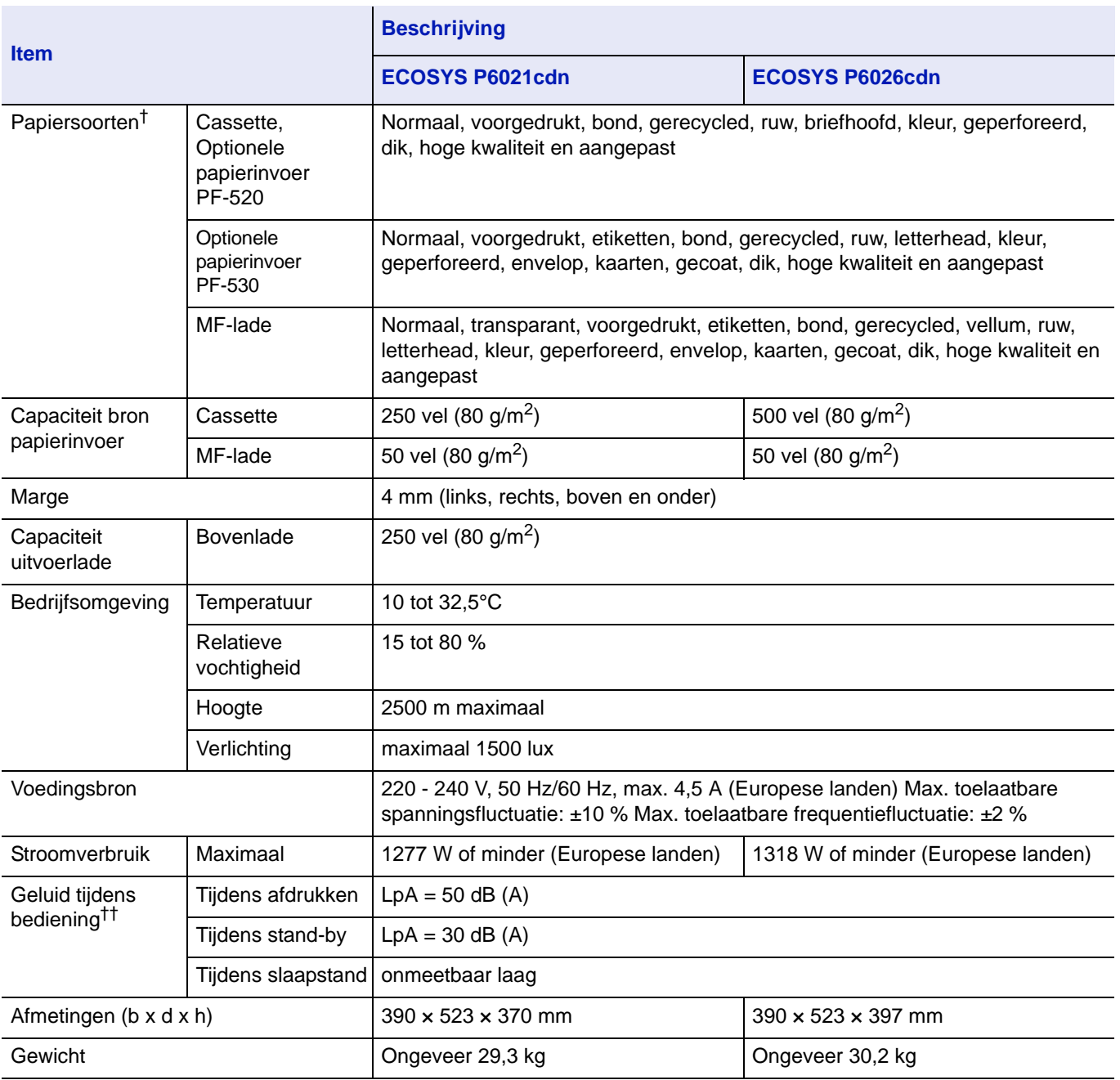

†. Wanneer u AANGEPAST 1 (tot 8) gebruikt, gebruik dan de MF-lade voor papierformaten kleiner dan 105 × 148 mm. De MF-lade kan worden gebruikt bij papierformaten groter dan 70 x 148 mm.

††. Geluidsdrukniveau op positie omstander [voorkant] in overeenstemming met EN ISO 7779.

# **Index**

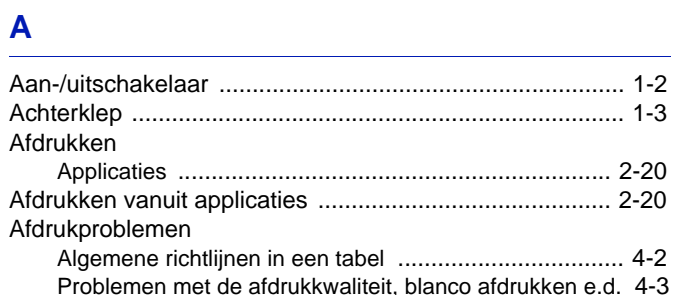

# $\mathbf B$

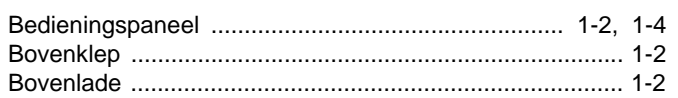

# $\mathbf c$

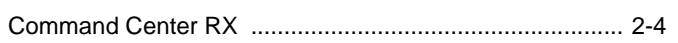

# $\overline{\mathbf{D}}$

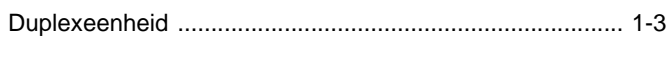

# $\mathsf E$

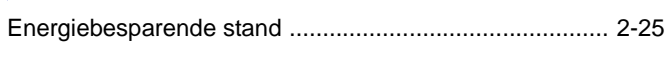

# F.

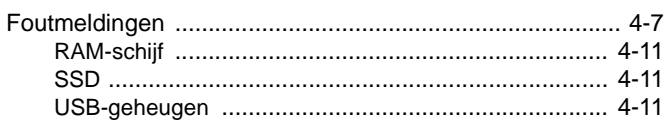

# $\overline{\mathsf{K}}$

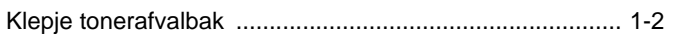

# $\mathsf{L}% _{0}\left( \mathsf{L}_{0}\right) ^{\ast }=\mathsf{L}_{0}\left( \mathsf{L}_{0}\right) ^{\ast }$

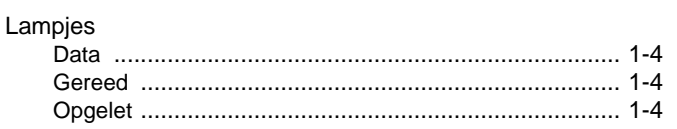

# M

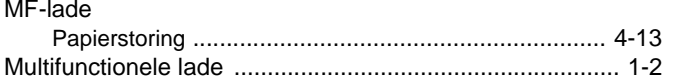

# $\mathbf N$

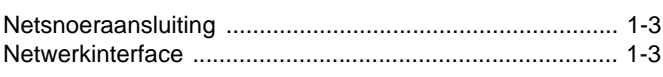

# $\mathbf{o}$

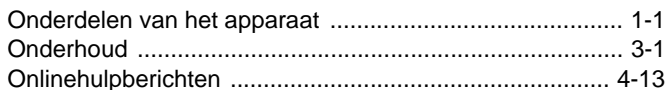

# $\overline{P}$

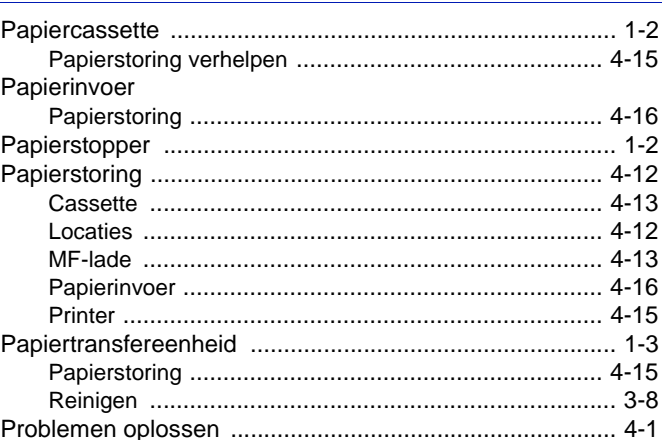

# $\mathbf R$

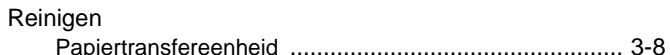

# $\mathbf{s}$

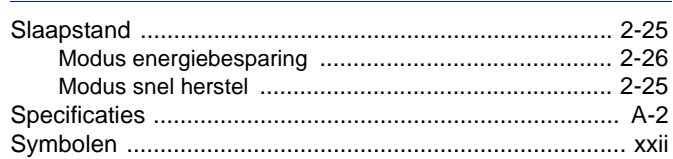

# $\mathsf T$

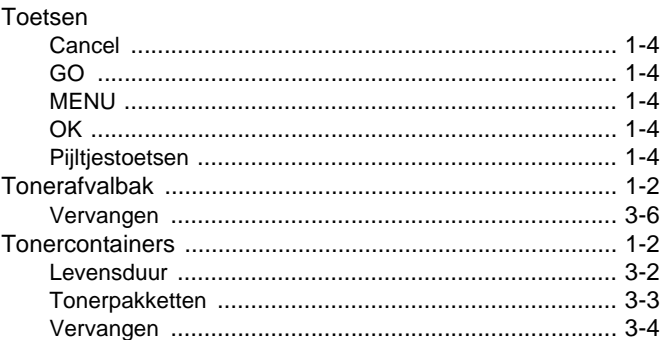

# $\overline{\mathsf{U}}$

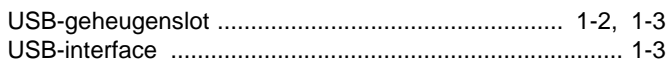

**V**

Veiligheidsaanduidingen [................................................... xxii](#page-23-1)

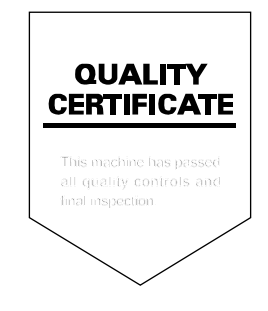

# PASSIONATE PEOPLE. FROM ALL OVER THE WORLD.

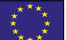

#### **KYOCERA Document Solutions Europe B.V.**

Bloemlaan 4, 2132 NP Hoofddorp, The Netherlands Phone: +31-20-654-0000 Fax: +31-20-653-1256

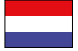

# **KYOCERA Document Solutions Nederland B.V.**

Beechavenue 25, 1119 RA Schiphol-Rijk, The Netherlands Phone: +31-20-5877200 Fax: +31-20-5877260

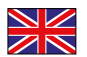

#### **KYOCERA Document Solutions (U.K.) Limited**

Eldon Court, 75-77 London Road, Reading, Berkshire RG1 5BS, United Kingdom Phone: +44-118-931-1500 Fax: +44-118-931-1108

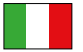

#### **KYOCERA Document Solutions Italia S.p.A.**

Via Verdi, 89/91 20063 Cernusco s/N.(MI), Italy

Phone: +39-02-921791 Fax: +39-02-92179-600

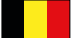

#### **KYOCERA Document Solutions Belgium N.V.**

Sint-Martinusweg 199-201 1930 Zaventem, Belgium Phone: +32-2-7209270 Fax: +32-2-7208748

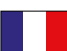

# **KYOCERA Document Solutions France S.A.S.**

Espace Technologique de St Aubin Route de I'Orme 91195 Gif-sur-Yvette CEDEX, France Phone: +33-1-69852600 Fax: +33-1-69853409

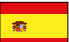

#### **KYOCERA Document Solutions Espana, S.A.**

Edificio Kyocera, Avda. de Manacor No.2, 28290 Las Matas (Madrid), Spain Phone: +34-91-6318392 Fax: +34-91-6318219

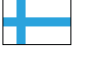

# **KYOCERA Document Solutions Finland Oy**

Atomitie 5C, 00370 Helsinki, Finland Phone: +358-9-47805200 Fax: +358-9-47805390

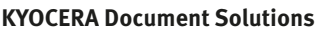

#### **Europe B.V., Amsterdam (NL) Zürich Branch** Hohlstrasse 614, 8048 Zürich, Switzerland Phone: +41-44-9084949 Fax: +41-44-9084950

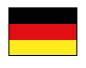

#### **KYOCERA Document Solutions Deutschland GmbH**

Otto-Hahn-Strasse 12, 40670 Meerbusch, Germany Phone: +49-2159-9180 Fax: +49-2159-918100

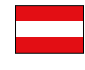

# **KYOCERA Document Solutions Austria GmbH**

Eduard-Kittenberger-Gasse 95, 1230 Vienna, Austria Phone: +43-1-863380 Fax: +43-1-86338-400

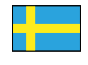

#### **KYOCERA Document Solutions Nordic AB**

Esbogatan 16B 164 75 Kista, Sweden Phone: +46-8-546-550-00 Fax: +46-8-546-550-10

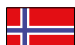

#### **KYOCERA Document Solutions Norge Nuf**

Postboks 150 Oppsal, 0619 Oslo, **Norway** Phone: +47-22-62-73-00 Fax: +47-22-62-72-00

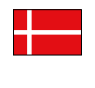

**KYOCERA Document Solutions Danmark A/S**  Ejby Industrivej 60, DK-2600 Glostrup, Denmark

Phone: +45-70223880 Fax: +45-45765850

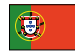

#### **KYOCERA Document Solutions Portugal Lda.**

Rua do Centro Cultural, 41 (Alvalade) 1700-106 Lisboa, Portugal Phone: +351-21-843-6780 Fax: +351-21-849-3312

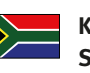

#### **KYOCERA Document Solutions South Africa (Pty) Ltd.**

KYOCERA House, Hertford Office Park, 90 Bekker Road (Cnr. Allandale), Midrand, South Africa Phone: +27-11-540-2600 Fax: +27-11-466-3050

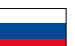

#### **KYOCERA Document Solutions Russia LLC**

Botanichesky pereulok 5, Moscow, 129090, Russia

Phone: +7(495)741-0004 Fax: +7(495)741-0018

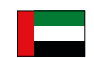

#### **KYOCERA Document Solutions Middle East**

Dubai Internet City, Bldg. 17, Office 157 P.O. Box 500817, Dubai, United Arab Emirates Phone: +971-04-433-0412

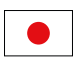

#### **KYOCERA Document Solutions Inc.**

2-28, 1-chome, Tamatsukuri, Chuo-ku Osaka 540-8585, Japan Phone: +81-6-6764-3555 http://www.kyoceradocumentsolutions.com

Rev.12014.06<br>2PTKDNL001 Rev.12014.06 2PTKDNL001

KYOCERA Document Solutions Inc. – 2-28, 1-Chome – Tamatsukuri – Chuo-Ku Osaka 540-8585 – Japan – www.kyoceradocumentsolutions.com

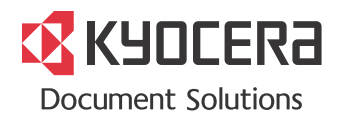